本書の構成

#### [本書をお読みになる前に](#page-1-0)

安全にお使いいただくための注意事項や、本書で使用している表記について説明して います。

#### 第1章 [概要](#page-8-0)

ディスクアレイの概要および SCSI アレイコントローラの特徴について説明します。

#### 第 2 章 WebBIOS [の使用方法](#page-24-0)

WebBIOS の設定手順について説明します。WebBIOS は、オンボード SCSI アレイコン トローラの設定と管理をするための基本的なユーティリティです。

#### 第3章 [Global Array Manager](#page-62-0) (GAM) のインストール

Global Array Manager (GAM) のインストール方法などを説明します。

#### 第 4 章 GAM [の使用方法](#page-76-0)

GAM の使用方法について説明します。GAM は、ディスクアレイの管理をするための 基本的なユーティリティです。

#### 第5章 [ハードディスクの交換手順](#page-124-0)

ハードディスクの交換方法など、メンテナンスに関することを説明します。

付録

GAM のエラーコード一覧について説明します。

# <span id="page-1-0"></span>本書をお読みになる前に

## 本書の表記

#### ■ 本文中の記号

本文中に記載されている記号には、次のような意味があります。

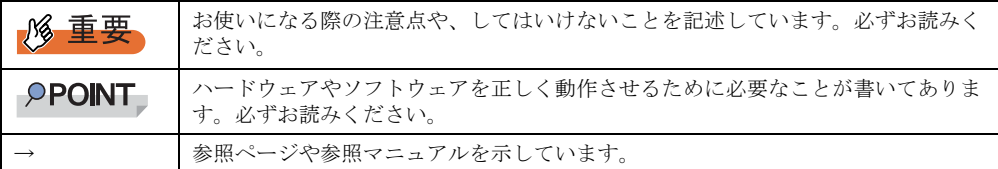

#### ■ キーの表記と操作方法

本文中のキーの表記は、キーボードに書かれているすべての文字を記述するのではなく、説 明に必要な文字を次のように記述しています。

**例: 【Ctrl】キー、【Enter】キー、【→】キーなど** 

また、複数のキーを同時に押す場合には、次のように「+」でつないで表記しています。 **例:【Ctrl】+【F3】キー、【Shift】+【↑】キーなど** 

## ■ コマンド入力 (キー入力)

本文中では、コマンド入力を以下のように表記しています。

diskcopy a: a:  $\uparrow$   $\uparrow$ 

- ↑の箇所のように文字間隔を空けて表記している部分は、【Space】キーを 1 回押してくだ さい。
- 使用する OS が Windows または DOS の場合は、コマンド入力を英大文字、英小文字のど ちらで入力してもかまいません。
- ご使用の環境によって、「¥」が「\」と表示される場合があります。
- CD-ROM ドライブのドライブ名を、[CD-ROM ドライブ]で表記しています。入力の際 は、お使いの環境に合わせて、ドライブ名を入力してください。 [CD-ROM ドライブ]:¥setup.exe

## ■ 画面例およびイラストについて

表記されている画面およびイラストは一例です。実際に表示される画面やイラスト、および ファイル名などが異なることがあります。また、このマニュアルに表記されているイラスト は説明の都合上、本来接続されているケーブル類を省略していることがあります。

## ■ 連続する操作の表記

本文中の操作手順において、連続する操作手順を、「→」でつないで表記しています。

例: 「スタート」ボタンをクリックし、「プログラム」をポイントし、「アクセサリ」をクリック する操作 ↓

## ■ 製品の呼び方

本文中の製品名称を、次のように略して表記します。

表:製品名称の略称

| 製品名称                                                                    | 本文中の表記                                            |                           |         |
|-------------------------------------------------------------------------|---------------------------------------------------|---------------------------|---------|
| PRIMERGY RX600 S3                                                       | 本サーバ、またはサーバ                                       |                           |         |
| Microsoft® Windows Server <sup>™</sup> 2003 R2, Standard<br>Edition     | Windows Server 2003 R2                            | Windows<br>Server<br>2003 | Windows |
| Microsoft® Windows Server™ 2003 R2, Enterprise<br>Edition               |                                                   |                           |         |
| Microsoft <sup>®</sup> Windows Server™ 2003, Enterprise<br>Edition      | Windows Server 2003,<br><b>Enterprise Edition</b> |                           |         |
| Microsoft® Windows Server™ 2003, Standard<br>Edition                    | Windows Server 2003,<br><b>Standard Edition</b>   |                           |         |
| Microsoft® Windows Server <sup>™</sup> 2003, Standard x64<br>Edition    | Windows Server 2003 $x64$ <sup>[注1]</sup>         |                           |         |
| Microsoft® Windows Server <sup>™</sup> 2003 R2, Standard<br>x64 Edition | Windows Server 2003 R2<br>x64                     |                           |         |
| Microsoft® Windows® 2000 Server                                         | Windows 2000 Server                               |                           |         |
| Microsoft <sup>®</sup> Windows <sup>®</sup> 2000 Advanced Server        |                                                   |                           |         |
| Microsoft <sup>®</sup> Windows® XP Professional                         | Windows XP Professional                           |                           |         |
| Microsoft <sup>®</sup> Windows® 2000 Professional                       | Windows 2000 Professional                         |                           |         |
| Microsoft® Windows Server™ 2003 Service Pack                            | Service Pack                                      |                           |         |
| Microsoft <sup>®</sup> Windows <sup>®</sup> 2000 Service Pack           |                                                   |                           |         |
| Red Hat Enterprise Linux AS (v.3 for x86)                               | Linux                                             |                           |         |
| Red Hat Enterprise Linux AS (v.4 for x86)                               |                                                   |                           |         |
| Red Hat Enterprise Linux AS (v.4 for EM64T)                             |                                                   |                           |         |

[注 1]本書内で特に断りがない箇所は、Windows Server 2003 に含まれます。

## ■ PRIMERGY 情報の提供について

PRIMERGY の最新情報、アップデートモジュール、ドライバ、ソフトウェアについての情報 を、インターネット情報ページ(<http://primeserver.fujitsu.com/primergy/>)でご提供しています。 最新版の適用をお勧めします。

<sup>「</sup>スタート」ボタン→「プログラム」→「アクセサリ」の順にクリックします。

## ■ 商標

Microsoft、Windows、Windows Server は、米国 Microsoft Corporation の米国およびその他の国における登録商標また は商標です。 Linux は、Linus Torvalds 氏の米国およびその他の国における登録商標あるいは商標です。 Red Hat および Red Hat をベースとしたすべての商標とロゴは、米国およびその他の国における Red Hat, Inc. の商標ま たは登録商標です。 その他の各製品名は、各社の商標、または登録商標です。 その他の各製品は、各社の著作物です。 All Rights Reserved, Copyright© FUJITSU LIMITED 2006

画面の使用に際して米国 Microsoft Corporation の許諾を得ています。

# 目 次

# 第1[章](#page-8-1) [概要](#page-8-2)

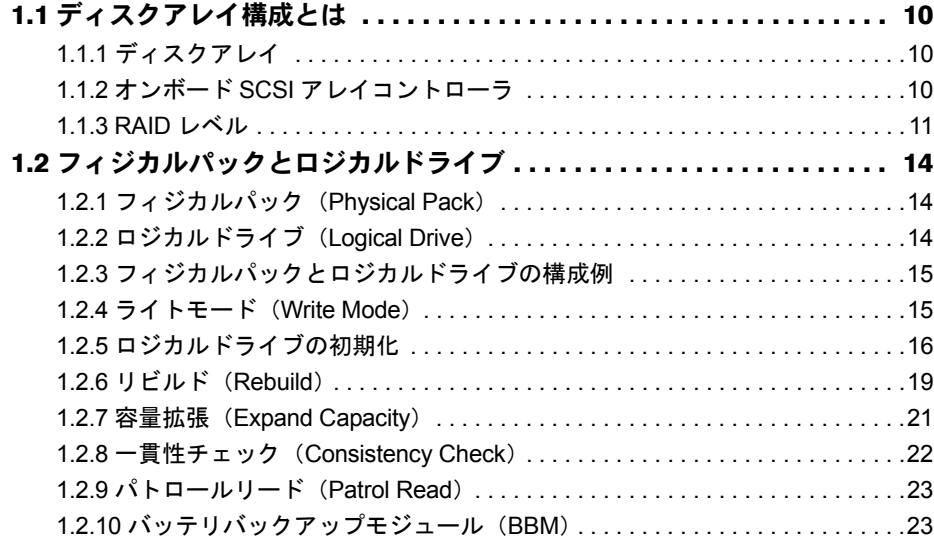

# [第](#page-24-1) 2 章 WebBIOS [の使用方法](#page-24-2)

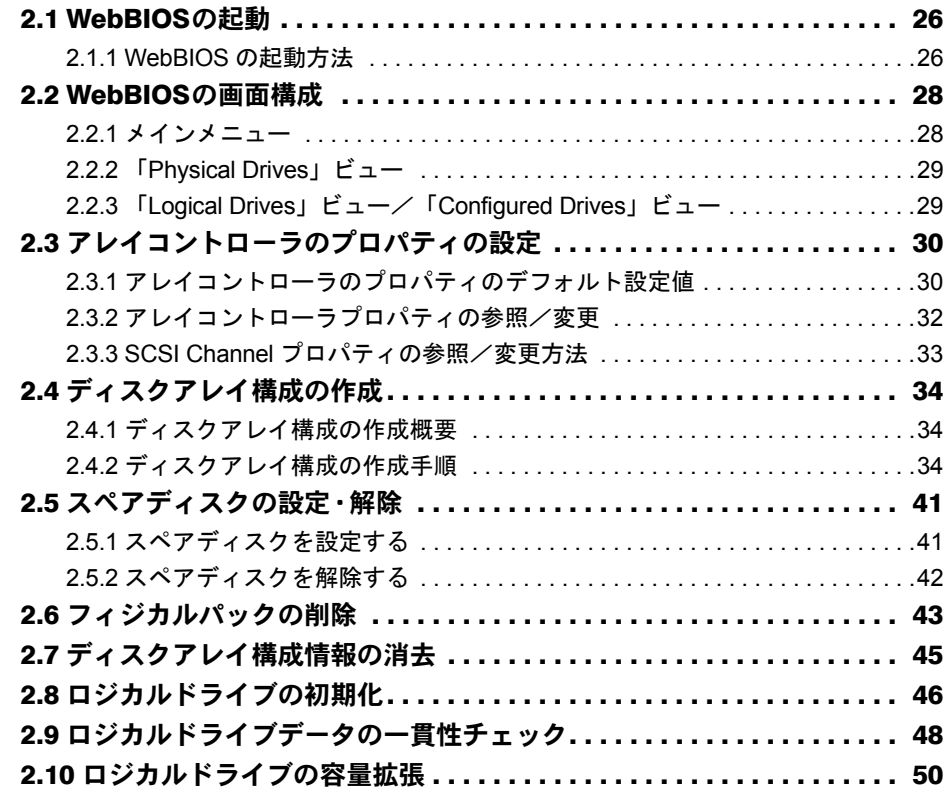

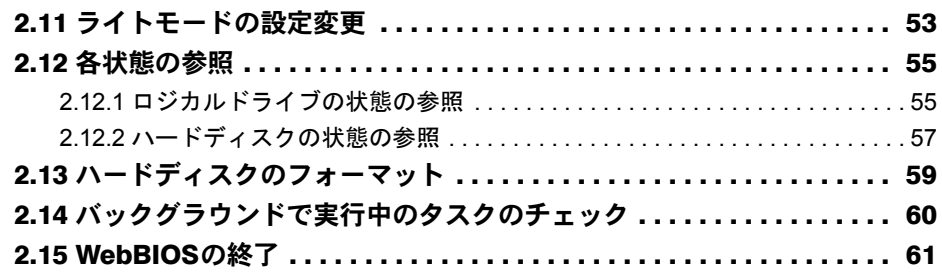

# [第](#page-62-1)3章 [Global Array Manager](#page-62-2) (GAM) のインストール

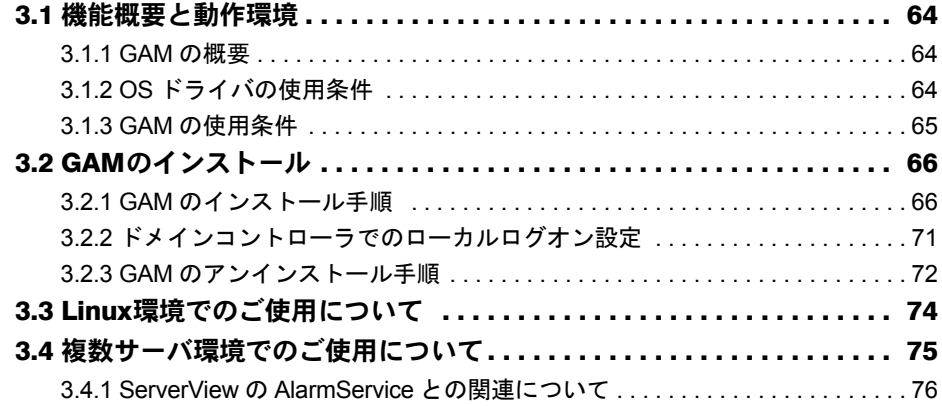

# [第](#page-76-1) 4 章 GAM [の使用方法](#page-76-2)

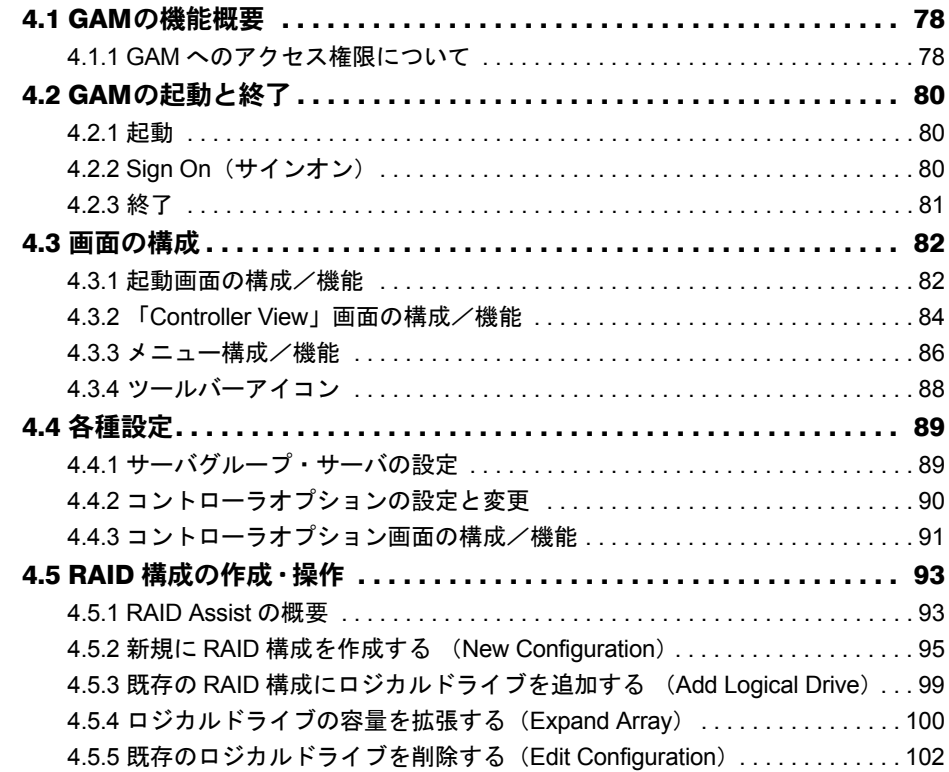

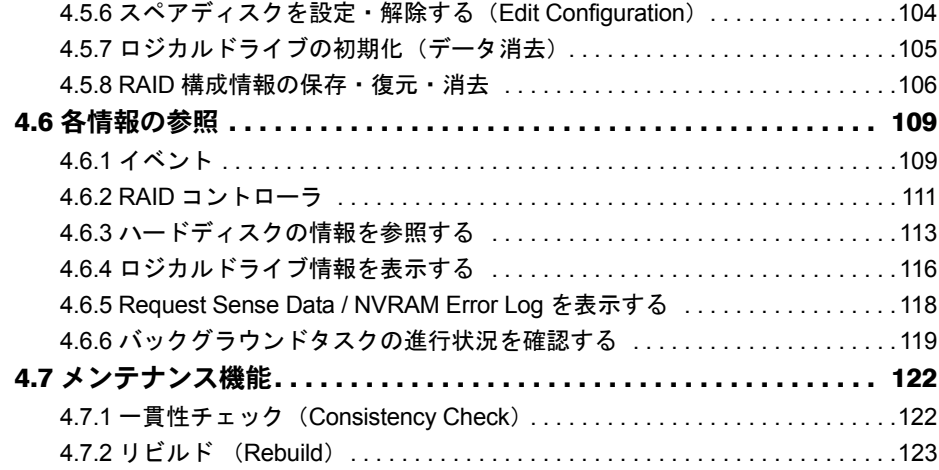

# 第 5 [章](#page-124-1) [ハードディスクの交換手順](#page-124-2)

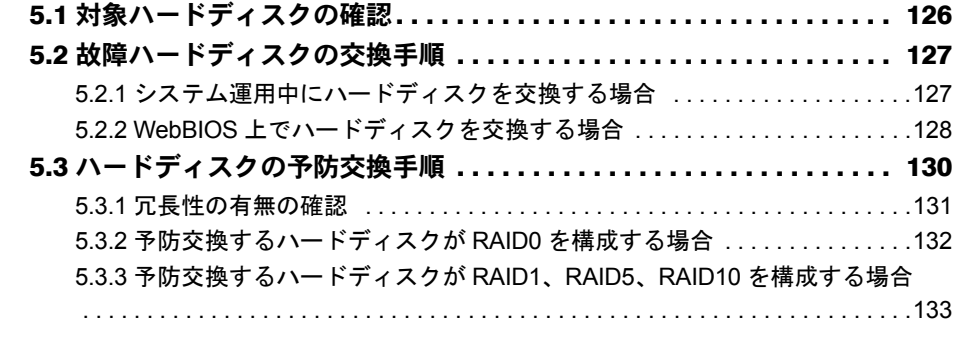

[付 録](#page-134-0)

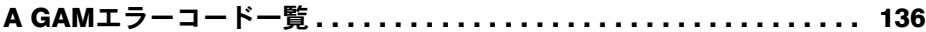

<span id="page-8-1"></span>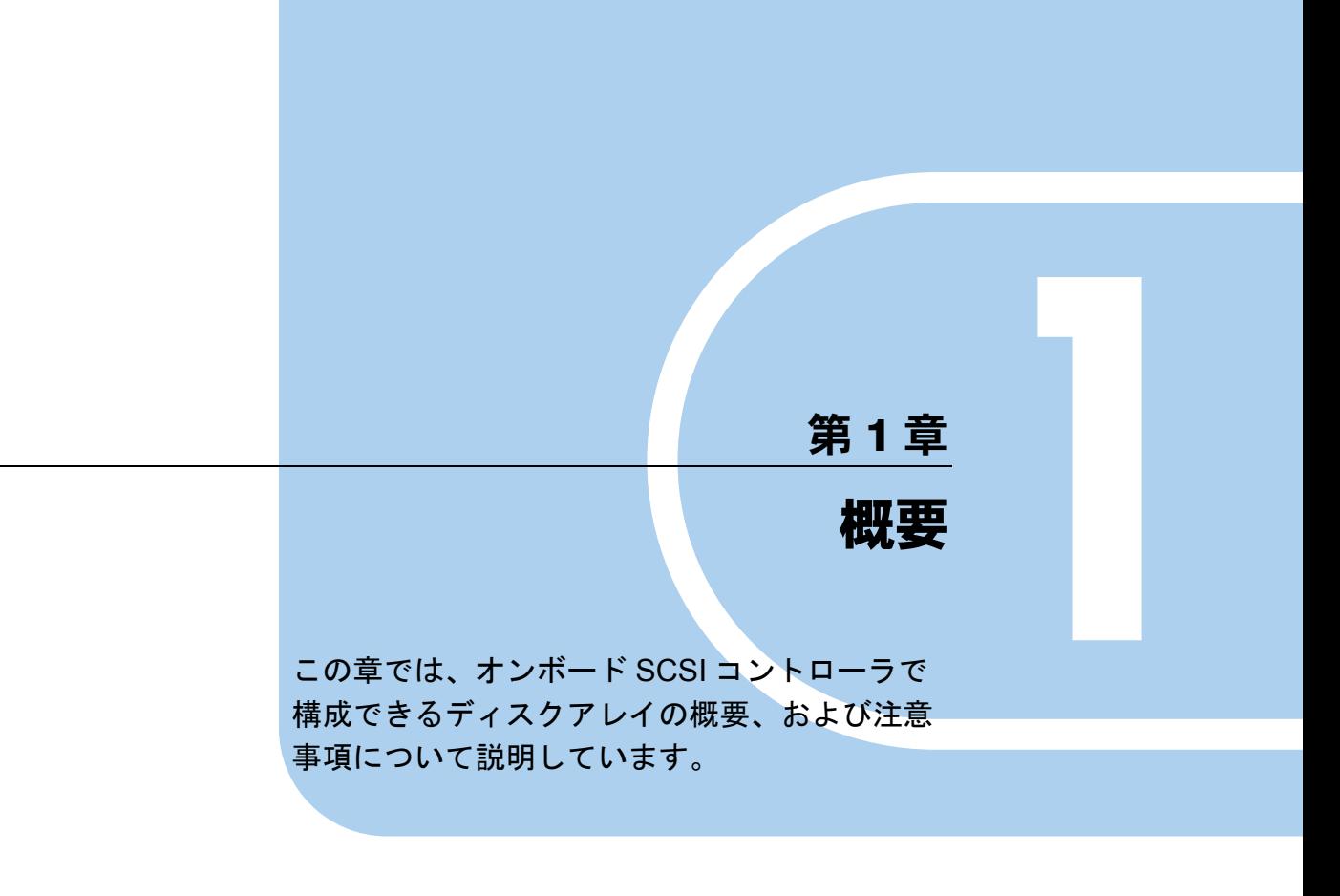

<span id="page-8-2"></span><span id="page-8-0"></span>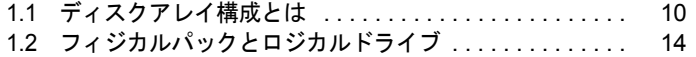

# <span id="page-9-0"></span>1.1 ディスクアレイ構成とは

ディスクアレイ構成の概要について説明します。

# <span id="page-9-1"></span>1.1.1 ディスクアレイ

ディスクアレイまたは RAID(Redundant Array of Independent Disks)は、SCSI アレイコントロー ラと複数のハードディスクを用いることによって、単体ハードディスクよりも性能および信頼性 を向上させるシステムです。

各ハードディスクに対するアクセスは SCSI アレイコントローラによって制御されますが、RAID レベルの設定(→ [P.11](#page-10-0))によって、その制御方法は異なります。

また、冗長性を持たせることによって、1 台のハードディスクで故障が発生してもデータを損失 せずに、継続してシステムを運用することができます。

# <span id="page-9-2"></span>1.1.2 オンボード SCSI アレイコントローラ

本サーバで使用する SCSI アレイコントローラ(MegaRAID SCSI 320-2E)の機能について、 以下に示します。

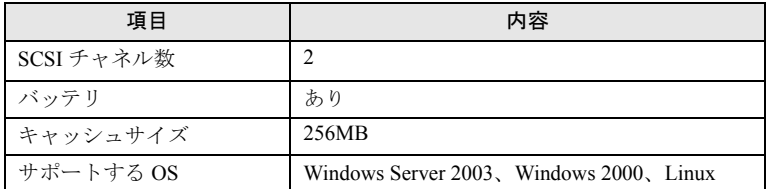

#### 表:MegaRAID SCSI 320-2E の機能

### **PPOINT**

- ▶ バッテリは、キャッシュメモリバックアップ用です。
- ▶ 必ず TCP/IP および ServerView のインストールを行い、最新のサービスパックを適用してください。
- ▶ サポートする Linux ディストリビューションについては、最新のシステム構成図を参照してください。

## <span id="page-10-0"></span>1.1.3 RAID レベル

RAID レベルにはいくつかの種類があり、それぞれ異なった性質を持っています。本サーバの オンボード SCSI アレイコントローラでサポートしている RAID レベルは、0、1、5、10 です。 RAID レベルによって使用できるハードディスクの台数、使用できる総容量、冗長性の有無が 異なります。

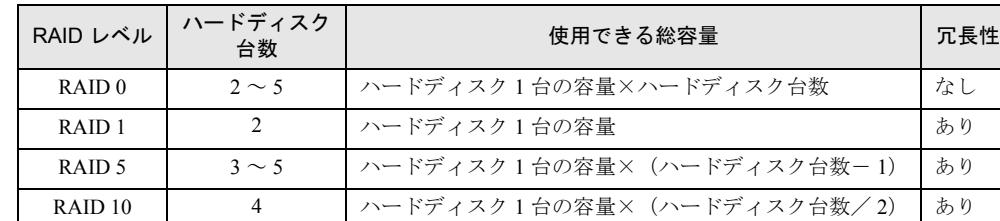

表:RAID レベルの特徴

### **PPOINT**

- ▶ 万一の場合に備えて、データのバックアップはできるだけ頻繁に行ってください。
- ▶ ハードディスクが4台以上の場合で、容量を優先する場合は RAID5、性能を優先する場合は RAID10 に 設定してください。

## ■ RAID0(ストライピング)

データを分割して複数のハードディスクにそれぞれ分配して書き込むことをストライピング と言います。たとえば9ブロック分のデータ (D1 ~ D9)の書き込みを行う場合、ハード ディスクを3台使っていたら、各データをハードディスクに分配して書き込みます(下図参 照)。1台のハードディスクに9ブロック分のデータを順番に書き込むより、3台のハード ディスクに分配して書き込む方が性能は上がります。

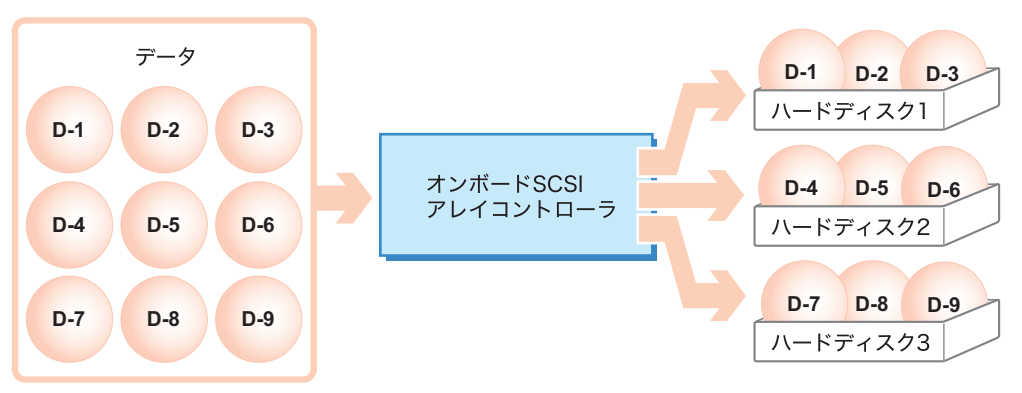

*1 8*概要 概要

### ■ RAID1(ミラーリング)

ミラーリングとは、まったく同じデータを 2 台のハードディスクに二重化して書き込む機能 です。これにより、1 台のハードディスクが故障しても、もう一方のハードディスクで継続 してシステムを運用することができます。RAID1 はミラーリングによる冗長性で高信頼性を 実現しており、実際に使用できる容量はハードディスク 1 台分の容量になります。

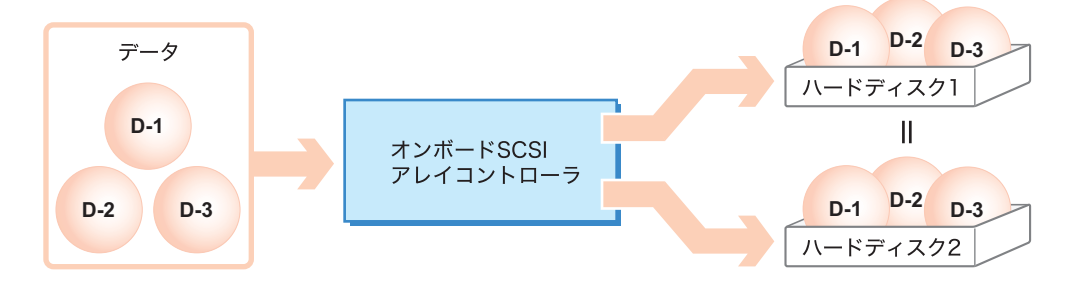

### ■ RAID5 (ストライピング+パリティ)

RAID5 は、データを分割して複数のハードディスクにそれぞれ分配して書き込むストライピ ングに加え、パリティデータを生成して冗長性を持たせています。パリティデータとはデー タから計算して導き出されるデータです。たとえば6ブロック分のデータ (D-1 ~ D-6)の書 き込みを行う場合、ハードディスクを 3 台使っていたら、各データと計算したパリティデータ P(DX,DY)をハードディスクに分配して書き込みます(下図参照)。パリティデータにより 冗長性を持たせるため、ハードディスク 1 台分の容量がパリティデータ分に使われます。

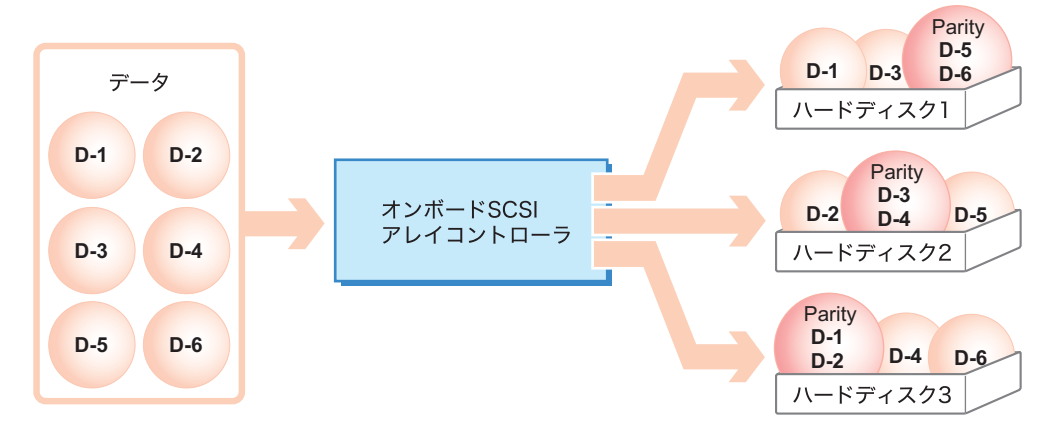

## ■ RAID10(ミラーリング+ストライピング)

RAID10 は、データを分割して複数のハードディスクにそれぞれ分配して書き込むストライ ピングに加え、ミラーリングにより冗長性を持たせています。たとえば 6 ブロック分のデー タ (D-1~D-6) の書き込みを行う場合、ハードディスクを4台使っていたら、各データと 二重化したデータをハードディスクに分配して書き込みます(下図参照)。4 台のハードディ スクに分配して書き込むことにより性能を上げ、二重化したデータにより冗長性を持たせて います。実際に使用できる容量は全ハードディスク容量の半分になりますが、RAID5 と比べ ると書き込み時の性能は良くなります。

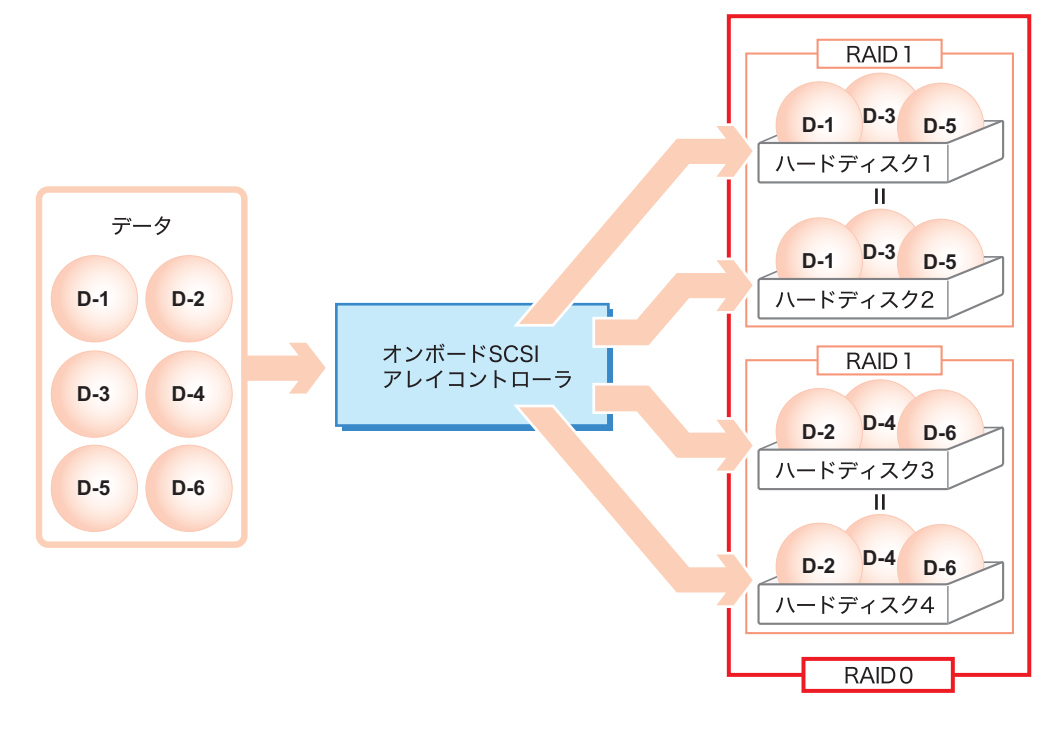

概要 *8*概要

# <span id="page-13-0"></span>1.2 フィジカルパックとロジカルドライブ

ディスクアレイを構成する、フィジカルパックとロジカルドライブの定義について 説明します。

## <span id="page-13-1"></span>1.2.1 フィジカルパック(Physical Pack)

ディスクアレイを構成する物理的なハードディスクのグループのことです。OS 上からは認識 されません。

#### **必重要**

- ▶ 1 つのフィジカルパックは2~5台のハードディスクで構成できます。
- ▶ 同一フィジカルパック内のハードディスクは原則として同一型名(同容量、同回転数)のものを使 用してください。

# <span id="page-13-2"></span>1.2.2 ロジカルドライブ(Logical Drive)

フィジカルパックの中に存在する論理的なハードディスク空間のことです。OS 上からは単体 ハードディスクと同じように認識されます。また、RAID レベルは各ロジカルドライブに対 してそれぞれ設定することになります。

## 1% 重要

- ▶ 同一フィジカルパック内に異なる RAID レベルのロジカルドライブを設定しないでください。
- ▶ 1 つのロジカルドライブの最大容量は、2TB です。
- ▶ RAID10 を作成する場合、同一フィジカルパック内に複数のロジカルドライブを作成しないでくださ い。
- ▶ 設定可能なロジカルドライブの数は8個までです。

# <span id="page-14-0"></span>1.2.3 フィジカルパックとロジカルドライブの構成例

以下の例では、5 台のハードディスクを使って、2 つのフィジカルパック A と B を作成し、 そこに 6 つのロジカルドライブを作成しています。OS 上からは、6 台のハードディスクが接 続しているように認識されます。

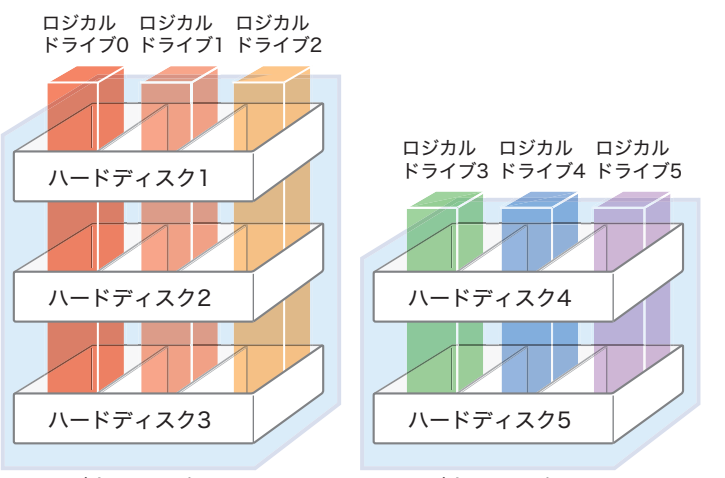

フィジカルパックA フィジカルパックB

この場合、ディスク1 ~ 3(ディスク 4 ~ 5)は同容量同種類のハードディスクを使用してく ださい。また、ロジカルドライブ 0 ~ 2 とロジカルドライブ 3 ~ 5 はそれぞれ同じ RAID レ ベルに設定してください。

また、ロジカルドライブには、次の 3 種類の状態があります。

表:ロジカルドライブの状態

| 状態       | 意味                                                                                                    |
|----------|----------------------------------------------------------------------------------------------------|
| Online   | ロジカルドライブが正常に稼動していることを示します。                                                                                                    |
| Critical | 冗長性のあるロジカルドライブ (RAID1、RAID5、RAID10) が、1 台のハードディスク<br>の故障により、冗長性のない状態で稼動していることを示します。この場合、故障した<br>ハードディスクをできるだけ早く交換し、Online に修復する作業(リビルド)を行って<br>ください。詳しくは「1.2.6 リビルド (Rebuild)」 (→ P.19) を参照してください。 |
| Offline  | ロジカルドライブが稼動していないことを示します。フィジカルパック中のハードディ<br>スク2台以上が故障した場合に発生し、この場合はロジカルドライブ中のデータは失わ<br>れます。                                                                                                    |

前図の場合、たとえばフィジカルパック A の中のディスク 1 が故障したとすると、ロジカル ドライブ 0 ~ 2 はすべて Critical になります。さらに1台 (たとえばディスク 2 または 3) が 故障すると、ロジカルドライブ 0 ~ 2 はすべて Offline となります。この場合、フィジカル パック B のロジカルドライブ 3 ~ 5 は、Online のままです。

## <span id="page-14-1"></span>1.2.4 ライトモード(Write Mode)

ライトモード(Write Mode)またはライトキャッシュ(Write Cache)とは、キャッシュメモ リに対する書き込み方式のことです。ライトモードには、ライトスルー(Write Through)と ライトバック (Write Back)の2方式があります。以下ではそれぞれについて説明します。

#### ■ ライトスルー(Write Through)

システムからロジカルドライブに対してデータの書き込み命令が発行されたとき、ハード ディスクへのデータ書き込みが終了したあとに、書き込み命令の完了をシステムに報告する 方式です。

#### **PPOINT**

▶ 通常はライトスルーでの使用をお勧めします。

#### ■ ライトバック(Write Back)

システムからロジカルドライブに対してデータの書き込み命令が発行されたとき、キャッ シュメモリにデータを書き込むと同時に書き込み命令の完了をシステムに報告し、ハード ディスクへのデータ書き込みは後で行う方式です。このためライトスルーよりも一般に高い 書き込み処理性能が得られますが、データ損失の危険性が高くなります。これは、書き込み 命令完了後もキャッシュメモリに、まだハードディスクに書き込まれていないデータが残っ ている可能性があるためです。

#### **POINT**

- ▶ Windows のシャットダウン時は、キャッシュメモリ内部のデータをすべてハードディスクに書き込 み後、シャットダウン処理が完了します。
- ▶ Write Back の設定をしている状態でバッテリーの容量が少なくなると、自動的に WriteBack から Write through に設定が変更されます。ただし、6 時間以上通電した後に自動的に Write Back の設定 に戻ります。
- ▶ 購入時、または装置を長時間未使用(電源切断状態)の場合には、バッテリが放電されている場合 があります。この場合は、充電を完全に終了するため最初に装置の電源を 24 時間以上入れてくださ い。

# <span id="page-15-0"></span>1.2.5 ロジカルドライブの初期化

ロジカルドライブを最適な状態で使用できるようにするためには、ロジカルドライブの初期 化処理を実施する必要があります。ロジカルドライブの初期化処理には、以下の 2 通りの方 法があります。

### ■ WebBIOS による初期化処理

ロジカルドライブを使用する前に、ロジカルドライブの全領域に「0(ゼロ)」を書き込み、 初期化しておく方法です。全ハードディスクの全領域に対する書き込み処理が実行されるた め、ある程度の時間を必要とします。

WebBIOS による初期化処理の 1GB あたりの実行時間を、次の表に示します。たとえば、 73GB ハードディスク 3 台で構成された RAID5 ロジカルドライブの容量は、146GB(= 73GB × (3-1)) なので、初期化処理の実行時間は、約 22 分 (≒ 9 秒 /GB × 146GB) になり ます。ただし、構成やハードディスクの種類により表の時間と異なる場合がありますので、 あくまで目安としてご利用ください。

| RAID レベル          | ハードディスク台数 | 1GB あたりの実行時間 |
|-------------------|-----------|--------------|
| RAID <sub>0</sub> | 3台        | 7秒/GB        |
|                   | 6台        | 3 秒 /GB      |
| RAID <sub>1</sub> | 2台        | 18 秒 /GB     |
| RAID 5            | 3台        | 9秒/GB        |
|                   | 5台        | 3 秒 /GB      |
| RAID 10           | 4台        | 11 秒/GB      |

表:WebBIOS による初期化処理の 1GB あたりの実行時間

### ■ バックグラウンド初期化処理

ロジカルドライブの初期化処理をホストからの通常 I/O 処理と並行して実施する方法です。 WebBIOS による初期化を実施しなかった場合に、自動的にバックグラウンド初期化処理が実 施されます。WebBIOS による初期化処理の時間を省くことができますが、以下の点に注意す る必要があります。

#### *1*% 重要

- ▶ バックグラウンド初期化時は、通常の I/O と無関係にハードディスクへのアクセスが実施されること があります。
- ▶ 他のシステムでの使用実績があり、パーティション情報などのデータが存在する可能性のあるハー ドディスクを使用してバックグラウンド初期化処理を実施する場合は、ハードディスクを物理的に 接続(追加)する前に、他システムにてあらかじめローレベルフォーマットを実施しておいてくだ さい。

### **PPOINT**

- ▶ バックグラウンド初期化は、SCSI アレイコントローラが冗長性のあるロジカルドライブ (RAID1/5/ 10)をチェックし、未初期化の状態であった場合に自動的に開始されます。SCSI アレイコントロー ラは未初期化のロジカルドライブを 5 分おきにチェックします。
- ▶ バックグラウンド初期化処理完了前に、サーバ本体のリセットまたは電源切断が行われると、バッ クグラウンド初期化処理は中断されます。 また、次回再開時は中断したブロックからバックグラウンド初期化処理が再開されます。
- ▶ バックグラウンド初期化処理が完了するまでは、初期化が完了したロジカルドライブと比較すると 十分な I/O 処理性能が得られない場合があります。
- ▶ バックグラウンド初期化処理進行中は、対象ロジカルドライブを構成しているハードディスクのア クセス LED が常に点灯したままとなります。

通常 I/O がない場合、バックグラウンド初期化処理の 1GB あたりの実行時間は以下の表のよ うになります。たとえば、73GB ハードディスク 3 台で構成された RAID5 ロジカルドライブ の容量は 146GB (= 73GB × (3-1)) なので、バックグラウンド初期化処理の実行時間は約 278 分 (= 1.9 分 /GB × 146GB)になります。ただし、通常 I/O と並行して初期化処理が実 行された場合には、表の時間より長い時間を要する場合があります。また、構成やハード ディスクの種類により表の時間と異なる場合がありますので、あくまで目安としてご利用く ださい。

| RAID レベル           | ハードディスク台数 | 1GB あたりの実行時間               |
|--------------------|-----------|----------------------------|
| RAID <sub>1</sub>  | 2台        | $2.9$ 分 /GB                |
| RAID <sub>5</sub>  | 3台        | $1.9$ 分 /GB                |
|                    | 5台        | $1.2 \nleftrightarrow$ /GB |
| RAID <sub>10</sub> | 4台        | $2.8$ 分 /GB                |

表:バックグラウンド初期化処理の 1GB あたりの実行時間

## <span id="page-18-0"></span>1.2.6 リビルド (Rebuild)

あるフィジカルパック中の1台のハードディスクが故障しても、その中のロジカルドライブ が冗長性を持っている場合 (RAID1、RAID5、RAID10)は、Critical 状態で稼動します。しか し、さらに同じフィジカルパック中のハードディスクがもう1台故障してしまった場合は、 ロジカルドライブは Offline 状態になってしまいます。リビルド(Rebuild)とは、Critical 状 態のロジカルドライブを Online 状態に修復する処理のことを言います。リビルドには以下の 2通りの方法があります。

## ■ ホットスペア(スタンバイ)リビルド

ホットスペア(スタンバイ)リビルドとは、予備のハードディスクをあらかじめ搭載してお くことで、自動的に行われるリビルドのことです。ホットスペアリビルドは故障ハードディ スクの交換作業前に行われます。あらかじめ用意しておく予備のハードディスクを、スペア (スタンバイ)ディスクと言います。予備のハードディスクをあらかじめ搭載しておくこと で、故障ハードディスクの交換作業前に自動的に行われるリビルドのことを、ホットスペア (スタンバイ)リビルドと言います。ハードディスクの故障が発生すると、ただちに予備の ハードディスクに対してリビルドが行われるため、Critical 状態の期間を最短にすることがで きます。これによってシステムの安全性が向上します。故障したハードディスクと交換した 新しいハードディスクはスペアディスクになります。ハードディスク交換の作業手順は、 「5.2 [故障ハードディスクの交換手順」\(→](#page-126-2) P.127)を参照してください。

### ● スペアディスクについての注意事項

ホットスペアリビルドを行う場合に必要となります。スペアディスクは、故障したハード ディスクの代わりとなりますので、以下についてご注意ください。

- スペアディスクは、フィジカルパック中に接続されているハードディスクと同容量同種類 のものを使用してください。
- 異なるハードディスクを使用した複数のフィジカルパックが存在する場合にスペアディス クを設定する場合は、それぞれのフィジカルパックに対して同種類のスペアディスクを最 低1台設定してください。

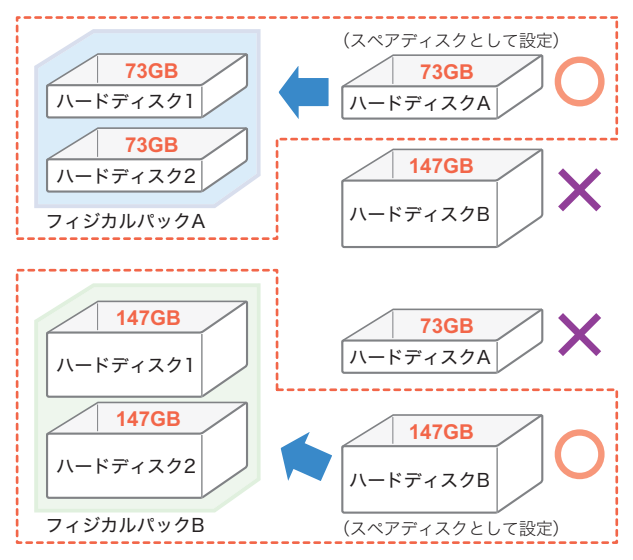

#### ■ マニュアルリビルド

故障したハードディスクを新しいハードディスクに交換して行うリビルドのことを、マニュ アルリビルドと言います。スペアディスクが用意されていない場合は、マニュアルリビルド でディスクアレイを修復する必要があります。ハードディスクの交換およびリビルドが完了 するまでは、ロジカルドライブは Critical 状態で稼動し続けます。ハードディスク交換の作業 手順は、「5.2 [故障ハードディスクの交換手順」\(→](#page-126-2) P.127)を参照してください。

通常 I/O がない場合、リビルドの 1GB あたりの実行時間は以下の表のようになります。たと えば、73GB のハードディスク 3 台で構成された RAID5 ロジカルドライブの容量は、146GB (=73GB ×(3-1))ですので、リビルドの実行時間は、約 219 分(≒ 1.5 分 /GB × 146GB) になります。ただし、通常 I/O と並行してリビルドが実行された場合には、表の時間より長 い時間を要する場合があります。また、構成やハードディスクの種類により表の時間と異な る場合がありますので、あくまで目安としてご利用ください。

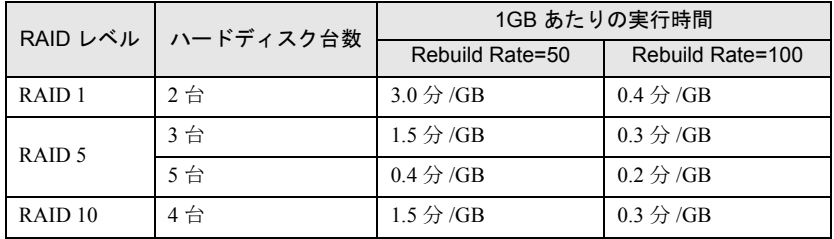

#### 表:マニュアルリビルドの 1GB あたりの実行時間

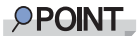

- ▶ リビルド作業の時間を短縮したい場合は、リビルドを開始する前に「Rebuild Rate」を "100%" に設 定してください。「Rebuild Rate」が "100%" の場合は、通常の I/O 性能に影響を及ぼす可能性がある ため I/O 負荷が高い場合は、「Rebuild Rate」を "50%" としてください。また、リビルド完了後は 「Rebuild Rate」を "50%" に戻してください。「Rebuild Rate」は WebBIOS の「Adapter Properties」 あるいは GAM の「4.4.2 [コントローラオプションの設定と変更」\(→](#page-89-1) P.90)から設定ができます。
- ▶ リビルド中に再起動やシャットダウンを行った場合は、リビルドは、次回起動時に前回の終了位置 から再開されます。

## <span id="page-20-0"></span>1.2.7 容量拡張(Expand Capacity)

容量拡張は、既存のデータを壊さずにハードディスクを追加して、フィジカルパックの容量 を拡張する機能です。次の図はハードディスクが 3 つあるフィジカルパック A に対して、 ハードディスクを 2 台追加した例です。ロジカルドライブのデータを壊さずに 5 台のハード ディスクに対して再ストライピングが行われ、追加したハードディスク分の容量がロジカル ドライブに追加されます。

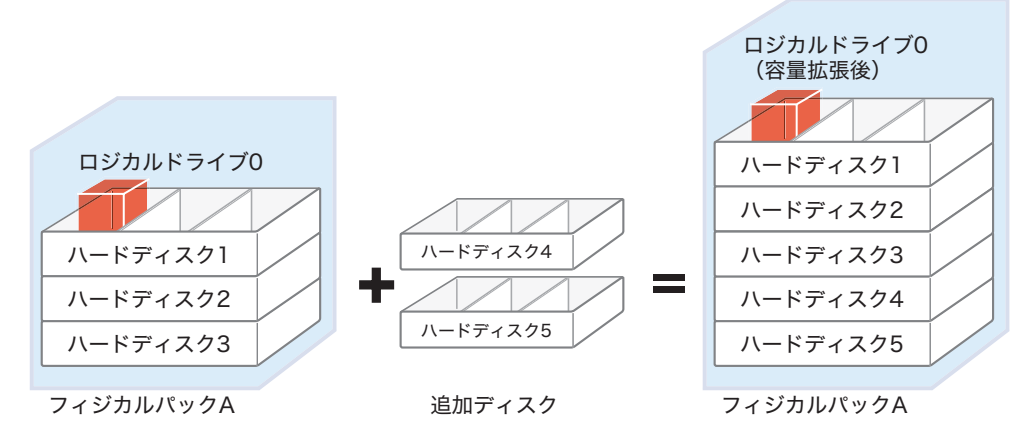

#### 表:容量拡張後の RAID レベルについて

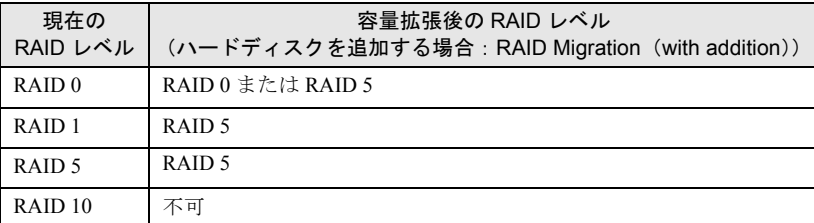

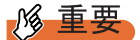

- ▶ Linux を使用している場合は、容量拡張は行わないでください。
- ▶ RAID10 のロジカルドライブを容量拡張することはできません。
- ▶ フィジカルパック内に定義されているロジカルドライブが複数の場合は、容量拡張することはでき ません。

通常 I/O がない場合、容量拡張の 1GB あたりの実行時間は以下の表のようになります(ハー ドディスク 1 台追加時と 3 台追加時)。たとえば、73GB ハードディスク 3 台で構成された RAID5 ロジカルドライブの容量は 146GB (= 73GB × (3-1)) なので、ハードディスクを1 台追加した容量拡張の実行時間は、584 分 (= 4.0 分 /GB × 146GB) になります。ただし、 通常 I/O と並行して容量拡張が実行された場合には、表の時間より長い時間を要する場合が あります。また、構成やハードディスクの種類、追加するハードディスクの台数により表の 時間と異なる場合がありますので、あくまで目安としてご利用ください。

| 拡張前の<br>RAID レベル  | ハードディスク台数 | 拡張後の<br>RAID レベル  | 1GB あたりの実行時間 |                            |
|-------------------|-----------|-------------------|--------------|----------------------------|
|                   |           |                   | 1 台追加時       | 3台追加時                      |
| RAID <sub>0</sub> | 3台        | RAID <sub>0</sub> | 3.0 分/GB     | $2.3$ 分/GB                 |
|                   |           | RAID 5            | 3.9 分/GB     | $2.8$ 分/GB                 |
|                   | 6台        | RAID <sub>0</sub> | $1.8$ 分 /GB  | $1.6 \nleftrightarrow$ /GB |
|                   |           | RAID 5            | $2.1$ 分 /GB  | $1.9$ 分/GB                 |
| RAID1             | $2$ 台     | RAID <sub>5</sub> | $6.0$ 分 /GB  | $3.3$ 分/GB                 |
| RAID 5            | 3台        | RAID <sub>5</sub> | $4.0$ 分 /GB  | $2.9$ 分 /GB                |
|                   | 5台        | RAID 5            | $2.1$ 分 /GB  | 1.9 分/GB                   |

表:容量拡張の 1GB あたりの実行時間

**POINT** 

▶ 容量拡張で拡張されるのはロジカルドライブの容量です。パーティションの容量は拡張されません。

## <span id="page-21-0"></span>1.2.8 一貫性チェック(Consistency Check)

一貫性チェック(Consistency Check)とは、冗長性のあるロジカルドライブ(RAID1、 RAID5、RAID10)上のデータと、ミラーリングされたデータまたはパリティデータとの一貫 性を検査する、つまりデータに信頼性があるかどうかを検査するための機能です。一貫性 チェックはデータの信頼性を検査するだけでなく、ハードディスクの媒体エラー(一貫性の エラーとは異なります)を自動的に修正する効果もあります。

通常 I/O がない場合、一貫性チェックの 1GB あたりの実行時間は次の表のようになります。 たとえば、73GB ハードディスク 3 台で構成された RAID5 ロジカルドライブの容量は、 146GB (= 73GB × (3-1)) なので、一貫性チェックの実行時間は、約 278 分 (= 1.9 分 /GB × 146GB)になります。ただし、通常 I/O と並行して一貫性チェックが実行された場合には、 表の時間より長い時間を要する場合があります。また、構成やハードディスクの種類により 表の時間と異なる場合がありますので、あくまで目安としてご利用ください。

| RAID レベル           | ハードディスク台数 | 1GB あたりの実行時間                    |
|--------------------|-----------|---------------------------------|
| RAID <sub>1</sub>  | 2台        | $2.9 \nleftrightarrow \neg$ /GB |
| RAID <sub>5</sub>  | 3台        | $1.9$ 分 /GB                     |
|                    | 5台        | $1.2 \nleftrightarrow$ /GB      |
| RAID <sub>10</sub> | 4台        | $2.8$ 分 /GB                     |

表:一貫性チェックの 1GB あたりの実行時間

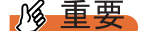

▶ 通常、定期的にパトロールリードを行っているため、一貫性チェックを行う必要はありません。正 しいシャットダウン処理が行われず、データの一貫性が崩れている可能性がある場合は、一貫性 チェックを行ってください。

### **PPOINT**

▶ 一貫性チェックでエラーを検出した場合、そのエラーを自動的に修正するかどうかは、パラメータ により設定できます。通常はエラーを自動的に修正するように設定することをお勧めします。 WebBIOS での設定方法は、「2.3.2 [アレイコントローラプロパティの参照/変更」\(→](#page-31-1) P.32) を参照 してください。GAM での設定方法は、「4.7.1 一貫性チェック ([Consistency Check](#page-121-2))」(→ P.122) を 参照してください。

## <span id="page-22-0"></span>1.2.9 パトロールリード(Patrol Read)

パトロールリード(Patrol Read)とは、ハードディスクの媒体エラーをあらかじめ検出/修 正する機能です。RAID1/5/10 の場合、ハードディスクの媒体エラーは修正されます。 RAID1/5/10 の場合、パトロールリードを定期的に実行することにより、媒体エラーによるリ ビルド時のデータ損失などを低減させることができます。 パトロールリード機能が自動的に 168 時間ごと(1週間)に実行されるように設定されてい ます。

### **必重要**

▶ パトロールリード実行中は通常 I/O を優先しますが、アクセスサイズやアクセスパターンにより、性 能に影響する場合があります。

#### **PPOINT**

- ▶ 通常 I/O 時にも媒体エラーは復旧されますが、パトロールリードによってあらかじめ修復しておくこ とにより、通常 I/O 時に修復されるときのオーバーヘッドをなくすことができます。
- ▶ パトロールリード実行中には、対象のハードディスク(1個)のアクセス LED が常時点灯状態となり ます。

## <span id="page-22-1"></span>1.2.10バッテリバックアップモジュール(BBM)

本製品には、不慮の電源故障や停電による電源遮断の際にキャッシュメモリ内のデータ完全 性を維持するための BBM (Battery Backup Module) が搭載されています。

このユニットは、ライトバックに設定されたキャッシュメモリ内のデータおよび電源を監視 し、まだハードディスクに書き込まれていないデータがキャッシュメモリ内に残った状態で、 電源供給が失われた場合に、キャッシュメモリに電源を供給します。この場合、バッテリが 最大充電されている状態(通常時)で、電源供給が断たれてから 48 時間のデータ完全性が保 証されます。

*1*

*8*概要

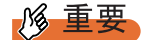

- ▶ バッテリは時間とともに劣化する寿命部品であり、約2年を経過すると交換時期となります。3年を 経過するまでに交換してください。
- ▶ BBM は、本製品のキャッシュメモリ内のデータ完全性を保証するもので、サーバ本体のシステムメ モリ内のデータ完全性を保証するものではありません。
- ▶ BBM は、不慮の電源故障などに対応するためのものであり、本機能を期待したあらゆる運用(アク セス中の電源切断など)は避けてください。通常運用で、キャッシュメモリに対してバッテリから 電源が供給されるべきではありません。

## **PPOINT**

- ▶ 購入時、または装置を長時間未使用(電源切断状態)の場合、バッテリが放電されている場合があ ります。充電を完全に終了するには、装置の電源を 24 時間以上入れてください。
- ▶ 本製品を処分する場合は、以下のようにしてください。
	- 1. 本製品からバッテリを取り外します。
	- 2. 短絡(ショート)防止のために端子を絶縁テープで貼るなどの対策をとります。
	- 3. 乾電池などの電池と混ぜないようにし、特別管理産業廃棄物として廃棄します。

# 第 2 章

# <span id="page-24-1"></span><span id="page-24-0"></span>WebBIOS の使用方法

<span id="page-24-2"></span>WebBIOS の設定手順について説明します。 WebBIOS は、オンボード SCSI アレイコント ローラの設定と管理をするための基本的なユー ティリティです。

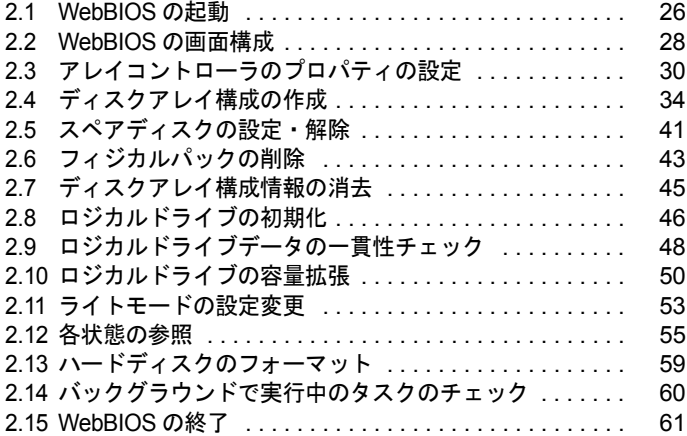

# <span id="page-25-0"></span>2.1 WebBIOS の起動

WebBIOS の起動方法を説明します。WebBIOS は、使用するコンピュータに OS の インストールが済んでいるかどうかに左右されることなく、システム起動時に BIOS から起動できます。

## 1% 重要

▶ WebBIOS を使用するには、マウスが接続されている必要があります。WebBIOS を起動する前に、必 ずサーバ本体にマウスが接続されていることを確認してください。 また、マウスを動作させるには、WebBIOS の起動時にオンボード SCSI アレイコントローラの POST 画面(「Mega RAID SCSI 320-2E」と表示)で【Ctrl】+【H】キーを押して起動してくださ い。

## <span id="page-25-1"></span>2.1.1 WebBIOS の起動方法

以下の手順に従って作業を行ってください。

*1* サーバ本体の電源を入れたあと、次のようなメッセージが画面に表示されて いる間に【Ctrl】+【H】キーを押します。

> 「Mega RAID SCSI 320-2E」と表示されている間に 【Ctrl】 + 【H】 キーを押します。

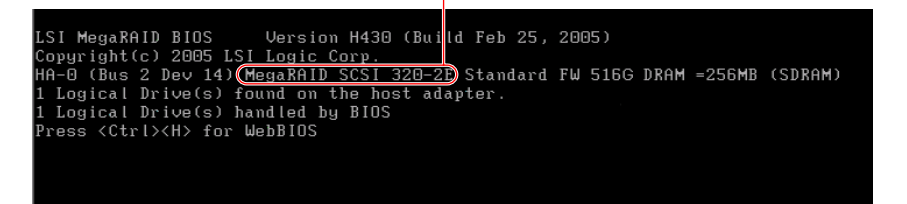

### **PPOINT**

- ▶ 【Ctrl】+【H】キーは、「Press <CTRL><H> for WebBIOS」のメッセージが画面最下段 に表示されている間に押してください。
- ▶ POST 時に次のエラーが表示された場合は、操作を停止し、修理相談窓口までご連絡く ださい。

Unresolved configuration mismatch between disk(s)and NVRAM on the adapter

以下のメッセージが表示され、システム BIOS 処理終了後に WebBIOS が起動します。

WebBIOS will be executed after POST is over

WebBIOS が起動すると、以下の「Adapter Selection」画面が表示されます。

他のアレイカードが搭載されている場合は、複数の SCSI アレイコントローラが表示さ れます。

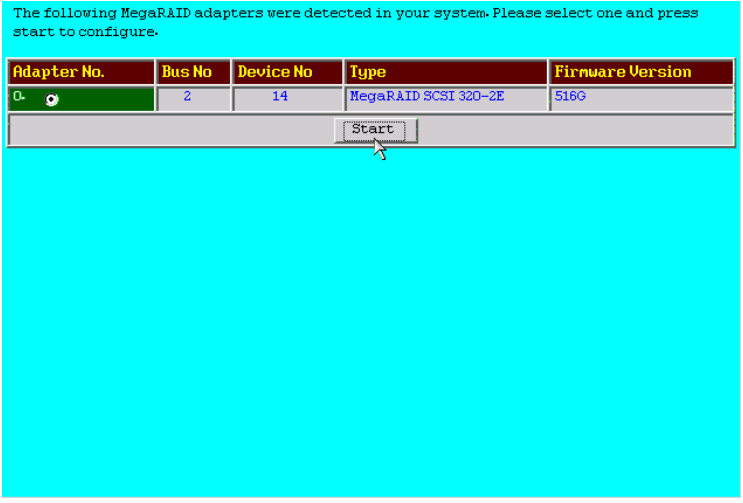

 $P$ POINT

- ▶ オンボード SCSI アレイコントローラの場合、上記画面の「Type」に「MegaRAID SCSI 320-2E」と表示されます。
- 2 アクセス対象の SCSI アレイコントローラを選択して、[Start] をクリックし ます。

メインメニューが表示されます。

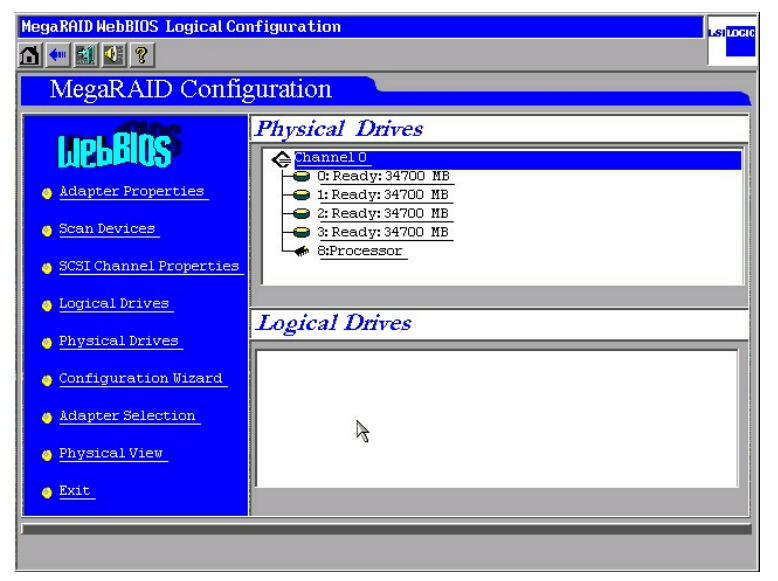

# <span id="page-27-0"></span>2.2 WebBIOS の画面構成

WebBIOS を起動し、SCSI アレイコントローラを選択(複数の SCSI アレイコント ローラを搭載している場合)すると、WebBIOS のメインメニューが表示されます。 WebBIOS のメインメニューは 3 つのエリアから構成されています。

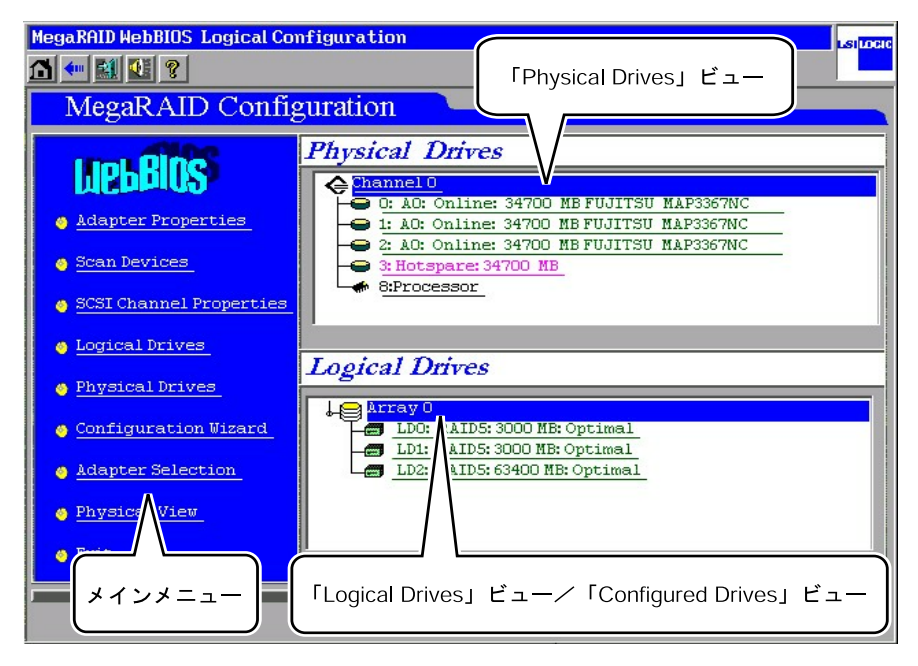

# <span id="page-27-1"></span>2.2.1 メインメニュー

WebBIOS のメインメニューです。

#### 表:WebBIOS のメインメニュー

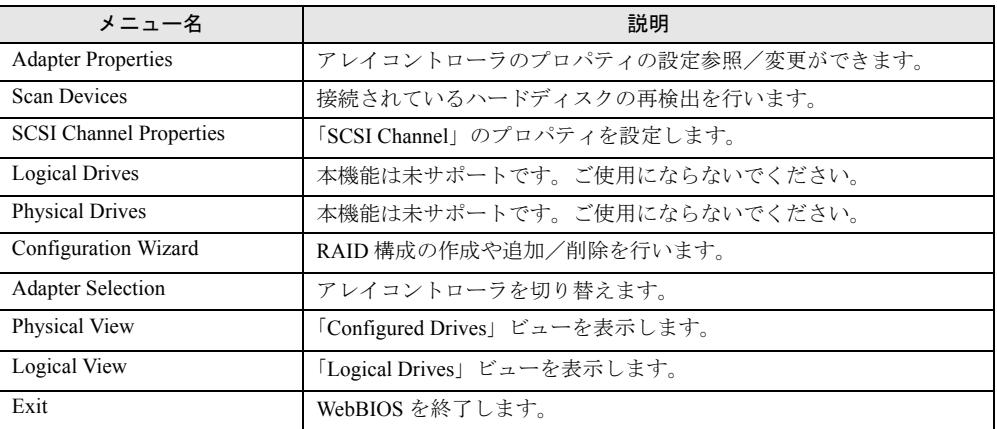

# <span id="page-28-0"></span>2.2.2 「Physical Drives」ビュー

SCSI アレイコントローラの各チャネルと、チャネルに接続されたハードディスクが表示され ます。また、各ハードディスクの状態が表示されます。

# <span id="page-28-1"></span>2.2.3 「Logical Drives」ビュー/「Configured Drives」 ビュー

「Logical Drives」ビューでは、フィジカルパック(Array)とロジカルドライブの関係が表示 されます。また、ロジカルドライブの RAID レベル、容量や状態が表示されます。

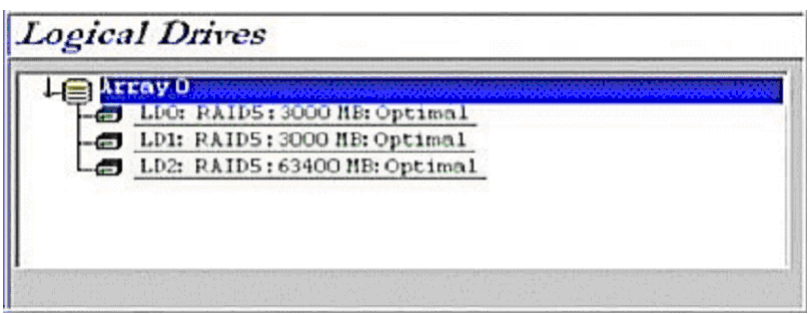

「Configured Drives」ビューでは、フィジカルパックとそのフィジカルパックを構成するハー ドディスク関係を確認できます。また、ハードディスクの状態と容量が表示されます。

## **PPOINT**

- ▶ 「Logical Drives」ビューと「Configured Drives」ビューはメインメニューの「Logical View」または 「Physical View」を選択することによって表示を切り替えることができます。
- ▶ RAID10 の場合には、最初のロジカルドライブは「RAID 1」と表示されます。また、先頭以外のロジ カルドライブは「(Contd)」と表示されます。

# <span id="page-29-0"></span>2.3 アレイコントローラのプロパティの設定

ここでは、WebBIOS を使用してアレイコントローラの設定確認を行います。アレ イ構成を作成する前に、必ずアレイコントローラの設定の確認を行ってください。

## <span id="page-29-1"></span>2.3.1 アレイコントローラのプロパティのデフォルト設定値

SCSI アレイコントローラカードのプロパティは、次のように設定されている必要がありま す。ただし、「Rebuild Rate」と「ChkConst Restore」は変更することができます。

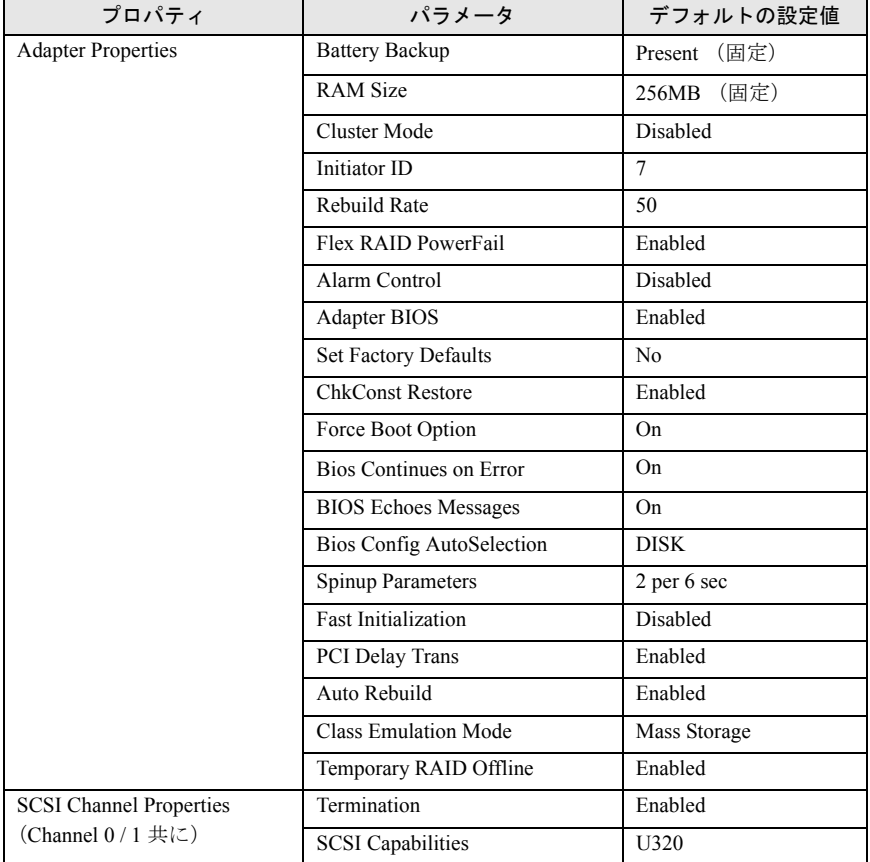

#### 表:SCSI アレイコントローラのプロパティのデフォルト設定値

# ■プロパティの詳細

アダプタプロパティの各パラメータの意味と本製品での設定値は、次のとおりです。

表:プロパティの各パラメータの意味

| パラメータ                               | 意味                                                                                                    |  |
|-------------------------------------|----------------------------------------------------------------------------------------------------|--|
| <b>Battery Backup</b>               | バッテリ搭載の有無を示します。本製品では「Present」固定です。                                                                                                    |  |
| <b>RAM Size</b>                     | キャッシュ用 RAM のメモリサイズを示します。本製品では「256MB」固定で<br>す。                                                                                                    |  |
| Cluster Mode                        | 本パラメータは未サポートです。変更しないでください。                                                                                                    |  |
| Initiator ID                        | イニシーエータの SCSI-ID を示します。本製品では「7」に設定してください。                                                                                                    |  |
| Rebuild Rate                        | リビルド実行時の優先度を示します。<br>デフォルトは50、100にするとリビルド時間を短縮できます。                                                                                                    |  |
| Flex RAID PowerFail                 | 電源切断後の容量拡張継続処理の有効/無効を示します。本製品では<br>「Enabled」に設定してください。                                                                                                   |  |
| Alarm Control                       | 本製品のカード上のアラーム用スピーカを制御します。本製品では<br>「Disabled」に設定してください。                                                                                                   |  |
| <b>Adapter BIOS</b>                 | カード内 BootBIOS の有効/無効を示します。デフォルトは「Enabled」です。                                                                                                    |  |
| <b>Set Factory Defaults</b>         | ご購入時設定に戻す場合に使用するパラメータです。通常の場合は使用しない<br>でください。                                                                                                    |  |
| <b>ChkConst Restore</b>             | 一貫性チェックでエラー検出時の自動修正を行うかどうかを示します。<br>「Disabled」の場合、エラー検出しても自動修正は行われません。                                                                                   |  |
| Force Boot Option                   | 起動可能な場合にキー入力待ち無しで起動を続行します。                                                                                                    |  |
| Bios Continues on<br>Error          | 起動時に構成情報に問題を検出しても POST で停止しません。                                                                                                    |  |
| <b>BIOS</b> Echo Off                | POST メッセージを画面上に表示するかどうかを示します。<br>「ON」に設定すると、MegaRAIDのPOST時の「Press <ctrl><h>」が表示され<br/>ません。ただし、表示されないだけで、【Ctrl】+【H】キーを押すと WebBIOS<br/>を起動できます。</h></ctrl> |  |
| <b>Bios Config</b><br>AutoSelection | アレイの構成情報の読み出し元を指定します。本製品では「DISK」に設定し<br>てください。                                                                                                    |  |
| Spinup Parameters                   | 同時に回転を開始させるハードディスクドライブの数および、連続するハード<br>ディスク間の回転開始パラメータを示します。本製品では、「2per6sec」に設<br>定してください。                                                               |  |
| <b>Fast Initialization</b>          | 本パラメータは未サポートです。本製品では「Disabled」に設定してください。                                                                                                    |  |
| PCI Delay Trans                     | PCI 遅延転送の有効/無効を示します。本製品では「Enabled」に設定してく<br>ださい。                                                                                                    |  |
| Auto Rebild                         | 故障したハードディスクドライブを検出し、代わりのハードディスクドライブ<br>搭載後、自動的にリビルドを行うかどうかを示します。                                                                                         |  |
| <b>Class Emulation Mode</b>         | Mass storage class のみサポートしています。「Mass Storage」に設定してください。                                                                                                  |  |
| Temporary RAID<br>Offline           | クリティカル状態のアレイを構成しているハードディスクドライブが故障した<br>際に、故障したハードディスクドライブを一時的に Online として扱う機能の<br>有効/無効を示します。デフォルトは「Enabled」です。                                          |  |
| Termination                         | SCSI アレイコントローラのターミネーションの有効/無効を示します。本製<br>品では「Enabled」に設定してください。                                                                                          |  |
| <b>SCSI</b> Capabilities            | SCSI アレイコントローラの SCSI 転送能力です。本製品では「U320」に設定<br>してください。                                                                                                    |  |

# <span id="page-31-1"></span><span id="page-31-0"></span>2.3.2 アレイコントローラプロパティの参照/変更

以下の手順に従って、SCSI アレイコントローラのプロパティを確認してください。

- *1* 「Adapter Selection」画面から設定するアレイコントローラを選択し、[Start] をクリックします。
- *2* 「Adapter Properties」を選択します。

SCSI アレイコントローラの「Properties」画面が表示されます。「2.3.1 [アレイコント](#page-29-1) [ローラのプロパティのデフォルト設定値」\(→](#page-29-1)P.30)の表を参照し、各オプションの確 認と設定変更を行います。

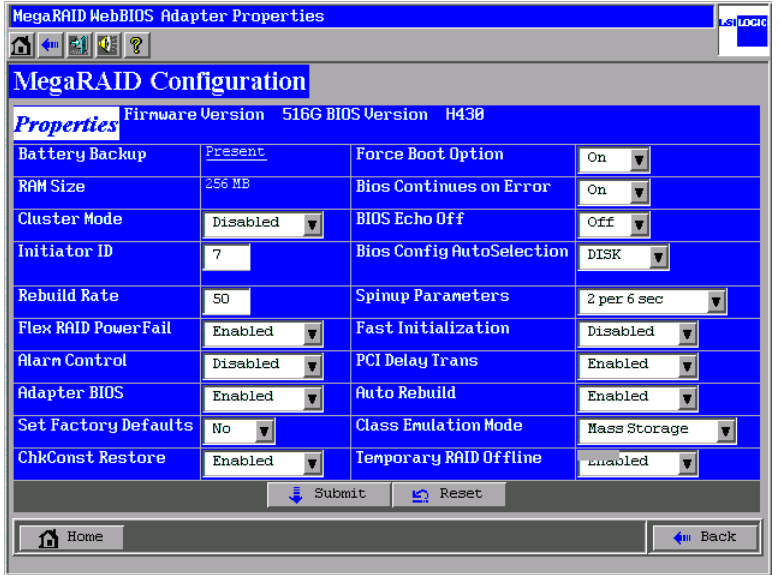

*3* 設定が正しいことを確認し、[Submit]をクリックします。 現在表示されている設定でプロパティが確定されます。

#### **PPOINT**

▶ メインメニューに戻るには、[Home] をクリックします。

# <span id="page-32-0"></span>2.3.3 SCSI Channel プロパティの参照/変更方法

以下の手順に従って、SCSI Channel のプロパティを確認してください。チャネルごと (Channel 0 / Channel 1) に設定を行います。

*1* 「Adapter Selection」画面から設定するアレイコントローラを選択し、[Start] をクリックします。 WebBIOS のメインメニューが表示されます。

*2* 「SCSI Channel Properties」を選択します。

「Properties」画面が表示されます。「2.3.1 [アレイコントローラのプロパティのデフォル](#page-29-1) [ト設定値」\(→](#page-29-1)P.30)の表を参照し、各オプションの確認と設定変更を行ってくださ い。

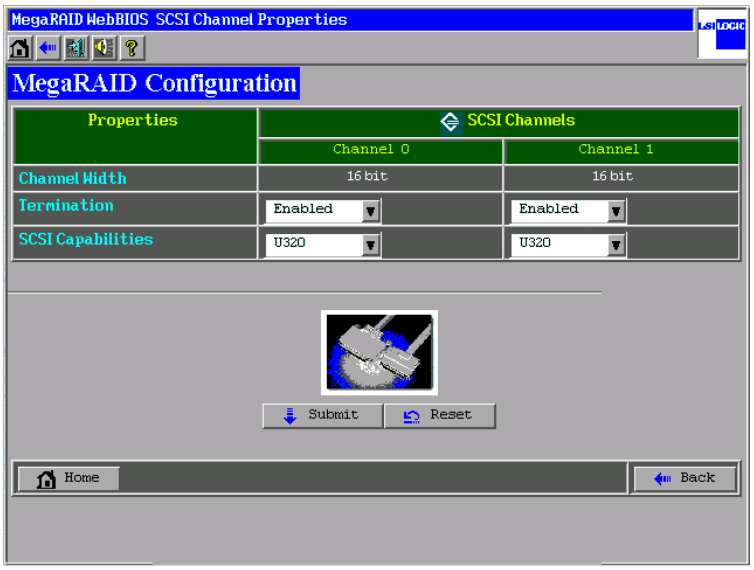

*3* 設定が正しいことを確認し、[Submit]をクリックします。 現在表示されている設定でプロパティが確定されます。

## **PPOINT**

▶ メインメニューに戻るには、[Home] をクリックします。

*4*

# <span id="page-33-0"></span>2.4 ディスクアレイ構成の作成

ここでは、ディスクアレイ構成の作成方法について説明します。

# <span id="page-33-1"></span>2.4.1 ディスクアレイ構成の作成概要

ディスクアレイ構成の作成手順の概要は以下のようになります。

- 構成を新規作成するか、現在の構成にさらに構成を追加するかの選択
- フィジカルパックの作成
- RAID レベルの選択
- Write モードの設定
- ロジカルドライブの容量の設定
- スペアディスクの設定

RAID10 を使用する場合、次の点にご注意ください。

- GAM 上から RAID10 のロジカルドライブを作成することはできません。WebBIOS で作成 してください。
- RAID10 のロジカルドライブは、容量拡張/ RAID レベル変換を行うことはできません。
- RAID10 のフィジカルパック内には複数のロジカルドライブを定義することはできません。
- RAID10 作成と同時に RAID 0/1/5 用のフィジカルパックの作成を行わないでください。

# <span id="page-33-2"></span>2.4.2 ディスクアレイ構成の作成手順

以下の手順に従い、ディスクアレイの構成を設定してください。

*1* メインメニューから「Configuration Wizard」を選択します。

「Configuration Wizard」画面が表示されます。

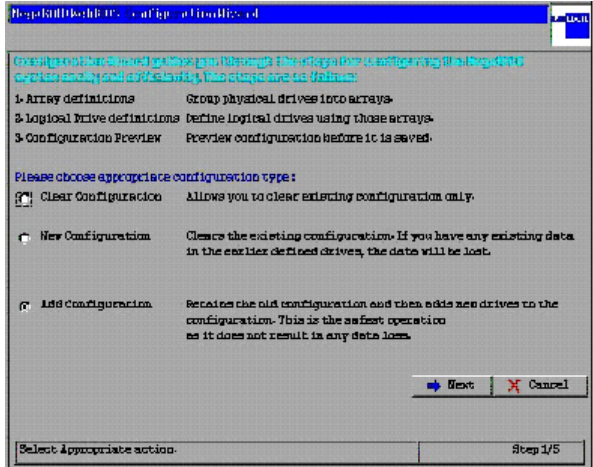

*2* ディスクアレイ構成を新規に作成する場合は、「New Configuration」を、現在 のディスクアレイ構成にさらにロジカルドライブを追加する場合は、「Add Configuration」を選択し、[Next]をクリックします。

## **M** 重要

▶ ディスクアレイ構成がすでに存在している状態で「New Configuration」を使用すると、 現在の構成は消去されます。ディスクアレイ内のデータも消去されますので、ご注意く ださい。

#### **PPOINT**

- ▶ 既存のロジカルドライブを残したまま、新たにロジカルドライブを追加する場合は、 「Add Configuration」を使用します。
- ▶ すでに RAID 構成がある状態で、「New Configuration」を選択した場合は、以下の警告が 表示されます。既存の構成を消去してもよければ、[Yes]をクリックして続行してくだ さい。

```
This is a Destructive Operation!
Original configuration and data will be lost.
Select YES, if desired so.
```
**3** 「Custom Configuration」を選択し、[Next] をクリックします。

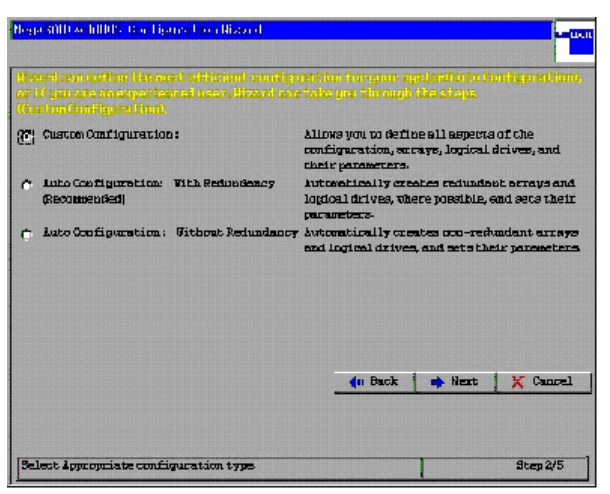

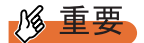

` 「Auto Configuration With Redundancy」と「Auto Configuration Without Redundancy」は 未サポートです。選択しないでください。

*4*

*4* フィジカルパックの作成を行います。

以下の手順を実行します。

- 1.「Physical Drives」エリアから、フィジカルパックに追加したいハードディスク を、【Ctrl】キーを押しながら選択します。 選択できるハードディスクは、「Ready」と表示されています。
- 2.[Accept Array]をクリックします。

フィジカルパックが確定され、「Arrays」エリアに表示されます。 上記手順を繰り返し、必要な数だけフィジカルパックを設定します。

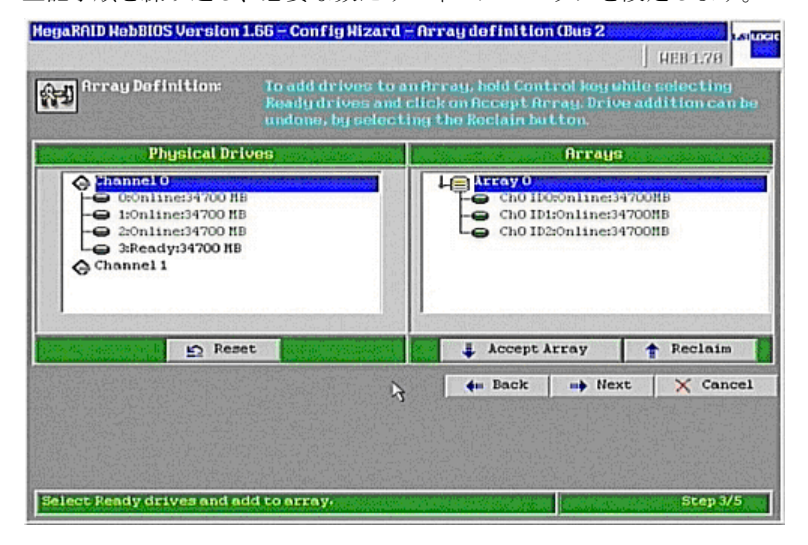

## **M 重要**

- ▶ RAID10を作成する場合は、同時にRAID0/1/5用のフィジカルパックの作成は行わないで ください。ここでは RAID10 に使用するフィジカルパックのみを定義し、本手順に従っ て RAID10 のロジカルドライブを定義したあとで、再び「Configuration Wizard」→「Add Configuration」を使用して RAID0/1/5 の定義を行ってください。
- ▶ 【Ctrl】キーはマウスクリックを行うときのみ押すようにしてください。マウスカーソル を移動させる場合は、【Ctrl】キーを離してください。
- ▶ フィジカルパック内のハードディスクは原則として同一型名(同容量、同回転数)のも のをお使いください。

## **PPOINT**

- ▶ パトロールリード以外のバックグラウンド処理(CC、BGI、リビルドなど)が実行中は アレイ構成の作成はできません。
- ▶ すでにフィジカルパックに組み込まれているハードディスクは緑色の文字で「Online」 と表示されます。
- ▶ 誤ったフィジカルパックを設定してしまった場合は、[Back]をクリックし、手順 3 から やり直してください。
ディスクアレイに使用するハードディスクの数は、ロジカルドライブに適用する RAID レベルによって決まります。以下を参照してください。

| RAID レベル          | ハードディスクの台数                     |
|-------------------|--------------------------------|
| RAID <sub>0</sub> | 2台以上                           |
| RAID1             | $2$ 台                          |
| RAID <sub>5</sub> | 3 台以上                          |
| RAID10            | 4台 (2台構成のフィジカルパックを2つ作成してください。) |

表:ディスクアレイに使用するハードディスクの数

#### *5* フィジカルパックの定義が完了したら、[Next]をクリックします。

「Logical drive definition」画面が表示されます。ロジカルドライブの作成は一番番号の 小さいフィジカルパックから行います(例えば、「Configuration」エリアに「Array0」 と「Array1」というフィジカルパックがあった場合、「Array0」のフィジカルパックか らロジカルドライブの定義が行われます)。

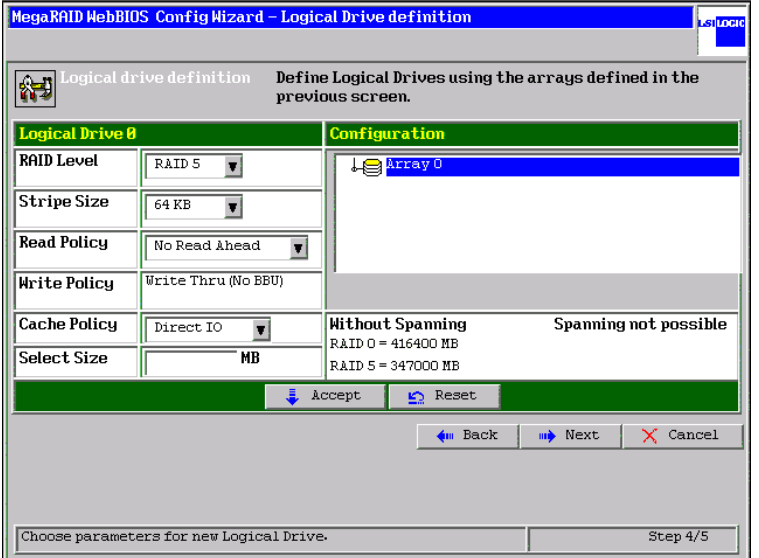

*6* ロジカルドライブに設定する「RAID Level」を選択します。

**PPOINT** 

- ` 1 つのフィジカルパック内に RAID レベルの異なるロジカルドライブを作成しないでく ださい。
- ▶ RAID10 のロジカルドライブを作成する場合は、「RAID Level」を RAID1 に設定してくだ さい。なお、ハードディスク 2 台で構成された未使用の連続したフィジカルパックが 2 つ必要となります。

*7* 「Stripe Size」、「Read Policy」、「Cache Policy」は、以下のように設定しま す。

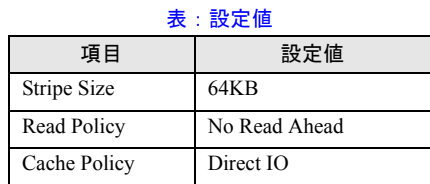

## *8* 「Select Size」に、作成したいロジカルドライブの容量を MByte 単位で入力し ます。

ここで入力できる値の最大容量は、RAID レベルによって異なります。 RAID0/1/5 の場合は、「Without Spanning」に表示されている値に、RAID10 の場合は、 「With Spanning」に表示されている値となります。1 つのフィジカルパック内に複数の ロジカルドライブを作成する場合は、入力する値を最大容量以下にし、あとで定義す るロジカルドライブ用の容量を残すようにしてください。

### **POINT**

▶ RAID10 のロジカルドライブを作成する場合は、「Select Size」で必ず最大容量(「With Spanning」の下の「RAID1 size」に表示されている値)を指定してください。RAID10 のロジカルドライブを作成する場合、フィジカルパック内に複数の RAID10 のロジカル ドライブを作成することはできません。

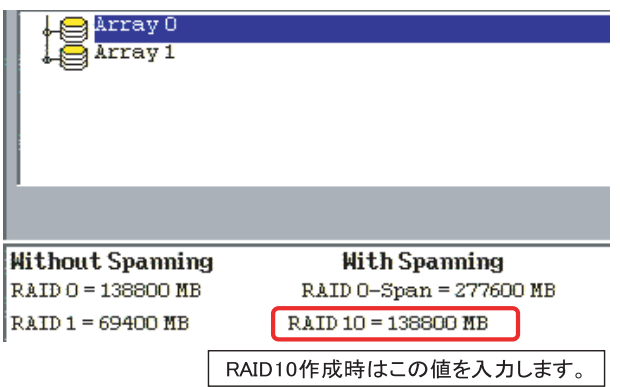

#### *9* ロジカルドライブを追加します。

[Accept]をクリックして、ロジカルドライブが「Configuration」エリアのフィジカル パックの下に追加されます。他のロジカルドライブを設定する容量が残っている場合、 またはロジカルドライブが未設定のフィジカルパックがある場合は、再び「Logical drive definition」画面が表示されます。手順 5 に戻り、フィジカルパックの空き領域が なくなるまで、ロジカルドライブの定義を行ってください。フィジカルパックの空き 容量がなくなると、「Configuration Preview」画面が表示されます。

・RAID0/1/5 の場合の画面例

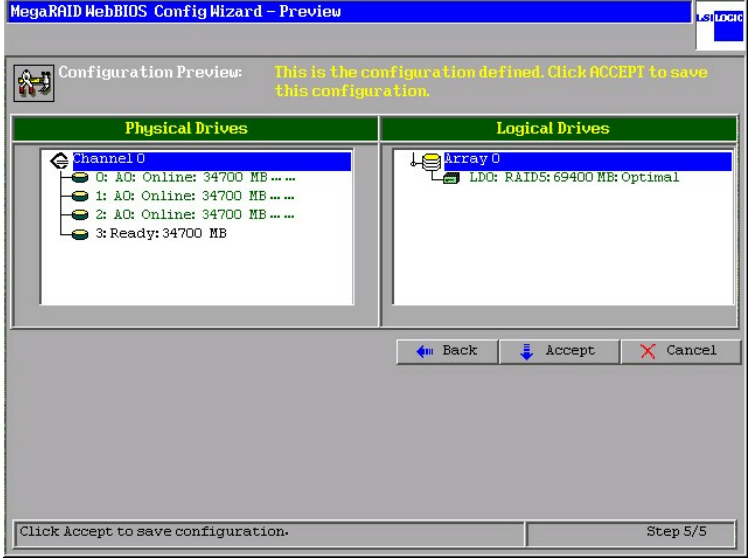

・RAID10 の場合の画面例

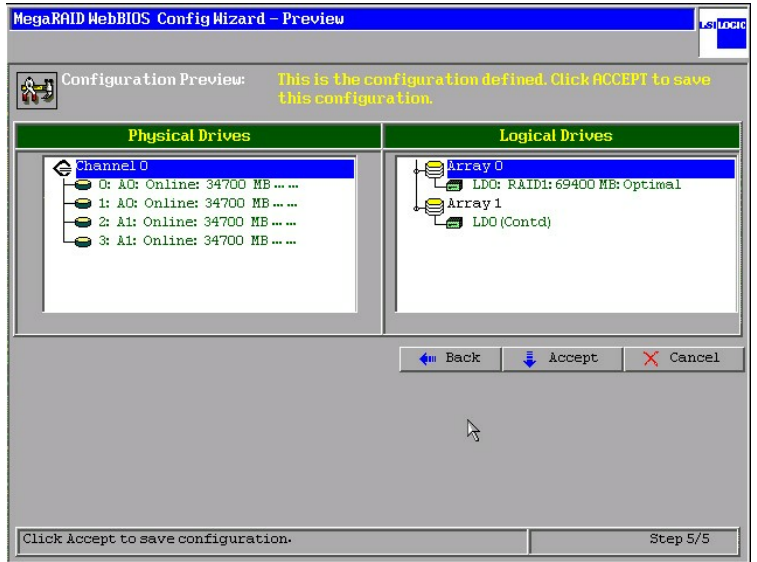

### **PPOINT**

- ▶ RAID10 に含まれるロジカルドライブの先頭のロジカルドライブは「RAID1」と表示さ れます。また、先頭以外の RAID10 内のロジカルドライブは、「(Contd)」と表示されま す。なお、ロジカルドライブの番号はすべて同じ番号で表示され、複数のロジカルドラ イブで 1 つのロジカルドライブが作られていることを示しています。
- *10* 「Physical Drives」エリアと「Logical Drives」エリアを確認します。

間違いがなければ [Accept] をクリックし、これまでに設定した内容を書き込みます。 「Save this Configuration?」と表示されたら、[Yes]をクリックしてください。「Want to Initialize the New Logical Drives?」と表示されます。

*11* バックグラウンド初期化を実行する場合は[No]を、フォアグラウンド初期 化を実行する場合は、[Yes]をクリックします。

### **PPOINT**

▶ バックグラウンド初期化をサポートしているため、ここで初期化を行う必要はありませ ん。

[Yes]をクリックして初期化を行った場合は、初期化が完了するまでアレイコント ローラに対する操作を行うことができません。

*12* [Home」をクリックし、メインメニューに戻ります。

# 2.5 スペアディスクの設定・解除

ここでは、Ready 状態のハードディスクをスペアディスクとして設定する方法、お よび既存のスペアディスクを解除する方法について説明します。

## 2.5.1 スペアディスクを設定する

以下の手順で、Ready 状態のハードディスクをスペアディスクとして設定してください。

- *1* メインメニューの「Physical Drives」エリアより、スペアディスクに設定する Ready 状態のハードディスクをクリックします。
- *2* 画面下に表示される「Select an Operation」より「Make Hotspare」を選択 し、[GO]をクリックします。

「State」が「Hotspare」になったことを確認してください。

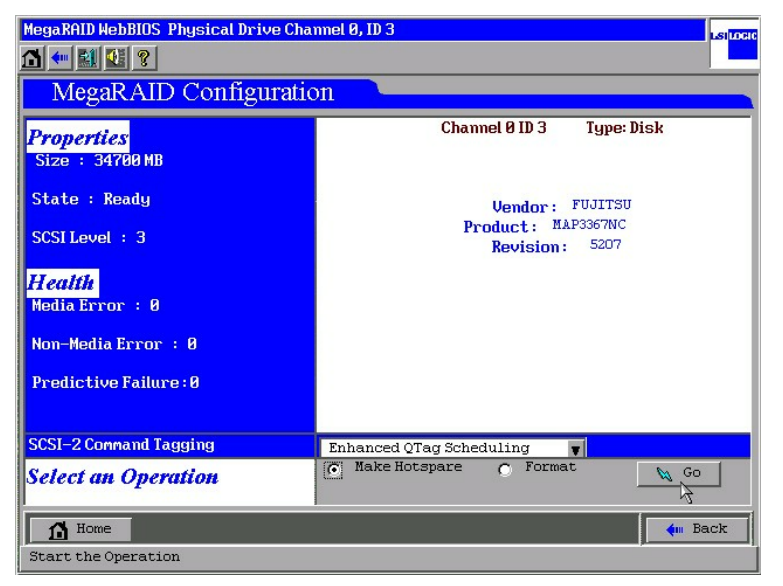

3 [Home] をクリックし、メインメニューへ戻ります。

## 2.5.2 スペアディスクを解除する

以下の手順で、Hotspare 状態のハードディスクを Ready 状態に戻すことができます。

- *1* メインメニューの「Physical Drives」エリアより、Ready 状態に戻したい Hotspare 状態のハードディスクを選択します。 「Properties」に表示されている「State」が「Hotspare」となっていることを確認してく ださい。
- *2* 画面下に表示される「Select an Operation」より「Offline」を選択し、[GO] をクリックします。 「State」が「Ready」になったことを確認してください。
- **3** [Home] をクリックし、メインメニューへ戻ります。

# 2.6 フィジカルパックの削除

フィジカルパックを構成するロジカルドライブをすべて削除すると、そのフィジカ ルパックを構成していたハードディスクを Ready 状態に戻すことができます。 WebBIOS を使用してロジカルパックの削除を行う場合は、以下の手順に従ってく ださい。

## **PPOINT**

- ▶ ロジカルパックの削除は、一番大きなロジカルドライブ番号に対してのみ行うことができます。
	- *1* メインメニューで「Logical Drives」ビューを表示させます。

画面右下のエリアの表示が「Configured Drives」となっていた場合は、メインメニュー から「Logical View」を選択し、「Logical Drives」ビューを表示させます。

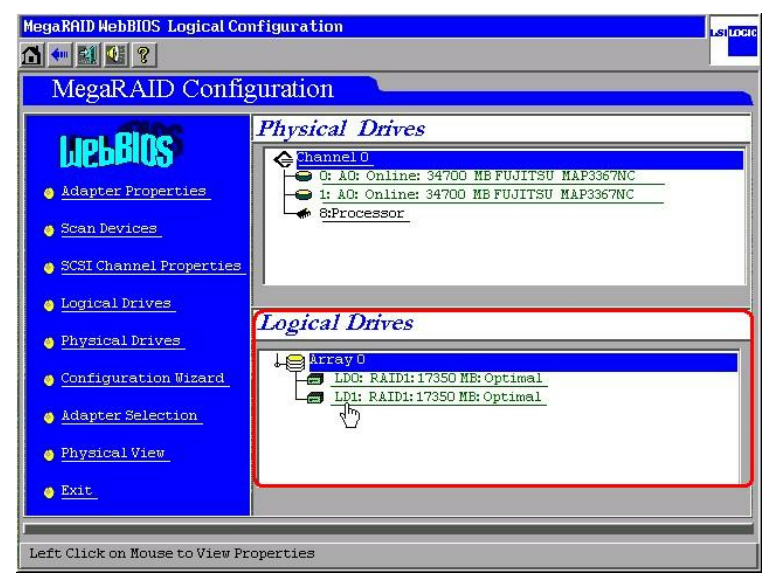

*2* 「Logical Drives」ビューの、一番下に表示されているロジカルドライブをク リックします。

*3* 左下に表示される「Operations」エリアの「Delete」を選択して、[GO]をク リックします。

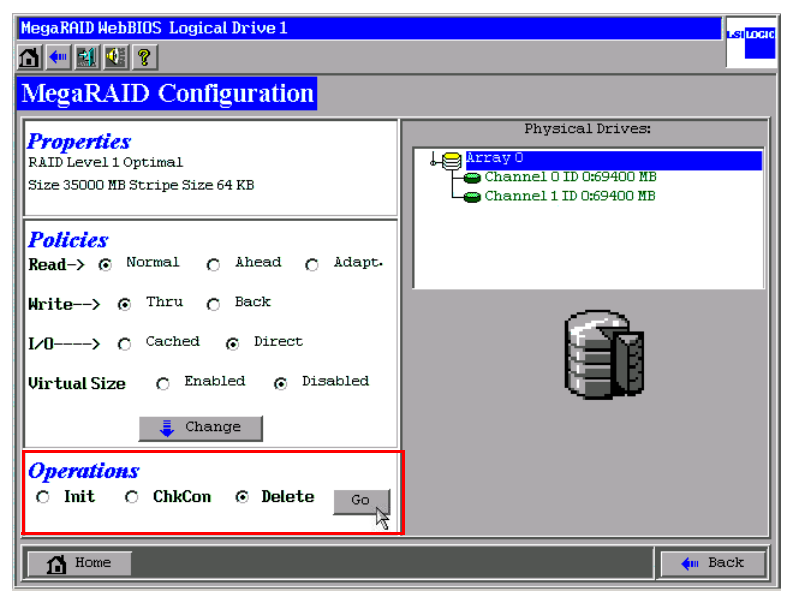

*4* 間違いがなければ[Yes]をクリックします。

# 2.7 ディスクアレイ構成情報の消去

現在のディスクアレイ構成をすべて消去する場合は、「Configuration Wizard」の 「Clear Configuration」機能を使用します。ディスクアレイ構成を消去すると、現在 ハードディスクにあるデータには、まったくアクセスできなくなります。ディスク アレイの割り当て情報がすべて消去され、すべてのハードディスクは Ready 状態に 戻ります。

#### 

- ▶ 通常は、本機能を使用しないでください。
- ▶ 本機能を使用する場合は、事前に十分に計画して慎重に行ってください。
	- *1* メインメニューから「Adapter Selection」を選択し、ディスクアレイ構成を消 去するアレイコントローラを選択します。 他のアレイコントローラを搭載していない場合は、アレイコントローラを選択する必 要はありません。
- *2* メインメニューから「Configuration Wizard」を選択します。
- **3** 「Clear Configuration」を選択し、[Next] をクリックします。 以下の警告メッセージが表示された場合は、「Yes]をクリックします。

```
This is Destructive Operation!
Original configuration and data will be lost.
Select Yes, if desired so.
```
*4* 「Configuration Preview」画面が表示されたら、[Accept]をクリックします。 「Save this Configuration?」と表示されたら、[Yes]をクリックしてください。すべての ロジカルドライブの割り当てが消去され、アレイコントローラに接続されたすべての ハードディスクのステータスが Ready 状態となります。

# 2.8 ロジカルドライブの初期化

WebBIOS によるロジカルドライブの初期化の方法について説明します。 バックグラウンド初期化処理をサポートしていますので、通常ディスクアレイ構成 設定直後よりディスクアレイの使用が可能です。

### **修重要**

▶ ロジカルドライブの初期化を行うと、対象ロジカルドライブ内のデータは消去されますので、注意 してください。

#### **POINT**

- ▶ バックグラウンド初期化をサポートしているため、ロジカルドライブ作成後に本機能で初期化を行 う必要はありません。
- ▶ バックグラウンド初期化が実行中である場合、本機能を使用することはできません。
- *1* メインメニュー(画面右下)に「Logical Drives」ビューを表示させます。 画面右下のエリアの表示が「Configured Drives」となっていた場合は、メインメニュー から「Logical View」を選択し、「Logical Drives」ビューを表示させます。

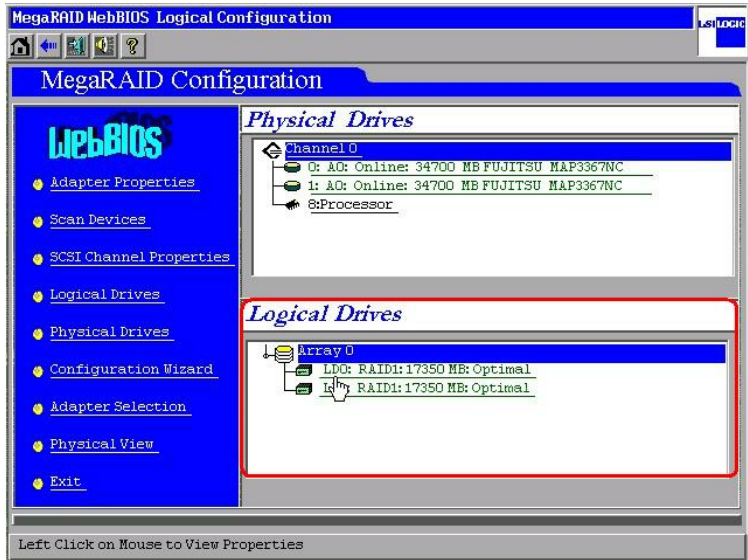

*2* 「Logical Drives」ビューから、初期化を行いたいロジカルドライブをクリック します。

**3** 「Operations」の「Init」を選択し、[GO]をクリックします。

「Initialization Progress」が表示され、ロジカルドライブの初期化が開始されます。

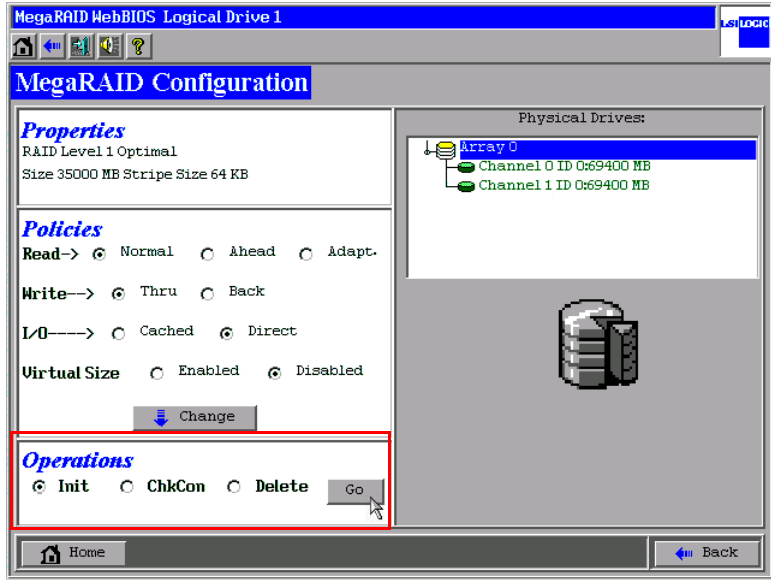

4 [Home] をクリックするとメインメニューへ戻ります。

## PPOINT

▶ メインメニューの一番下に表示される [Initialization Progress] をクリックすると、初 期化処理の進捗状況を確認することができます。現在進行中の初期化処理がある場合は 「Progress」バーが表示され、進捗状況を確認することができます。

# <span id="page-47-0"></span>2.9 ロジカルドライブデータの一貫性チェック

ロジカルドライブの一貫性チェック(Consistency Check)は、データに信頼性が あるかどうかを検査するための機能です。 冗長性のあるロジカルドライブ上のデータとミラーリングされたデータ、またはパ リティデータとの一貫性を検査します。

### **M 重要**

- ▶ 一貫性チェックの行えるロジカルドライブは冗長性のあるロジカルドライブ (RAID1/5/10 で Optimal 状態のロジカルドライブ)です。冗長性のないロジカルドライブ (RAID0 または Degraded、Offline 状態のロジカルドライブ)では、一貫性チェックは行えません。
- ▶ 一貫性チェックは、一貫性の検査を行うだけでなく、ハードディスクの媒体エラー(修復可能な物 理的なエラーで、データー貫性のエラーとは異なります)を自動的に修正する効果もあります。

WebBIOS を使って、ロジカルドライブのデータに対して一貫性チェックを実行する場合は、 以下の手順に従ってください。

- *1* メインメニューから「Logical Drives」ビューを表示させます。 画面右下のエリアの表示が「Configuration Drives」となっていた場合は、メインメ ニューから「Logical View」を選択し、「Logical Drives」ビューを表示させます。
- *2* 「Logical Drives」ビューから、一貫性チェックを実行したいロジカルドライブ をクリックします。

*3* 画面左下の「Operations」から「ChkCon」を選択し、[GO]をクリックしま す。

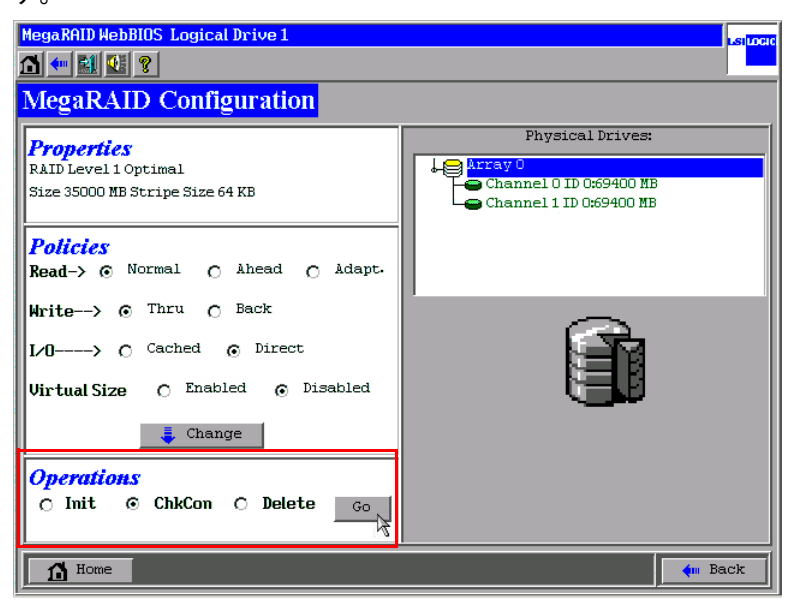

一貫性チェックが開始され、進行状況が表示されます。

**4** 一貫性チェックが完了したら「Home]をクリックします。

メインメニューへ戻ります。「Logical Drives」ビューに、一貫性チェックの結果が表示 されます。一貫性チェックが正常に完了した場合は「Optimal」、一貫性チェックでエ ラーがあった場合は、「CC ERROR」と表示されます。

### **PPOINT**

▶ データの一貫性にエラーが検出された場合、次のように対応してください。

・OS が正常に稼動していて、点検のために行った一貫性チェックでエラーが検出された場合、通常 問題ありません。

「ChkConst Restore」の設定が「Enabled」となっている場合は、自動的にエラーが修正されます。 「ChkConst Restore」の設定が「Disabled」となっている場合は、次の手順に従ってパリティ・ミ ラーデータの修復を行ってください。

- 1. メインメニューから「Adapter Properties」を選択します。 アダプタプロパティ画面が表示されます。
- 2. 「ChkConst Restore」を「Enabled」に変更して、[Submit]をクリックします。
- 3. [Home]をクリックします。 メインメニューに戻ります。
- 4. 「2.9 [ロジカルドライブデータの一貫性チェック」\(→](#page-47-0) P.48)に従い、再度、一貫性チェックを 実行します。
- 5. 一貫性チェックでデータを修正しない場合は、メインメニューから 「Adaptor Properties」を 選択し、「ChkConst Restore」を「Disable」に変更して、[Submit]をクリックします。
- ・WebBIOS の「Online」機能または GAM の「Make Drive Online」や「Restore Configuration」機 能(どれも通常使用してはならない機能)を行ったあとに実行した一貫性チェックでエラーが検 出された場合、対象ロジカルドライブ上の データは信頼性のないデータであるため、同ロジカル ドライブを初期化して、信頼性のあるデータを再インストールする必要があります。

*4*

# 2.10ロジカルドライブの容量拡張

WebBIOS では RAID0/1/5 の既存のロジカルドライブに対して、容量の拡張と RAID レベルの変更を行うことができます。

容量の拡張と RAID レベルの変更を行うには、以下の条件を満たしている必要があ ります。

- フィジカルパック内に定義されているロジカルドライブが 1 つのみ。
- 対象のフィジカルパック/ロジカルドライブを構成しているハードディスクの台数が、容 量拡張(RAID レベル変換)後に5台より多くならないこと。
- 対象のロジカルドライブの RAID レベルが 0/1/5 のいずれかであること(RAID10 は容量拡 張(RAID レベル変換)はできません)。
- OS が Windows Server 2003 または Windows 2000 Server であること(Linux の場合は容量拡 張はできません)。

容量拡張を行うには以下の手順に従ってください。

- *1* 万一の場合に備えて、データのバックアップを行います。
- *2* 容量拡張を行う予定のロジカルドライブに対し、一貫性チェックを行います。 正常終了することを確認してください。

**M 重要** 

- ▶ 一貫性チェックが正常に終了しなかった場合、ロジカルドライブの容量拡張は行わない でください。
- *3* メインメニュー(画面右下)に「Logical Drives」ビューを表示させます。 画面の右下が「Configured Drives」ビューになっている場合は、メインメニューから 「Logical View」を選択し、「Logical Drives」ビューを表示させてください。

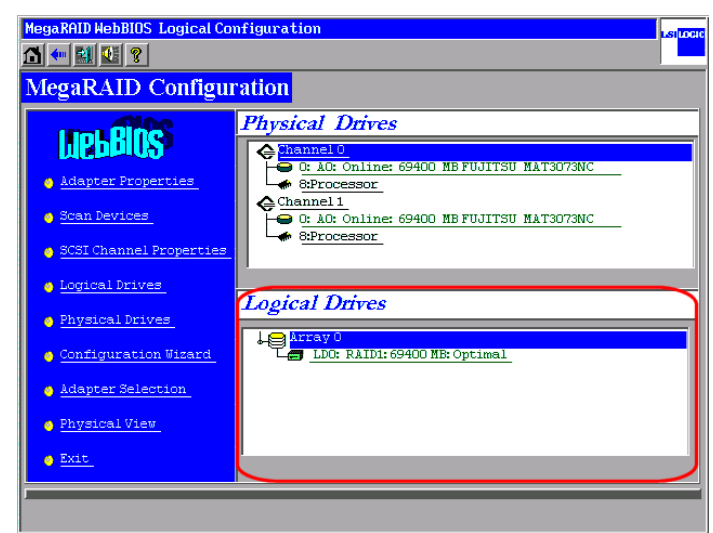

## *4* 「Logical Drives」画面から、容量拡張を行いたいロジカルドライブをクリック します。

以下のような画面が表示されます。新たなハードディスクを追加して容量拡張を行う 場合は、画面の右側で、「RAID Migration(with addition)」を、新たなハードディスク の追加をせずに容量拡張を行う場合は「RAID Migration only」を選択してください。

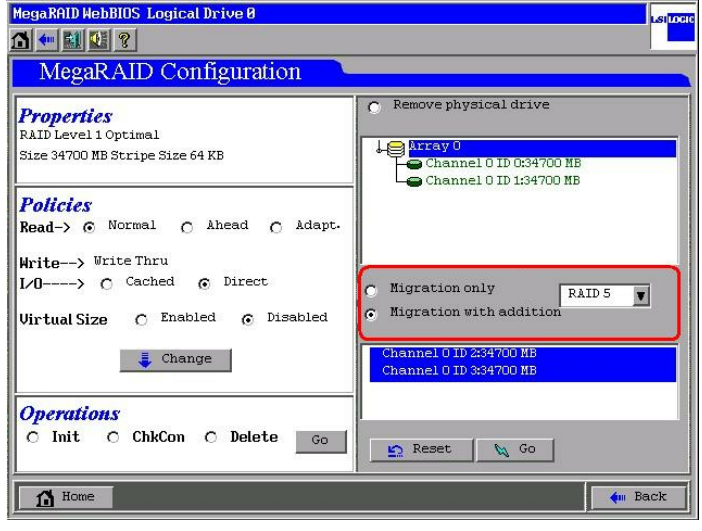

- ▶ 「Remove physical drive」は選択しないでください。
- *5* 画面右側の中央のボックスから、容量拡張後の RAID レベルを選択します。 既存のロジカルドライブが RAID1 で構成されている場合に、ハードディスクを追加し て容量拡張を行う場合は RAID5 を選択してください。すでに RAID5 で構成している 場合は RAID レベルは変更する必要はありません。

容量拡張対象のロジカルドライブの現在の RAID レベルによって、選択できる RAID レベルが変わります。以下の表を参照して RAID レベルを選択してください。

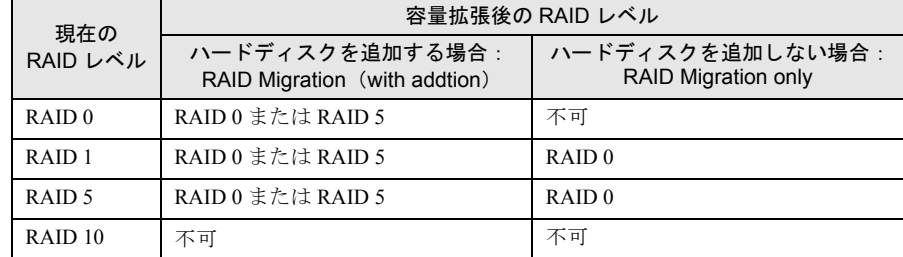

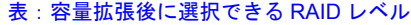

#### **PPOINT**

▶ ハードディスクの追加を行わずに容量拡張を行った場合、ロジカルドライブのRAIDレベ ルは RAID0 に変換されるため、冗長性がなくなります。容量拡張を行う際は、ハード ディスクを追加して行うことをお勧めします。

*6* 画面の右下のエリアに、未使用のハードディスクが一覧表示されます。

RAID Migration (with addition) を選んだ場合は、容量拡張で追加したいハードディス クを選択してください。

## **PPOINT**

- ▶ 【Ctrl】キーを押しながら選択すると、一度に複数のハードディスクを選択することがで きます。
- ▶ 【Ctrl】キーはマウスクリックを行うときのみ押すようにしてください。マウスカーソル を移動させる場合は、【Ctrl】キーを離してください。
- ▶ 追加するハードディスクの台数と容量拡張後の RAID レベルによっては、RAID レベルの み変更され、容量の拡張は行われない場合があります。例えば、RAID0 のロジカルドラ イブにハードディスクを 1 台追加して RAID5 のロジカルドライブに変換する場合、容 量の拡張は行われません(追加した 1 台分の容量が RAID5 のパリティデータの容量と して使われるためです)。

### *7* 画面右下の[GO]をクリックします。

「Reconstruction Progress」が表示され、容量拡張処理が開始されます。容量拡張処理が 完了するまでお待ちください。

### **PPOINT**

- ▶ 「Unacceptable Reconstruction parameter」が表示された場合、容量拡張後の RAID レベ ルが不適切であることが考えられます。
- ▶ 「Failed to start operation on Logical Drive」と表示された場合は、バックグラウンドタス クが実行中である可能性があります。バックグラウンドタスクの処理が完了してから容 量拡張を行ってください。

**M** 重要

- ▶ 容量拡張処理中に、サーバ本体の電源を切ったり、リセットや再起動を実行したりする と、対象ロジカルドライブのデータが消失するおそれがありますので、絶対に行わない でください。
- ▶ 万一、容量拡張処理を実行中にサーバ本体の電源が切れてしまった場合、サーバ本体を 起動後にハードディスクへのアクセスが自動的に再開されます。この場合は、ハード ディスクアクセスランプが消灯するのを待ち、ハードディスクへのアクセスがなくなっ たことを確認後、アレイ構成を再度作成し直してから、作業前のバックアップデータを リストアしてください。
- ▶ 容量拡張処理後にバックグラウンド初期化が実行されます。

# 2.11ライトモードの設定変更

ロジカルドライブのライトモードの設定変更方法を説明します。

*1* メインメニュー(画面右下)に「Logical Drives」ビューを表示させます。 画面の右下が「Configured Drives」ビューになっている場合は、メインメニューから 「Logical View」を選択し、「Logical Drives」ビューを表示させてください。

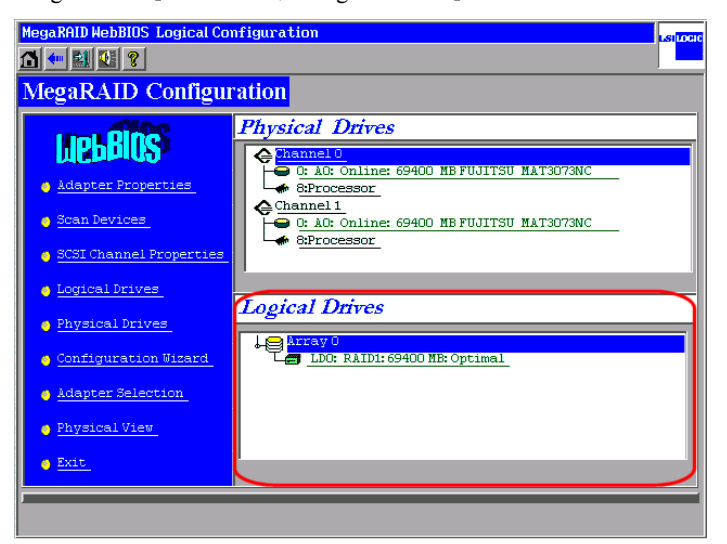

*2* 「Logical Drives」画面から、ライトモードを変更したいロジカルドライブをク リックします。

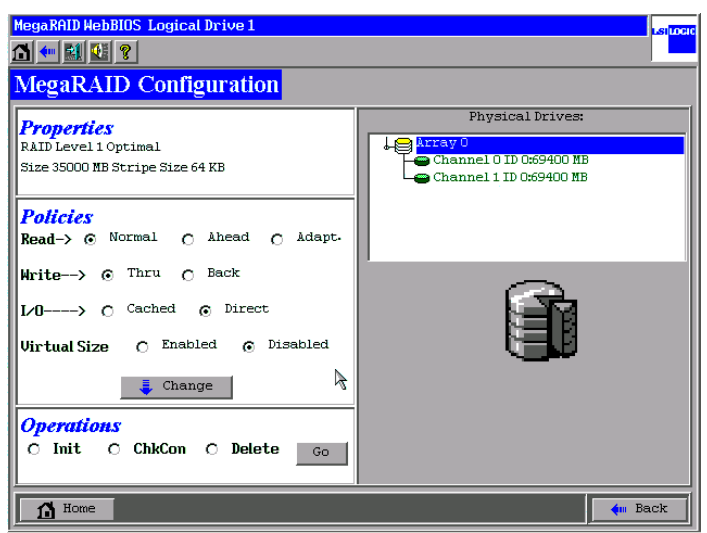

*3* 「Policies」エリアにある「Write」の項目を「Thru(デフォルト)」、または 「Back」に設定します。

Thru はライトスルーを、Back はライトバックを示します。

**M** 重要

▶ 「Policies」エリアに表示される次の 3 つのオプションは、値を変更しないようにしてく ださい。 Read → Normal  $I/O \rightarrow Direct$ Virtual Size → Disabled

4 [Change] をクリックします。

# 2.12各状態の参照

WebBIOS を使って、ロジカルドライブやハードディスクの状態を参照する方法に ついて説明します。

## 2.12.1ロジカルドライブの状態の参照

WebBIOS を使ってロジカルドライブの状態を参照する場合は、以下の手順に従ってくださ い。

*1* メインメニュー(画面右下)に「Logical Drives」ビューを表示させます。 画面の右下が「Configured Drives」ビューになっている場合は、メインメニューから 「Logical View」を選択し、「Logical Drives」ビューを表示させてください。

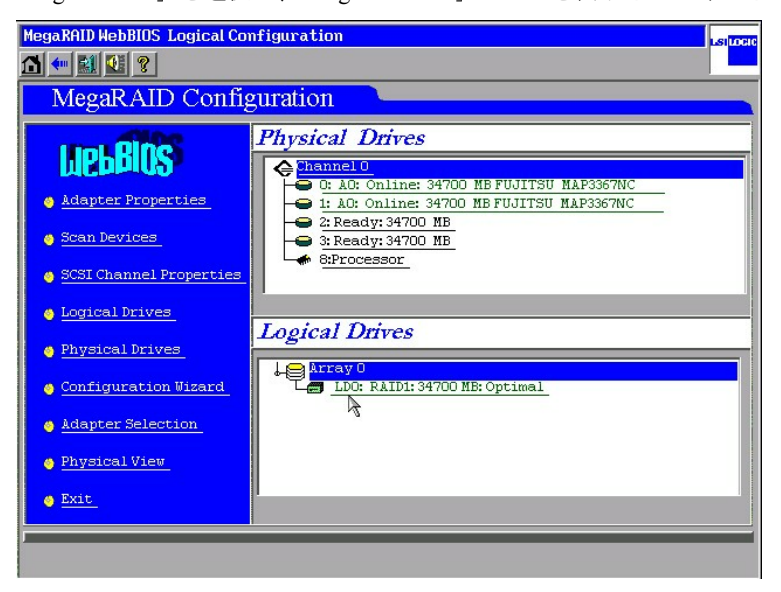

*2* 「Logical Drives」画面から、情報を参照したいロジカルドライブをクリックし ます。

選択したロジカルドライブの状態や各種設定が表示されます。

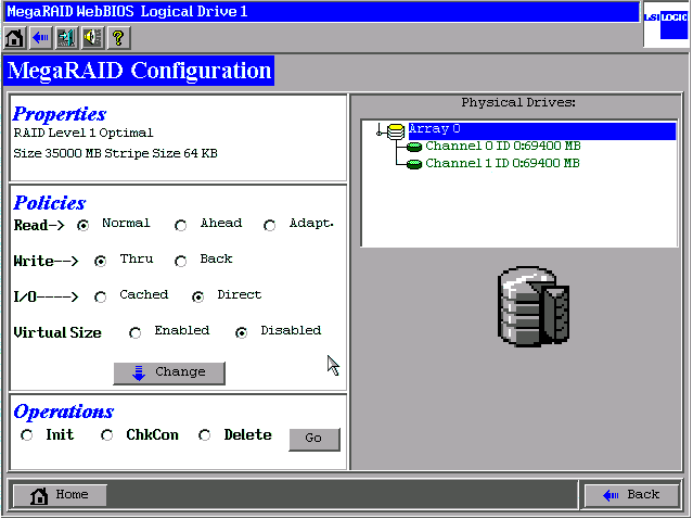

「Properties」エリアには、以下の情報が表示されます。

- ・RAID レベル
- ・ロジカルドライブの状態
- ・ロジカルドライブのサイズ
- ・ストライプサイズ

ロジカルドライブには以下の状態があります。

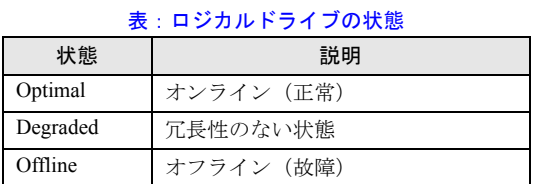

また、「Policies」エリアには現在のロジカルドライブの設定が表示されます。

## **M** 重要

▶ 「Policies」エリアに表示される次の3つのオプションは、値を変更しないようにしてく ださい。 Read → Normal

 $I/O \rightarrow Direct$ 

Virtual Size → Disabled

## 2.12.2ハードディスクの状態の参照

WebBIOS を使ってハードディスクの状態を参照する場合は、メインメニューに表示される 「Physical Drives」エリアから、状態を参照したいハードディスクをクリックします。

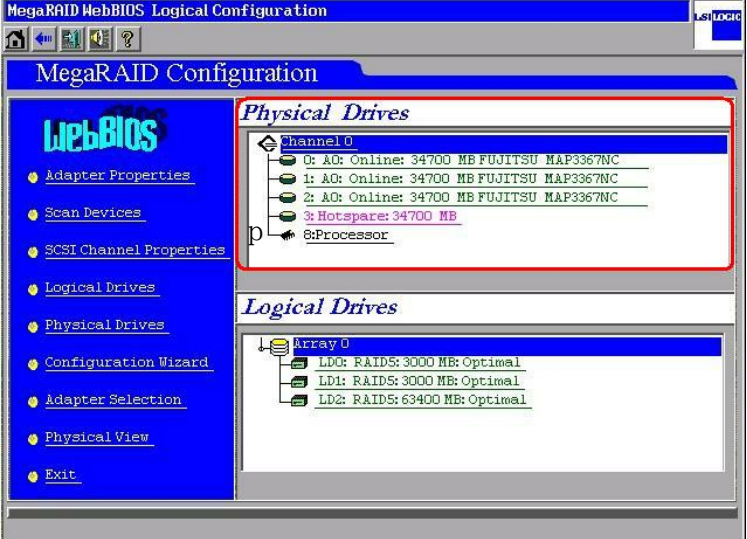

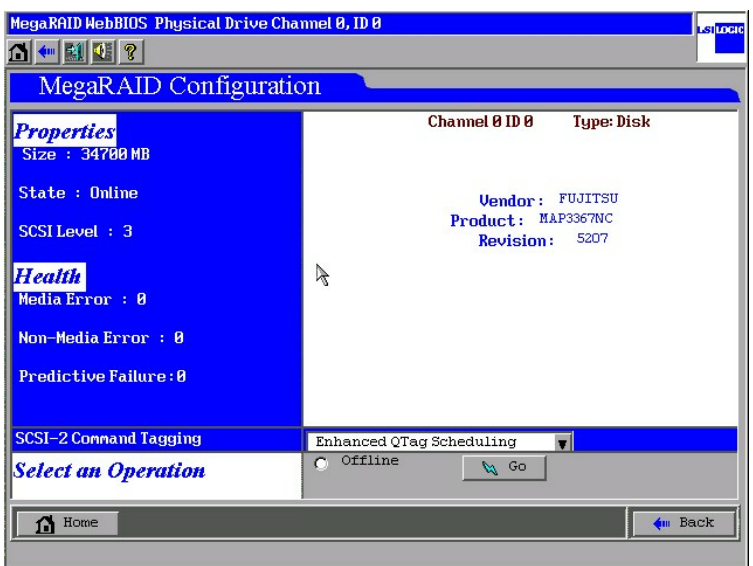

「Properties」エリアには、以下の情報が表示されます。

- Size:ハードディスクの容量
- State:ハードディスクの状態
- SCSI Level: SCSI の規格

ハードディスクの状態には以下の種類があります。

| 状態       | 説明         |  |
|----------|------------|--|
| Online   | オンライン (正常) |  |
| Failed   | オフライン (故障) |  |
| Rebuild  | リビルド中      |  |
| Ready    | 未使用 (利用可能) |  |
| Hotspare | スペアディスク    |  |
| Format   | フォーマット中    |  |

表:ハードディスクの状態

「Health」にはエラーの数が表示されます。

- Media Error:媒体エラーの回数
- Non-Media Error:媒体エラー以外のエラーの回数
- Predictive Failure: 故障予測の回数

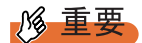

- ▶ 「SCSI-2 Command Tagging」は「Enhanced QTag Scheduling」から変更しないでください。
- ▶ 基本的にはリビルド中に再起動やシャットダウンを行った場合、リビルドは、次回起動時の途中位 置から継続されますが、やむをえない場合を除き、リビルド中の再起動やシャットダウンは行わな いでください。
- ▶ 担当営業員の指示がない限り、「Failed」状態のハードディスクに対して、「Online」機能は使用しな いでください。データを損失する可能性があります。

# 2.13ハードディスクのフォーマット

WebBIOS でハードディスクのローレベルフォーマットを行う方法について、説明 します。

他のシステムで使用していたハードディスクを再利用する場合は、次の手順に従っ てハードディスクのフォーマットを行ってください。

## **M** 重要

- ▶ フォーマットを行うと、ハードディスク上のデータはすべて消去されます。
- ▶ フォーマット中にサーバの電源を切ったり、再起動を行ったりしないでください。

### **PPOINT**

- ▶ ハードディスクのフォーマットは、Ready 状態のハードディスクにのみ実行できます。
- ▶ ハードディスクのフォーマットには時間がかかります。また中断はできませんので、時間に十分余 裕があるときにこの作業を行ってください。
- ▶ 複数台のハードディスクのフォーマットを同時に実行することはできません。
- *1* メインメニューの「Physical Drives」エリアから、フォーマットを行いたい Ready 状態のハードディスクをクリックします。
- *2* 「Format」を選択し、[GO]をクリックします。

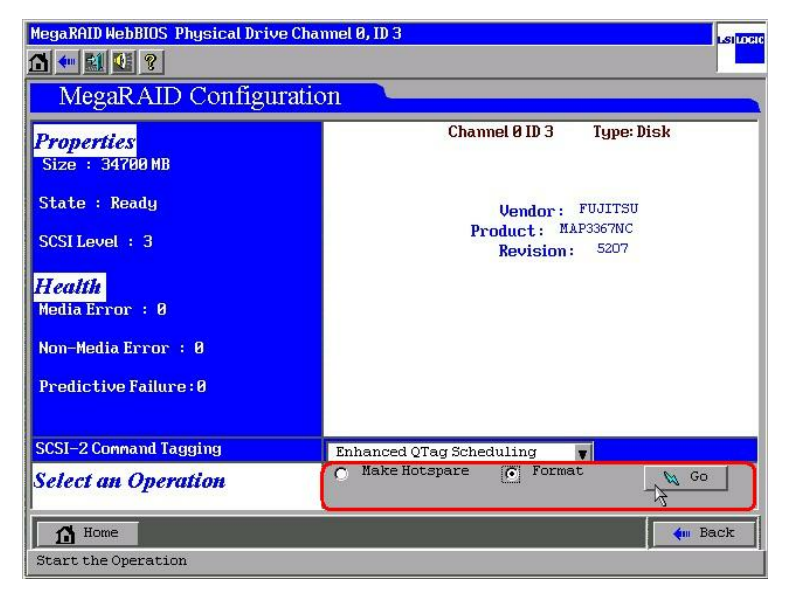

*3* ハードディスクのローレベルフォーマットが開始されます。 フォーマットが完了するまでお待ちください。

# 2.14バックグラウンドで実行中のタスクの チェック

WebBIOS では現在バックグラウンドで実行中のタスクの状況をチェックすること ができます。ロジカルドライブの初期化、一貫性チェック、リビルドなどの進行状 況を確認することができます。

バックグラウンドでタスクが実行中のとき、メインメニューの下の部分に現在実行されてい るタスクが表示されます。各タスクのボタンをクリックすると、バックグラウンドで実行中 のタスクの進行状況のチェックができます。チェックの行えるタスクは、以下のタスクです。

- 一貫性チェック (Check Consistency Progress)
- リビルド (Rebuild Progress)
- 初期化 (Initialization Progress)
- バックグラウンド初期化 (Background Initialization Progress)
- 容量拡張 (Reconstruction Progress)

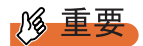

- ▶ 通常はバックグラウンドタスクを中止しないでください。
- ▶ 各タスクの進行状況が表示される画面の右に Initialize / Check Consistency / Properties / Set Boot Drive などのオプションが表示されますが、これらの機能は未サポートです。ご使用にならないでく ださい。

#### **PPOINT**

▶ 現在実行されているバックグラウンドタスクのボタンが表示されていない場合は、メインメニュー から「Scan Devices」を実行することにより表示されます。

## 2.15WebBIOS の終了

WebBIOS を終了する場合は、以下の手順で行ってください。

- メインメニューを表示させます。
- 2 [Exit] をクリックします。
- 「Exit Application」と表示されたら、「Yes」を選択します。
- 「Please Reboot your System」と表示されたら、サーバ本体の電源を切ること ができます。
- 【Ctrl】+【Alt】+【Delete】キーを押すと、サーバ本体が再起動します。

#### 第 2 章 WebBIOS の使用方法

# 第 3 章

# Global Array Manager (GAM)のインストール

Global Array Manager (GAM) のインストール 方法などを説明します。

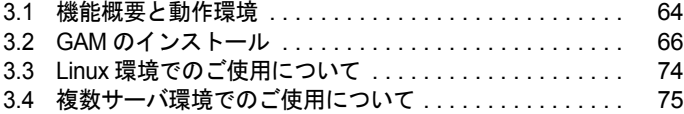

# <span id="page-63-0"></span>3.1 機能概要と動作環境

Global Array Manager(以降、GAM と表記します)について説明します。

## 3.1.1 GAM の概要

GAM は、SCSI アレイコントローラに接続されたディスクアレイシステムを管理するための アプリケーションです。

GAM の機能は、GAM Server と GAM Client の連携により実現されています。

• 監視機能

GAM Server は、ディスクアレイのステータスおよびリソースの利用状況に関する情報を 収集し、通知します。

• 管理機能

GAM Client は、障害管理、信頼性の高いメッセージング処理、優れた OS サポートを行い ます。また、各ディスクアレイおよびハードディスクのメンテナンスを管理し、わかりや すい GUI を実現します。

#### \_% 重要

▶ PRIMERGY の安全な運用のため、オンボード SCSI アレイコントローラを使用する際は、必ず GAM をインストールしてください。 GAM をインストールしなかった場合、システム稼動状態でハードディスクドライブの状態を監視で きなくなります。例えば 1 つめのハードディスク故障に気付かず、放置していた場合、他のハード ディスク故障により、システムの停止やデータの損失を招きます。ハードディスクが 1 つ故障した 段階で確実に異常に対処する必要があります。そのためにも GAM をインストールしてください。

## 3.1.2 OS ドライバの使用条件

SCSI アレイコントローラの設定を完了している必要があります。「第 2 章 [WebBIOS](#page-24-0) の使用方 [法」\(→](#page-24-0) P.25)を参照して、ディスクアレイの設定を完了しておいてください。 また、ドライバおよび GAM のインストールは、各 OS の管理者権限で行ってください。

## 3.1.3 GAM の使用条件

GAM Server および GAM Client を正しく使用するためには、適切なサーバ環境が必要です。 次の条件に適合するハードウェアおよびソフトウェアを組み合わせると、使用条件に適した 環境を構築できます。

- Windows Server 2003、Windows 2000 Server、Linux
- 20MB 以上の空き容量のハードディスク
- TCP/IP、SNMP サービス、ServerView がインストールされていること

## **必重要**

- ▶ 各 OS には最新のサービスパックを適用してください。
- ▶ ドライバ、GAM は、必ず指定のものをインストールしてください。
- ▶ ネットワーク設定は正しく行ってください。ネットワーク設定に問題があると、ServerView でアレ イの状態を監視できなくなったり、イベントが通知されなくなることがあります。

## **PPOINT**

▶ GAM のイベントは「Fujitsu ServerView Service」をソースとして OS イベントログに通知され、これ によってディスクアレイを監視します。通知されるイベントの一覧は、「付録 A GAM [エラーコード](#page-135-0) [一覧」\(→](#page-135-0) P.136)を参照してください。

*3*

ンス!

## <span id="page-65-0"></span>3.2 GAM のインストール

GAM のインストール手順を説明します。

### **M** 重要

- ▶ GAM の上書きインストールはできません。GAM を再インストールする際は、必ず、既存の GAM をア ンインストールしてからインストールを実行してください。
- ▶ システムの構成によっては、GAM をインストールまたはアンインストールしたあと、SNMP サービ スが停止する場合があります。GAM のインストール、またはアンインストールが完了したあと、シ ステムの再起動を行ってください。
- ▶ GAM のインストール中に、適当なキーボード入力が求められる場合があります。その際は、画面に 従って作業を進めてください。
- ▶ Windows Server 2003 において、GAM のインストール・アンインストールを行った直後のシステム再 起動時に、次のメッセージがポップアップされる場合があります。

コンピュータ保護のため、このプログラムはWindowsにより終了されました。 名前: SNMP Service

動作には問題ありませんので、[メッセージを閉じる]をクリックしてメッセージを閉じてくださ い。

## 3.2.1 GAM のインストール手順

次の手順に従って、GAM のインストールを行ってください。

#### **PPOINT**

- ▶ 発生したイベントを OS のイベントログに記録する場合は、ServerView をインストールして、イベント ロギングの設定を行ってください。詳しくは『ServerView ユーザーズガイド』を参照してください。
- *1* 管理者権限でログオンします。
- *2* GAM をインストールする前に、次の準備をします。
	- ・TCP/IP がインストールされていること、正しく機能することを確認してください。
	- ・SNMP がインストールされていること、正しく機能することを確認してください。
	- ・ServerView がインストールされていること、正しく機能することを確認してください。
	- ・アレイコントローラ ドキュメント & ツール CD を CD-ROM ドライブにセットして ください。
	- ・すべてのアプリケーションを終了してください。

#### \_% 重要

▶ インストールを実行する前に、すべてのアプリケーションを終了してください。「イベ ントビューア」や「コンピュータの管理」を実行したままインストールを行うと、正常 にインストールされないことがあります。

*3* 「スタート」ボタン→「ファイル名を指定して実行」の順にクリックし、次の パス名を入力して「OKI をクリックします。 [CD-ROMドライブ]:¥RAIDTOOL¥GAM¥Windows¥install.bat

「Global Array Manager Setup」ウィザードが起動します。

**4** 「Welcome」画面で、[Next] をクリックします。

「Software License Agreement」画面が表示されます。

### *5* 「Yes」をクリックします。

「Select Components」画面が表示されます。以下の作業を行ってください。

- ・「Global Array Manager Server」および「Global Array Manager Client」の横にあるボッ クスがチェックされていることを確認してください。
- ・「SANArray Manager Client」のチェックを外してください。

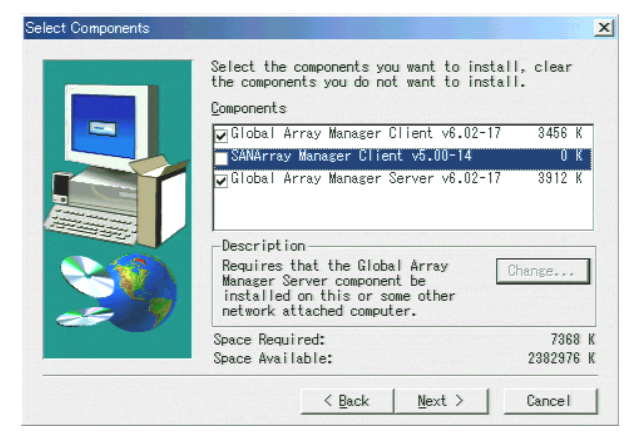

*1* 6 重要

▶ 「SANArray Manager Client」は未サポートです。インストールは行わないでください。

*6* 「Global Array Manager Server」を選択し、[Change]をクリックします。

「Select Sub-components」画面が表示されます。

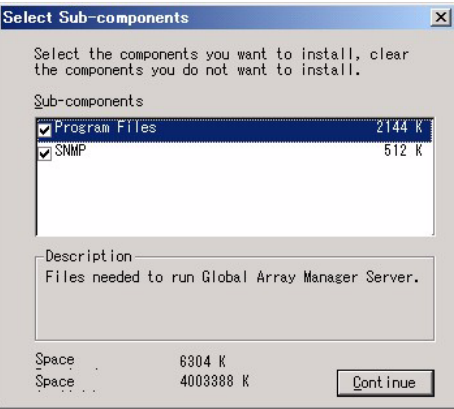

「Program Files」と「SNMP」にチェックが付いていることを確認してください。また、 「Program Files」、「SNMP」以外の項目が表示される場合は、それらのチェックを外し てください。

### *7* 確認後、「Continue」をクリックします。

「Select Components」画面に戻ります。

#### *8* [Next]をクリックします。

「Choose Destination Location」画面が表示されます。

### **POINT**

- ▶ GAM Serverがすでにインストールされている場合は、上書きを確認するためのメッセー ジが表示されます。[キャンセル]をクリックしてインストールを中断してください。 インストール中断後、メッセージが表示されます。手順 15、16 の操作を行ってください。 すでにインストールされている GAM をアンインストールし、システムを再起動したあ と、再度 GAM のインストール操作を行ってください。
- **9** [Next] をクリックします。

GAM のインストール先が表示されます。

#### **PPOINT**

▶ GAM Client がすでにインストールされている場合は、上書きを確認するメッセージが表 示されます。[キャンセル]をクリックしてインストールを中断してください。 インストール中断後、メッセージが表示されます。手順 15、16 の操作を行ってください。 すでにインストールされている GAM をアンインストールし、システムを再起動したあ と、再度 GAM のインストール操作を行ってください。

**10** インストール先の確認を行ってから、[Next] をクリックします。

ファイルのコピーが開始されます。

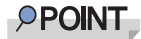

▶ 次の画面が表示された場合は、すでに GAM がインストールされています。本手順をキャ ンセルして、GAM をアンインストールしてから再度インストールを行ってください。

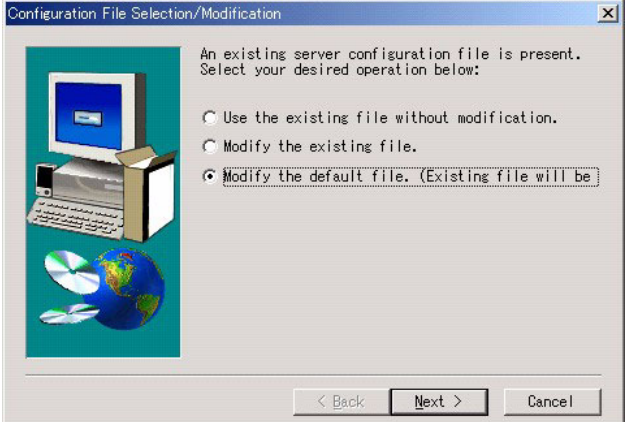

*11* GAM Server からのイベントの通知先クライアントの指定を行います。

テキストボックスに GAM Client をインストールするコンピュータの名前を入力して、 [Next] をクリックしてください。

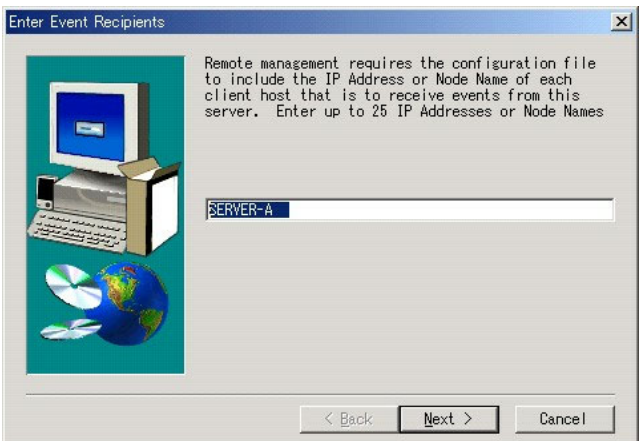

「Server Event Logging」画面が表示されます。

#### **PPOINT**

- ▶ GAM Client を GAM Server と同じコンピュータにインストールした場合は、サーバ本体 の名前を入力します。
- ▶ 複数の通知先クライアントを指定する場合は、サーバのコンピュータ名、もしくは IP ア ドレスを半角スペースで区切って入力します。通知先クライアントは 25 台まで同時に 指定することができます。

#### \_% 重要

▶ GAM Server からのイベント通知先クライアントの設定をインストール後に変更する事 はできません。イベント通知先クライアントのマシン名、または IP アドレスを変更した 場合は、GAM Server の再インストールを実施して再設定してください。

*12* 「Enable event logging on the server machine」にチェックが付いていることを 確認して、[Next]をクリックします。

**N 重要** ▶ このオプションは、必ず有効にしてください。

- *13* 設定ファイルのフルパスが表示されるので、[OK]をクリックします。 「Setup Complete」画面が表示されます。
- **14** [Finish] をクリックして終了します。
- *15* コマンドプロンプト画面に以下のメッセージが表示されたら【Enter】キーを 押します。

GAMのセットアップを開始します。 セットアップが完了したらエンターキーを押してください。 続行するには何かキーを押してください...

しばらくすると、次のメッセージが表示されます。

GAM Serverの設定ファイルを書き換えています。 Global Array Manager (GAM) のインストールが完了しました。 続行するには何かキーを押してください...

*16* 【Enter】キーを押します。

コマンドプロンプト画面が閉じます。

- *17* システムを再起動します。
- *18* Windows のユーザアカウントとして、GAM の管理者権限用の「gamroot」と いうユーザアカウントとユーザ権限用の任意のユーザアカウント(例: gamuser)を作成します。

#### **PPOINT**

- ▶ 各ユーザアカウントは、OS のユーザアカウントとして作成します。
- ▶ GAM の管理者権限用のアカウントを作成する際は、「ユーザは次回ログオン時にパス ワードの変更が必要」チェックボックスのチェックを外してください。 また「パスワードを無期限にする」のチェックボックスにチェックを入れてください。 上記のように設定しないと、GAM に正常にログオンできなくなる場合があります。

## 3.2.2 ドメインコントローラでのローカルログオン設定

Windows Server 2003、および Windows 2000 Server をドメインコントローラとして使用する場 合、GAM にログオンするユーザアカウントにローカルログオンの権利を設定する必要があ ります。

次の手順に従って設定を行ってください。

### **POINT**

- ▶ ローカルログオンの権利が設定されていないユーザアカウントでGAMにログオンしようとした場合、 正しいユーザ名とパスワードを入力しても、GAM にログオンすることはできません。
- *1* 「スタート」→「プログラム」→「管理ツール」→「ドメイン コントローラ セキュリティ ポリシー」の順にクリックします。 「ドメイン コントローラ セキュリティ ポリシー」画面が表示されます。
- 2 「セキュリティの設定]をダブルクリックします。
- **3** 「ローカル ポリシー]をダブルクリックします。
- *4* [ユーザー権限の割り当て]をダブルクリックします。
- *5* [ローカル ログオン]をダブルクリックします。 「セキュリティ ポリシーの設定」画面が表示されます。
- *6* [追加]をクリックします。
- **7** [参照]をクリックします。
- **8** GAM にログオンするユーザアカウントを選択して、「追加]をクリックしま す。
- *9* [OK]をクリックします。
- *10* [OK]をクリックします。 「ユーザーまたはグループの追加」画面が閉じます。
- *11* [OK]をクリックします。 「セキュリティ ポリシーの設定」画面が閉じます。
- *12* コマンド プロンプトを起動し、次のコマンドを実行します。
	- ・Windows Server 2003 の場合

C:¥>gpupdate

・Windows 2000 Server の場合

C:¥>secedit /refreshpolicy MACHINE\_POLICY

## 3.2.3 GAM のアンインストール手順

GAM をアンインストールする場合は、次の手順で行ってください。

## 18 重要

▶ 通常、 GAM Server または GAM Client はアンインストールしないでください。

#### ■ GAM Client のアンインストール

*1* 管理者権限でログオンします。

#### **PPOINT**

- ▶ アンインストールを行う前に、すべてのプログラムを終了します。 「イベントビューア」や「コンピュータの管理」が起動されたままアンインストールを 行うと、正常にアンインストールされません。必ずすべてのプログラムを終了してくだ さい。
- *2* 「スタート」ボタン→「設定」→「コントロールパネル」の順にクリックしま す。
- *3* [アプリケーションの追加と削除](OS によっては[プログラムの追加と削 除])を起動します。
- *4* アプリケーション一覧から、「Mylex Global Array Manager Client v.x.xx-xx」 を選択し、[選択と削除]をクリックします。 「Are you sure you want to completely remove 'Mylex Global Array Manager Client vx.xx-xx' and all of its components?」メッセージが表示されます。
- **5** [はい]をクリックします。 アンインストールが開始されます。
- **6** アンインストール後、[OK]をクリックします。

### ■ GAM Server のアンインストール

*1* 管理者権限でログオンします。

### **PPOINT**

- ▶ アンインストールを行う前に、すべてのプログラムを終了します。 「イベントビューア」や「コンピュータの管理」が起動されたままアンインストールを 行うと、正常にアンインストールされません。必ずすべてのプログラムを終了してくだ さい。
- *2* 「スタート」ボタン→「設定」→「コントロールパネル」の順にクリックしま す。
- *3* [アプリケーションの追加と削除](OS によっては[プログラムの追加と削 除])を起動します。
- *4* アプリケーション一覧から、「Mylex Global Array Manager Server v.x.xx-xx」 を選択し、[選択と削除]をクリックします。 「Are you sure you want to completely remove 'Mylex Global Array Manager Server vx.xx-xx' and all of its components?」のメッセージが表示されます。
- *5* [はい]をクリックします。 アンインストールが開始されます。
- **6** アンインストール後、[OK]をクリックします。
- *7* システムを再起動します。

# 3.3 Linux 環境でのご使用について

Linux 環境で使用する場合、デバイスドライバと GAM のインストールを行う必要が あります。

Linux サービスバンドルタイプのサーバ本体の再セットアップを行う場合は、本体に添付の リリースノートを参照して、デバイスドライバと GAM のインストールを行ってください。 また、Linux サービスバンドルタイプ以外のサーバ本体で Linux を使用する場合は、インター ネット情報ページ (<http://primeserver.fujitsu.com/primergy/>)内の「ソフトウェア」から 「PRIMERGY に関する Linux 情報」を参照してください。

#### **PPOINT**

▶ Linux サーバの GAM を、GAM Client から監視する場合、GAM Client をインストールできるサーバまた はパソコンの OS は Windows のみとなります。サーバの OS が Linux の場合には、GAM Client をイ ンストールすることはできませんので、システム構成の配慮が必要です。

Linux サーバを Windows サーバの GAM Client から管理する場合の構成は、次のようになりま す。

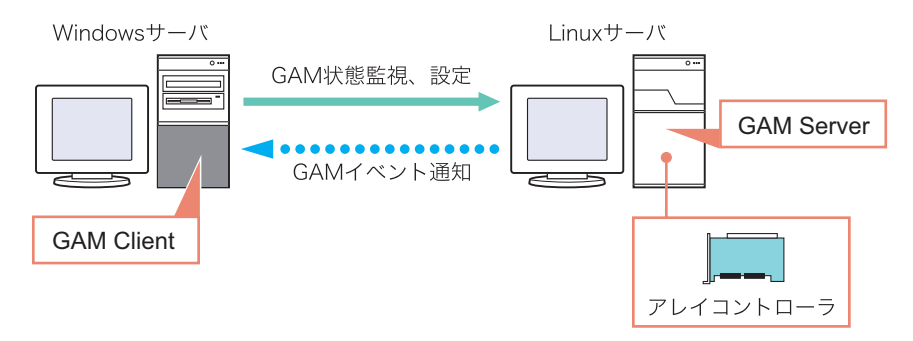

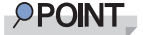

▶ GAM ServerはTCPポート157、GAM ClientはTCPポート158を通信に使用します。ファイアウォール などが存在する環境では、当該のポートへの通信を許可する設定が必要です。

# 3.4 複数サーバ環境でのご使用について

GAM Server を他の Windows サーバの GAM Client から管理する場合の構成は、次 のようになります。

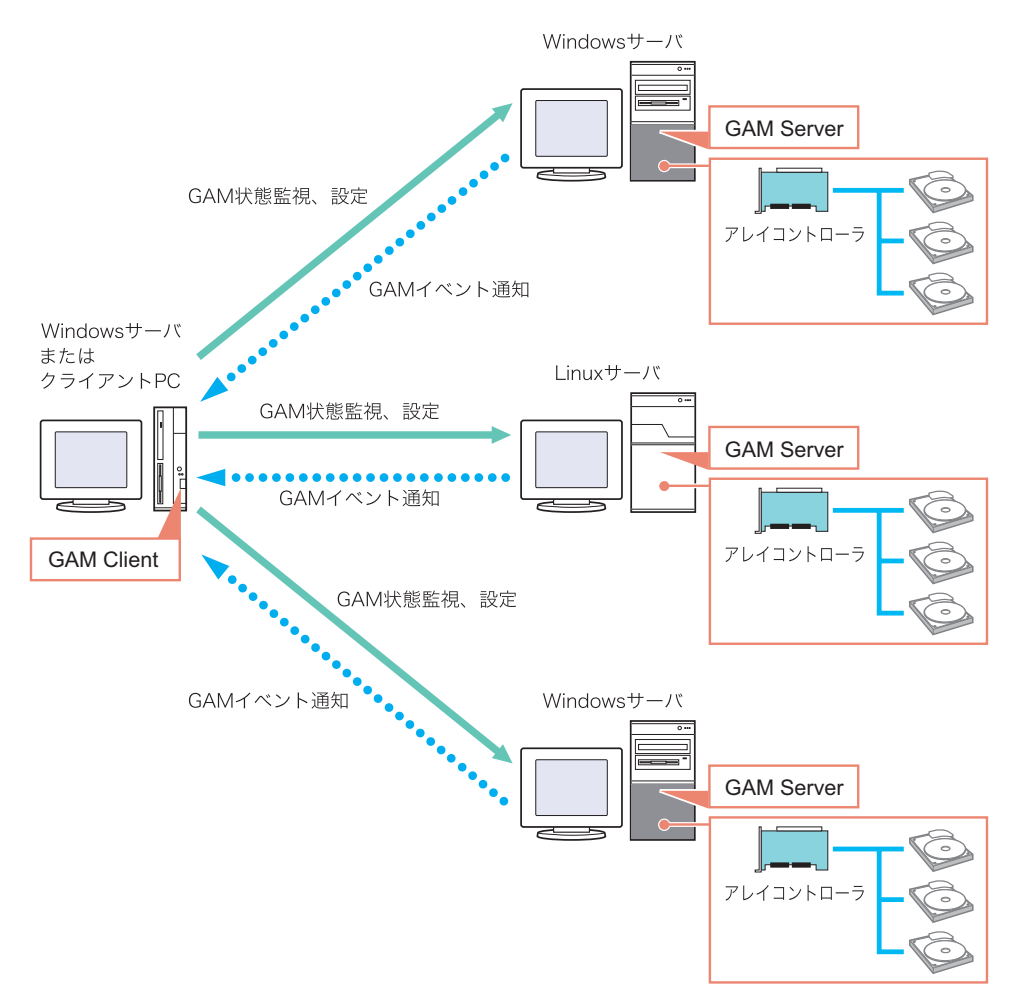

## **PPOINT**

- ` GAM インストール時に GAM イベント通知先のサーバの設定を行う必要があります。詳細について は、「3.2.1 GAM [のインストール手順」\(→](#page-65-0) P.66)の手順 11 を参照してください。
- ▶ GAM ServerはTCPポート157、GAM ClientはTCPポート158を通信に使用します。ファイアウォール などが存在する環境では、当該のポートへの通信を許可する設定が必要です。

*3*

ンス!

## 3.4.1 ServerView の AlarmService との関連について

GAM Server を他の Windows サーバの GAM Client から管理する場合、ServerView の AlarmService との連携は次のようになります。

## ■ GAM Client 側で OS イベントログを格納する場合

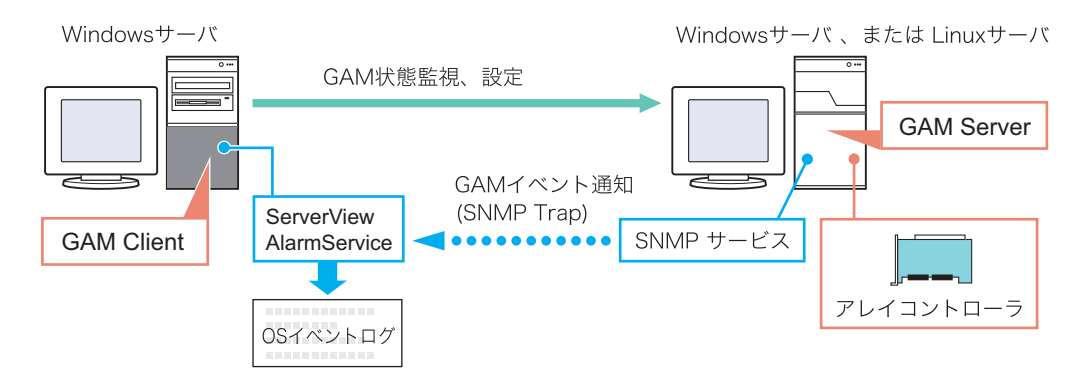

#### **PPOINT**

- ▶ GAM Client 側に ServerView をインストールする必要があります。
- ▶ GAM イベントは GAM Client 側の OS イベントログに格納されます。

### ■ GAM Server 側で OS イベントログを格納する場合

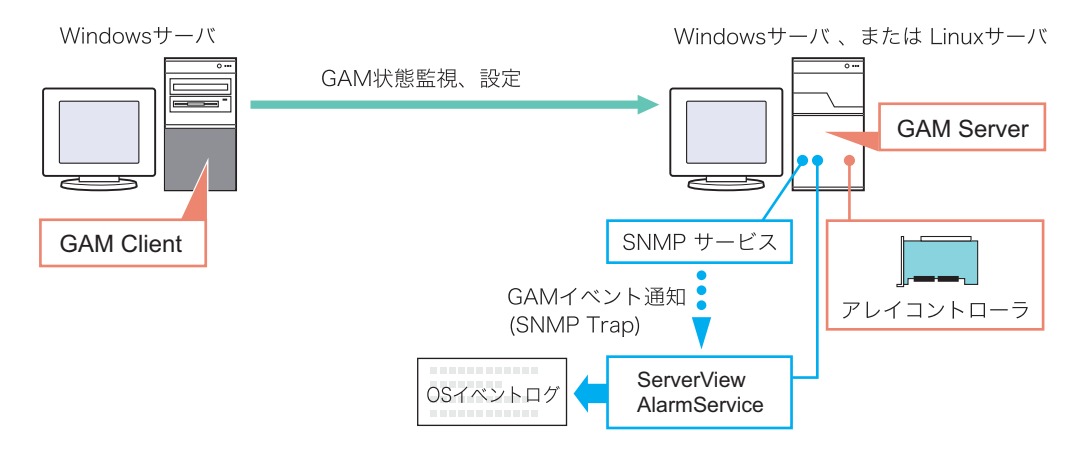

#### **PPOINT**

- ▶ GAM Client 側に ServerView をインストールする必要があります。
- ▶ GAM イベントは GAM Server 側の OS イベントログに格納されます。

# 第 4 章

# GAM の使用方法

GAM は、ディスクアレイの管理を行うツール です。この章では、GAM の使用方法について 説明しています。

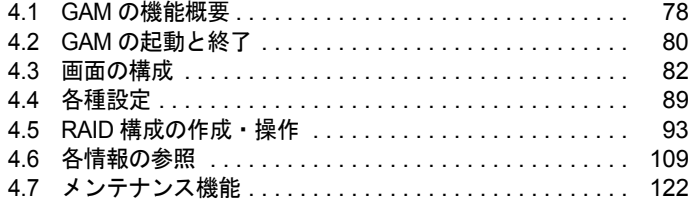

# <span id="page-77-0"></span>4.1 GAM の機能概要

GAM は、アレイコントローラおよびアレイコントローラに接続されているハード ディスクとロジカルドライブの監視、管理、メンテナンス、および設定を行いま す。

## <span id="page-77-1"></span>4.1.1 GAM へのアクセス権限について

GAM の機能を使用するには、GAM へサインオンする必要があり、ユーザ認証は OS に登録 されているユーザアカウントで行われます。また、サインオンするときのユーザアカウント によって実行できる機能が制限されます。以下の 3 つのアクセス権限があります。

#### ■ Guest

Guest 権限で GAM を使用する場合、サインオンする必要はありません。Guest 権限では RAID の状態確認と、発生しているイベントの確認のみを行うことができます。各パラメー タの設定および変更を行うことはできません。

#### ■ User

User 権限は、主に、コントローラやハードディスク/ロジカルドライブの状態監視を行う場 合に使用する権限です。User 権限を使用するには、OS に登録された任意のユーザ名とパス ワードでサインオンします。User 権限では、Guest 権限で使用できる機能に加えて、いくつ かのパラメータを変更することができます。また、選択したコントローラおよび RAID サブ システムの、詳細なステータスを見ることができます。RAID 構成の変更、ドライブのリビ ルド、コントローラやドライバに関係する各パラメータの変更などの各管理を行うことはで きません。

#### **PPOINT**

▶ ユーザ権限では RAID の構成を行ったり、データを破壊したりすることはありません。GAM を RAID の監視や、状態の確認にのみ使う場合はユーザ権限での使用をお勧めします。

#### ■ Administrator

Administrator 権限は、コントローラやハードディスク/ロジカルドライブの管理、メンテナ ンス、および設定を行うための権限です。Guest 権限や User 権限で使用できる監視機能に加 えて、RAID 構成の作成/変更、ドライブのリビルド、ロジカルドライブの一貫性チェック、 ドライブステータスの変更など、すべての機能を使用することができます。 ユーザ名「gamroot」でサインオンした場合、および、Administrators グループに所属するユー

ザでサインオンした場合に Administrator 権限を使用することができます。

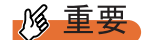

- ▶ Administrator 権限で GAM を使用する場合、操作によっては SCSI アレイコントローラ内のデータを失 う可能性があります。本章をお読みになった上で、十分注意してご使用ください。
- ▶ GAM 情報を ServerView からの監視ができなくなった場合、ネットワーク設定に問題がある可能性が あります。ネットワーク設定を再確認してください。

# <span id="page-79-0"></span>4.2 GAM の起動と終了

ここでは GAM の起動と終了の方法を説明します。

## 4.2.1 起動

GAM を起動するには、「スタート」ボタン→「プログラム」(Windows Server 2003 の場合は 「すべてのプログラム」の場合があります)→「Mylex Global Array Manager Client」の順にク リックしてください。

サーバグループ、およびサーバが 1 つでも定義されている場合は、「Global Status View」が表 示されます。

#### **PPOINT**

- ▶ 起動時は、Guest 権限の状態です。User 権限または Administrator 権限を使用するにはサインオンを行 う必要があります。
- ▶ GAM をインストール後初めて起動した場合は、「Define Server Groups」画面が表示されます。 「4.4.1 [サーバグループ・サーバの設定」\(→](#page-88-1) P.89)を参照して、設定を行ってください。

## <span id="page-79-1"></span>4.2.2 Sign On(サインオン)

GAM では使用目的に合わせて機能を制限するために、ユーザ認証が行われます。User 権限 以上のアクセス権を得るには、GAM にサインオンしなければなりません。「Global Status View」画面で、サーバアイコンをダブルクリックするか、Administrator 権限が要求される何 らかの操作を行うと、以下の「Sign On」画面が自動的に表示されます。

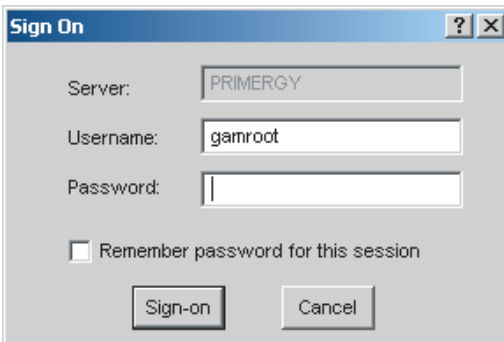

#### **POINT**

- ▶ Administrator メニューから「Sign on」を選択しても、「Sign On」画面を開くことができます。
- ▶ Linux システムなどで GAM Client と GAM Server が別のサーバにインストールされている場合には、 GAM Server 側で設定されているパスワードを入力してください。

#### ■ 認証手順

以下の手順で、サインオンを行ってください。

- *1* ユーザ名を入力します。
	- ・ユーザ権限でサインオンする場合 「Username」に任意のユーザ名を入力します。
	- ・Administrator 権限でサインオンする場合 「Username」に「gamroot」と入力します。

*2* 「Password」にパスワードを入力します。

「Remember password for this session」にチェックが付いている場合は、チェックを外し ます。

#### **PPOINT**

- ▶ このオプションをチェックすると、他のサーバへも自動的にサインオンするようになり ますので、注意してください。各サーバに自動的にアクセスしないようにするため、 チェックは外しておくことをお勧めします。
- **3** [Sign-on] をクリックします。

#### **PPOINT**

- ▶ Windowsをドメインコントローラとしてご使用の場合、GAMサインオンするユーザアカ ウントにローカルログオンの権利を設定する必要があります。ローカルログオンの権利 が設定されていない場合、GAM にサインオンすることはできません。
- 「第3章 [Global Array Manager](#page-62-0) (GAM) のインストール」(→ P.63) を参照してください。 ▶ GAM では、使用できる機能がアクセス権限で制限されています。アクセス権限について は、「4.1.1 GAM [へのアクセス権限について」\(→](#page-77-1) P.78)を参照してください。

## 4.2.3 終了

GAM を終了するには、GAM のメニューバーで「File」から、[Exit]をクリックしてくださ い。

# <span id="page-81-0"></span>4.3 画面の構成

ここでは、GAM を使用する際に表示される各画面、各ボタン、および各メニュー 項目について説明します。

## 4.3.1 起動画面の構成/機能

GAM を起動すると、「Global Status View」画面および「Log Information Viewer」画面で構成 された画面が表示されます。

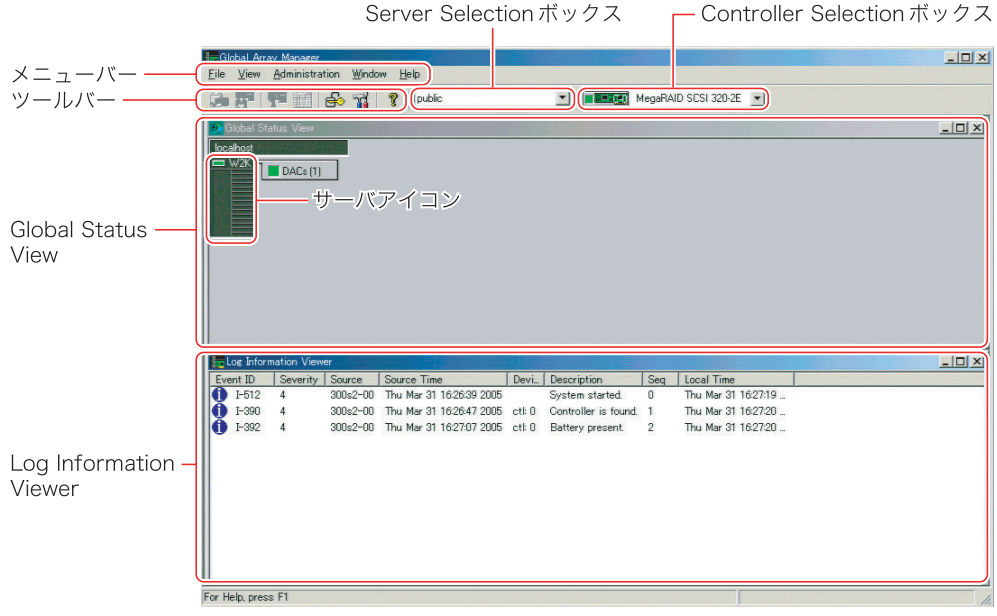

### ■ メニューバー

GAM の各機能を実行できます。

#### ■ ツールバー

GAM でよく使用する機能のボタンです。

## ■ Server Selection ボックス

▼をクリックすると、現在のクライアントワークステーションと接続されている各サーバグ ループの名前を表示するボックスが表示されます。

#### ■ Global Status View

現在選択されているサーバグループ内のサーバを表示します。

## ■ Controller Selection ボックス

▼をクリックすると、現在選択されているサーバに接続されるオンボード SCSI アレイコン トローラ、あるいは SCSI アレイカードのコントローラ ID とコントローラタイプ (MegaRAID SCSI 320-2E など)が表示されます。

## ■ サーバアイコン

サーバの状態を表示します。次の情報があります。

- IP アドレス (例:10.1.19.100) またはサーバ名 (例:ide40)
- サーバ上で起動しているオペレーティングシステム(例 :W2K3=Windows Server 2003、 W2K=Windows 2000 Server)
- サーバのステータス(緑 = 正常、黄 = サーバへの接続待ち、赤 = ダウンまたは機能不全)
- サーバに接続されている SCSI アレイコントローラの数とステータス (緑 = 正常、黄 = ク リティカル、赤 = ダウンまたは機能不全)

### ■ Log Information Viewer

発生したイベントが表示されます。

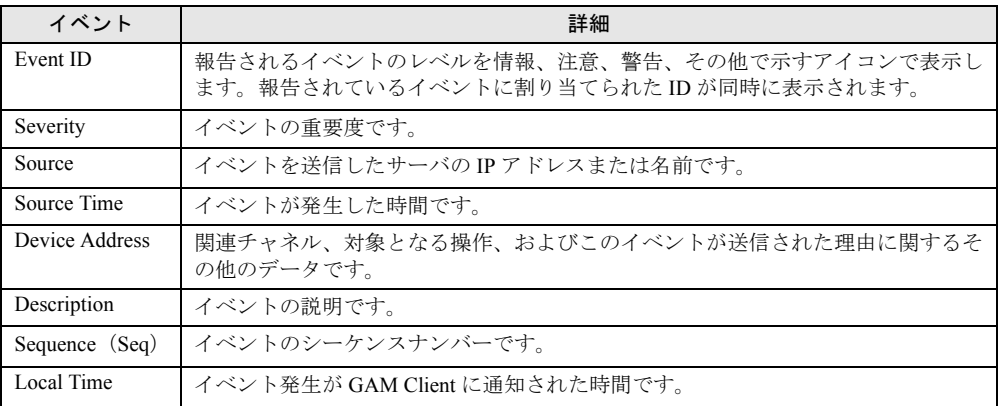

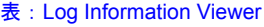

*4*

## 4.3.2 「Controller View」画面の構成/機能

「Controller View」画面を表示することにより、ハードディスク/ロジカルドライブの状態監 視を行うことができます。

「Controller View」画面を表示するには、View メニューから「Controller View」を選択します。 「Sign On」画面が開く場合は、「4.2.2 Sign On[\(サインオン\)」\(→](#page-79-1) P.80)を参照して、サイン オンを行ってください。

次の画面が表示されます。

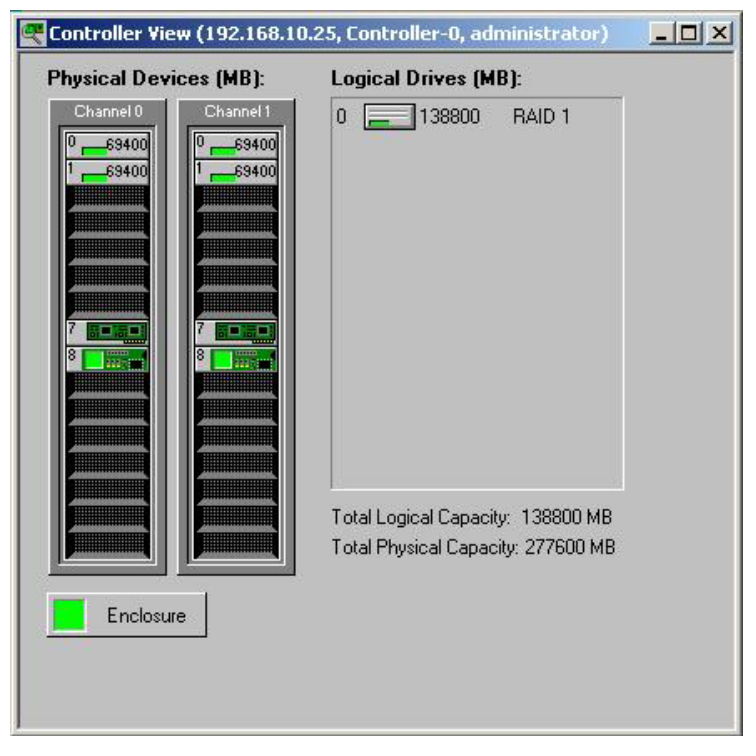

「Controller View」画面は、「Controller Selection」ボックスで現在選択されているコントローラ に関する次のような情報を表示します。

#### ● コントローラのチャネル数

各チャネルは、画面の左側にタワーで表現されます。

#### ● ハードディスク

ターゲット ID、デバイスの容量、デバイスの種類、およびデバイスの状態が表示されます。 ハードディスクには、次のものがあります。

表:ハードディスクの状態アイコン

| アイコン                 | 色     | 状態                                  |  |
|----------------------|-------|-------------------------------------|--|
| Ю<br>17300           | 緑     | 正常 (OnLine)                         |  |
| $\mathbf{x}$ 7300    | 赤     | 故障 (Dead)                           |  |
| $10$ $\sqrt{}$ 17300 | 黄     | リビルド中 (Rebuilding)                  |  |
| 10노는 1730이           | 緑 + 白 | スペアドライブ (Hot Spare)                 |  |
| 8680                 | 黄     | 故障予測(Critical)/ PFA Count が 0 でない状態 |  |
| 10<br>17300          | なし    | 未使用・使用可能 (Unconfigured)             |  |

#### ● ロジカルドライブ

ロジカルドライブ番号、ロジカルドライブの容量、設定されている RAID レベル、およびロ ジカルドライブの状態が表示されます。ロジカルドライブの状態には次のものがあります。

| アイコン | 色 | 状態                      |
|------|---|-------------------------|
|      | 緑 | 正常 (OnLine)             |
|      | 黄 | 冗長性のない状態で運用中 (Critical) |
|      | 赤 | 利用不可 (OffLine)          |
|      | 緑 | 一貫性チェック中                |

表:ロジカルドライブの状態アイコン

#### ● エンクロージャ

本機能は未サポートです。

各ハードディスク/ロジカルドライブのアイコンをダブルクリックすると、より詳細な情報 を表示することができます。詳細については「4.6 [各情報の参照」\(→](#page-108-0) P.109)を参照してくだ さい。

## 4.3.3 メニュー構成/機能

各メニュー項目の機能について説明します。

### ■ File メニュー

表:File メニュー

| メニュー                | 機能                                                                                                    |
|---------------------|----------------------------------------------------------------------------------------------------|
| Open Configuration  | あらかじめディスクに保存されていたディスクアレイの設定を読み込み、現在選<br>択されているコントローラに反映します。詳細については、「4.5.8 RAID 構成情<br>報の保存・復元・消去」(→P.106) を参照してください。 |
| Save Configuration  | 現在の RAID 構成をファイルに保存します。詳細については、「4.5.8 RAID 構成<br>情報の保存・復元・消去」(→P.106) を参照してください。                                     |
| Clear Configuration | 現在選択されている SCSI アレイコントローラの RAID 構成をすべて消去します。<br>詳細については、「4.5.8 RAID 構成情報の保存・復元・消去」(→ P.106) を参照<br>してください。            |

## **PPOINT**

▶ これらのメニューは、「Controller View」を開かないと使用できません。

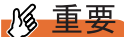

▶ 「Open Configuration」、「Clear Configuration」を実行すると、既存のアレイ構成およびロジカルドラ イブ上のデータはすべて消去されます。担当営業員に指示されるような特別な場合以外は、これら の操作は行わないでください。

## ■ View メニュー

表:View メニュー

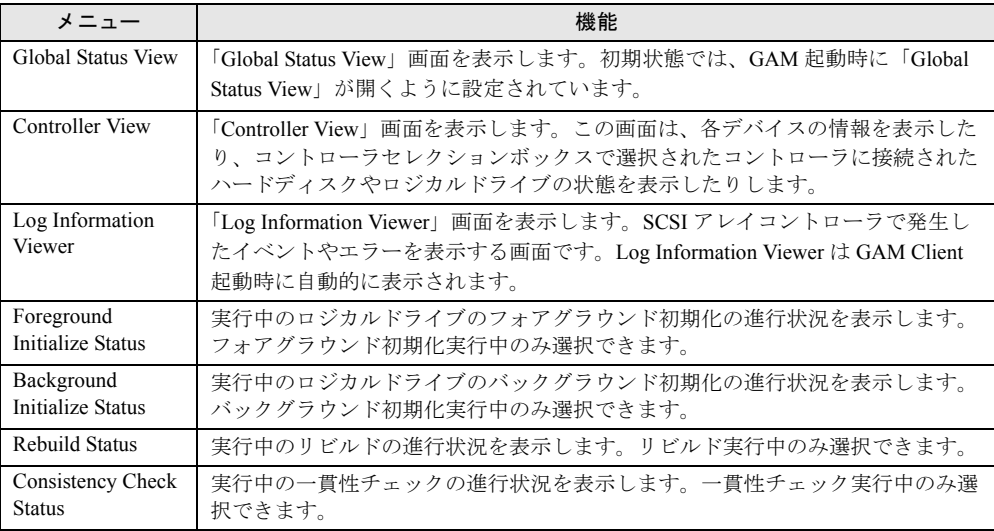

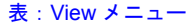

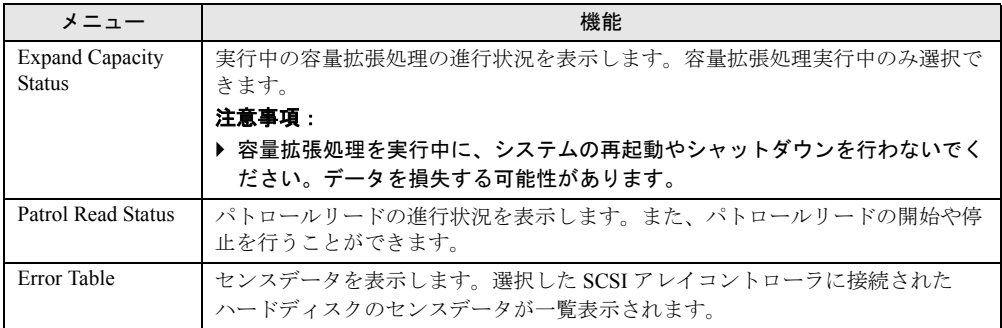

## <span id="page-86-0"></span>■ Administration メニュー

表:Administration メニュー

| メニュー                                  | 機能                                                                                                    |  |  |
|---------------------------------------|----------------------------------------------------------------------------------------------------|--|--|
| Sign On                               | GAMの監視機能および設定機能を使用する場合のログオンを行います。サーバ<br>に登録されているユーザアカウントでサインオンすると、監視機能 (User 権限で<br>実行できる機能)を使用することができます。「gamroot」でサインオンすること<br>により、GAMの設定機能および管理機能 (Administrator 権限で実行できる機能)<br>を使用できるようになります。 |  |  |
| Define Server<br>Groups               | サーバグループと、グループ内の各サーバの名前、またはIPアドレスを設定し<br>ます。                                                                                                    |  |  |
| <b>Select Current</b><br>Server Group | サーバグループの選択を行います。「Server Selection」ボックスを直接操作した場<br>合と同じように機能します。<br>注意事項:<br>▶ 必ず、「Define Server Group」で登録したサーバグループを選択してください。                                                                     |  |  |
| <b>Select Current</b><br>Controller   | 管理対象のコントローラを選択します。「Controller Selection」ボックスを直接操<br>作した場合と同じように機能します。                                                                                                    |  |  |
| <b>RAID Assist</b>                    | ディスクアレイの構成を設定する機能です。本機能を使用してフィジカルパッ<br>ク・ロジカルドライブの定義を行うことができます。<br>注意事項:<br>▶ Automatic Configuration、Assisted Configuration は未サポートです。必ず<br>Manual Configuration をご使用ください。                       |  |  |
| Initialize Logical<br><b>Drives</b>   | ロジカルドライブの初期化を行います。<br>注意事項:<br>▶ 初期化を行うと口ジカルドライブ上のデータは消去されます。                                                                                                    |  |  |
| Controller<br>Information             | 現在選択されている SCSI アレイコントローラの主要な情報を表示します。                                                                                                    |  |  |
| Enclosure<br>Information              | SES および SAF-TE Enclosure Management の情報を表示します。<br>注意事項:<br>▶ Enclosure Information 機能は未サポートです。本機能を使用してハードディス<br>クキャビネットの監視を行うことはできません。                                                           |  |  |
| <b>Controller Options</b>             | 選択されている SCSI アレイコントローラの様々なパラメータを設定します。                                                                                                    |  |  |
| Physical Device<br>Options            | 未サポートです。ご使用にならないでください。                                                                                                    |  |  |
| Intelligent BBU                       | 未サポートです。ご使用にならないでください。                                                                                                    |  |  |
| <b>Scan Devices</b>                   | 接続されているハードディスクを再検出します。                                                                                                    |  |  |

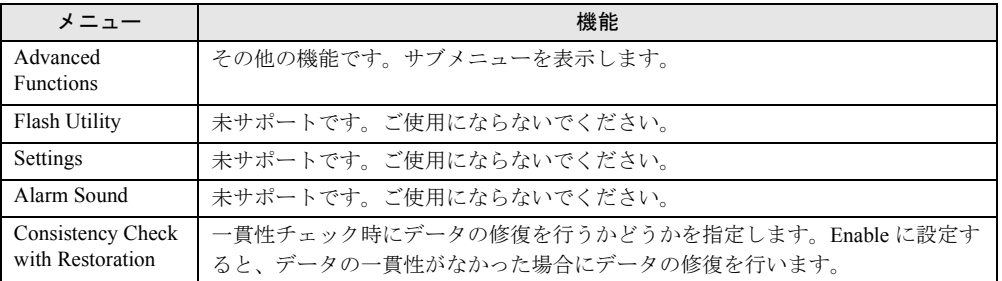

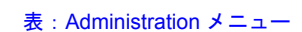

# 4.3.4 ツールバーアイコン

「Global Array Manager」画面上部のツールバーアイコンを使用することで、よく使う機能を起 動することができます。

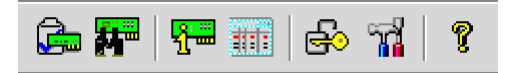

#### 表:ツールバーアイコン

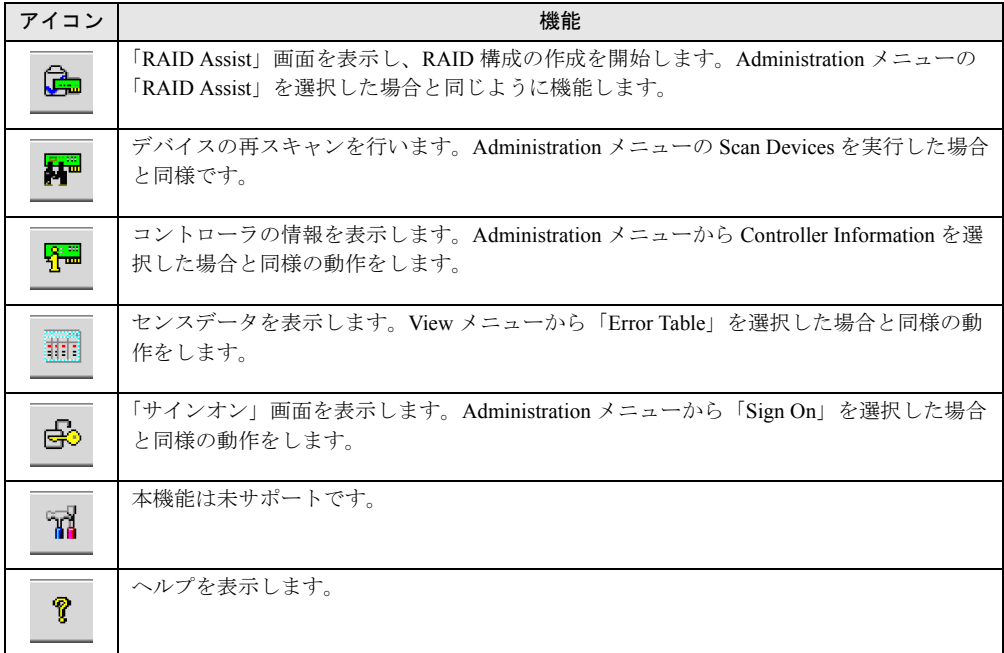

# <span id="page-88-0"></span>4.4 各種設定

各種パラメータの設定方法について説明します。 設定項目は次の 2 つです。

- ・サーバグループおよびサーバの設定
- ・コントローラオプションの設定

## <span id="page-88-1"></span>4.4.1 サーバグループ・サーバの設定

初めて GAM Client を起動した場合は、サーバグループの設定画面が自動的に表示されるの で、次の手順に従って、サーバグループとサーバの追加を行ってください。

また、Administration メニューから「Define Server Groups」を選択することでもサーバグルー プの設定を行うことができます。

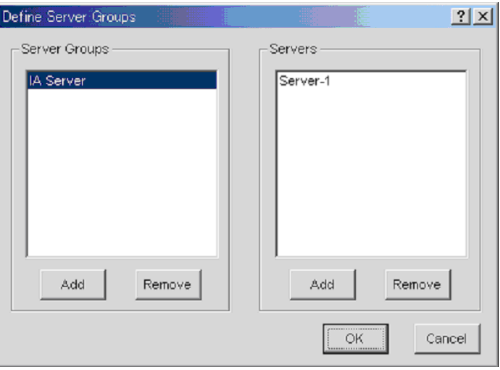

- *1* 「Server Groups」エリアの下にある[Add]をクリックします。
- *2* 「Adding Item」画面で、追加するサーバグループの名前として任意の名前を入 力します。
- *3* [OK]をクリックします。 「Server Groups」エリアに追加したサーバグループ名が表示されます。
- *4* 追加したサーバグループを選択し、「Server」エリアの下にある[Add]をク リックします。 「Adding Item」画面が表示されます。
- *5* 「Adding Item」画面で、監視を行うサーバのコンピュータ名を入力します。
- *6* [OK]をクリックします。 「Server」エリアに入力したサーバの名前が追加されます。
- *7* [OK]をクリックし、「Define Server Groups」画面を閉じます。 Global Status View に登録したサーバが表示されていることを確認してください。

## 4.4.2 コントローラオプションの設定と変更

Administrator メニューの Controller Options より、SCSI アレイコントローラのオプションの確 認と変更を行うことができます。SCSI アレイコントローラのプロパティは、次のように設定 されている必要があります。ただし、「Enable Automatic Rebuild Management」の「Rate」は変 更することができます。

| オプションの種類                     | パラメータ                                      | 設定              |
|------------------------------|--------------------------------------------|-----------------|
| <b>Global Parameters</b>     | Enable Automatic Rebuild Management        | Enable          |
|                              | Rate                                       | 50              |
|                              | Enable Background Initialization           | Enable (固定)     |
|                              | Rate                                       | 0 (固定)          |
|                              | Check Consistency Rate                     | 50              |
|                              | <b>MORE Rate</b>                           | 0 (固定)          |
|                              | Enable Auto Drive Sizing                   | Enable (固定)     |
| <b>Startup Parameters</b>    | Disk Spin-up                               | On Command (固定) |
|                              | Devices per Spins                          | $\mathfrak{D}$  |
|                              | <b>Initial Delay</b>                       | 5 (固定)          |
|                              | Delay Between Spins                        | 6               |
| <b>Clustering Parameters</b> | <b>Enable Clustering</b>                   | Disable (固定)    |
|                              | Controller Host ID                         | 7 (固定)          |
| Advanced                     | Temporarily Offline RAID Array             | Enabled         |
|                              | Device Health Monitoring (S.M.A.R.T/I.E.C) | Enabled         |
|                              | Polling Interval                           | $\varsigma$     |
|                              | Patrol Read                                | Enabled         |
|                              | Delay between Iterations                   | 168             |

表:SCSI アレイコントローラのプロパティ

#### *M* 重要

- ▶ 設定を正しく行わないと正常に動作しない可能性があります。必ずご確認ください。
- ▶ ハードディスク交換やデータの一貫性チェックを行う際に、一時的に Rebuild Rate または Consistency Check Rate を変更する場合は、作業後必ず元の値に戻してください。
- ▶ Background Initialization および Check Consistency の Rate を単体で指定することはできません。 これらは、Automatic Rebuild Management の Rate の設定値と同様の Rate で動作するようになって いますので、Background Initialization および Check Consistency の Rate を指定する場合は、 Automatic Rebuild Management の Rate の設定値を変更してください。

# 4.4.3 コントローラオプション画面の構成/機能

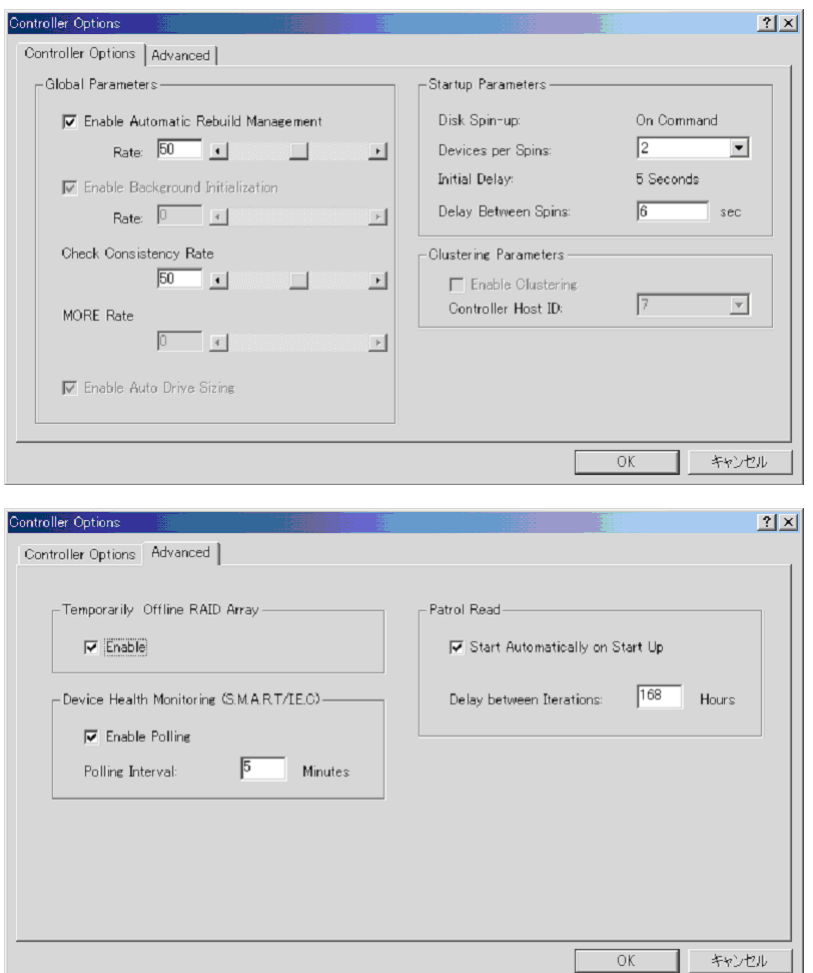

Administration メニュー (「■ Administration メニュー」 (→ P.87)) から 「Controller Options」 画面を表示します。

### ■ Global Parameters

• Enable Automatic Rebuild Management

SAF-TE ディスクアレイエンクロージャと連携して、故障したハードディスクを検出し、 代わりのハードディスクを搭載後、自動的にリビルドを行います。また、「Rate」でリビ ルド実行時の優先度を設定します。数値を上げると、リビルドが高速で行われます。数値 を下げると、リビルドの速度が遅くなります。

• Enable Background Initialization

バックグラウンド初期化機能を有効にします。常に有効です。設定を変更することはでき ません。

• Check Consistency Rate

一貫性チェックの優先度を設定します。「Rate」の数値を上げると一貫性チェックが高速 で行われます。数値を下げると、一貫性チェックが遅くなります。

- MORE Rate 未サポートです。
- Enable Auto Drive Sizing ハードディスクの見た目の容量を自動的に調整します。常に有効です。本オプションを変 更することはできません。

#### ■ Start up Parameters

- Disk Spin-up ハードディスクの回転開始方法です。「On Command」固定です。
- Devices per Spins 同時に回転を開始させるハードディスク数です。数が少ないほど、電源負荷を低減するこ とができます。
- Initial Delay 5 秒に設定されています。変更はできません。
- Delay Between Spins 連続するハードディスク間の回転開始サイクルを指定します。

#### ■ Clustering Parameters (クラスタリングに関するパラメータの指定)

このパラメータに関しては未サポートです。

#### ■ Advanced Options

- Temporarily Offline RAID Array アレイを構成しているハードディスクの複数台が「Offline」になった際に、2 台目以降に Offline になったハードディスクを「一時的な Offline」状態として扱い、次回システム起動 時に「Online」状態に変更し、アレイを「Critical」状態とします。
- Device Health Monitoring (S.M.A.R.T/I.E.C) ハードディスクの故障予測機能を有効にします。Polling Interval で S.M.A.R.T 検出のポー リング間隔を指定します。
- Patrol Read

Start Automatically on Start Up を有効にすると、システム起動時に自動的に Patrol Read 機能 を実行します。Delay between Iterations で Patrol Read を実行する間隔を指定します。設定値 は 0 から 1016 の範囲で、4 の倍数で指定します。

# <span id="page-92-0"></span>4.5 RAID 構成の作成・操作

GAM で新しいフィジカルパックやロジカルドライブを作成するには、RAID Assist 機能を使用します。RAID Assist ではアレイ構成の新規作成、追加、容量拡張、 ホットスペアの設定などを行うことができます。

## <span id="page-92-1"></span>4.5.1 RAID Assist の概要

Administration メニューから「RAID Assist」を選択すると RAID Assist を起動することができ ます。

次の画面が表示されます。

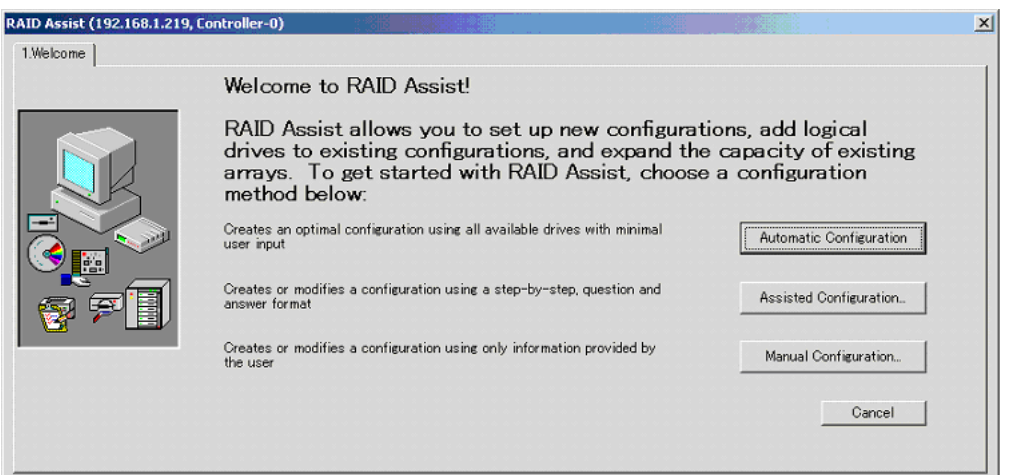

アレイ構成の設定を開始するには[Manual Configuration]をクリックします。

#### *1*% 重要

▶ バックグラウンドタスクが実行されている場合、RAID Assist 機能を使用することはできません。た だし、バックグラウンド初期化が実行されている場合は、バックグラウンド初期化をキャンセルす ることにより、RAID Assist が使用できるようになります。

以下の手順でバックグラウンド初期化をキャンセルすることができます(基本的にはバックグラウ ンド処理終了後に実施することをお勧めします)。

- 1. View メニューより「Background Initialization status」をクリックします。
- 2. [Select All]をクリックし、[Cancel]をクリックします。

本手順でキャンセルしたバックグラウンド初期化は自動的に再開されますので、再開される前に 「RAID Assist」メニューを選択してください。

- ▶ RAID Assist を実行する場合、操作によっては既存のアレイ構成情報やファイルデータが消去される 場合があります。本章をよくお読みになった上でご使用ください。
- ▶ Automatic Configuration、Assisted Configuration は未サポートです。ご使用にならないでください。 RAID 構成の作成には Manual Configuration をご使用ください。
- ▶ GAM では、RAID10 のロジカルドライブを作成することはできません。RAID10 のロジカルドライブ を作成する場合は WebBIOS をご使用ください。

*4*

次の画面が表示されます。

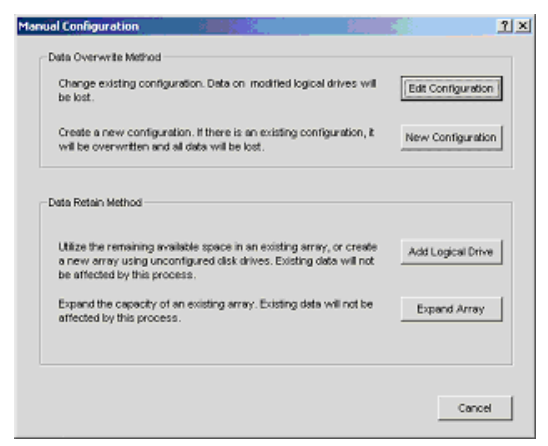

各ボタンは、次の場合に使用します。

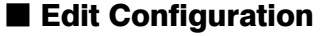

ホットスペアディスクを設定/解除する場合や、ロジカルドライブの削除を行う場合に使用 します。

### **必重要**

- ▶ Edit Configuration はロジカルドライブの削除、またはホットスペアの設定/解除の用途以外には、ご 使用にならないでください。
- ▶ ロジカルドライブの削除を行った場合、ロジカルドライブ内のデータも消去されますので、十分計画 を立てた上でご使用ください。

#### ■ New Configuration

古いアレイ構成とデータを消去して(存在する場合)、新しいアレイ構成を SCSI アレイコン トローラに適用します。SCSI アレイコントローラに構成が存在しない場合、または現在のア レイ構成を完全に消去して新たなアレイ構成を作成する場合に、本機能を使用します。

### **必重要**

▶ New Configuration を実行すると、既存の構成情報は削除されます。既存の全ロジカルドライブおよ びロジカルドライブ内のデータは消去されますので、十分注意してください。

#### ■ Add Logical Drive

既存のアレイ構成はそのままの状態で残して、追加のロジカルドライブをセットアップする 場合に使用します。選択している SCSI アレイコントローラには、ロジカルドライブが必ず 1 つ以上設定されていて、未使用(Unconfigured)ハードディスクまたはフィジカルパックに空 き領域が残されている必要があります。

#### ■ Expand Array

ロジカルドライブの容量を拡張するために、既存のフィジカルパックに未使用(Unconfigured) のハードディスクを追加して、ロジカルドライブ内のデータを再構成します。拡張されるロ ジカルドライブ内のデータが破壊されることはありません。

# <span id="page-94-0"></span>4.5.2 新規に RAID 構成を作成する (New Configuration)

新規にアレイ構成を作成する場合、または現在のアレイ構成を完全に削除してアレイ構成を 新たに作成する場合は、以下の手順でアレイ構成を作成します。 以下は、New Configuration を実行する場合の手順です。

- *1* Administration メニューより RAID Assist を起動します。
	- → 「[4.5.1 RAID Assist](#page-92-1) の概要」(P.93)
- *2* [Manual Configuration]をクリックします。

#### 3 [New Configuration] をクリックします。

以下の画面が表示されます。ここではフィジカルパックの作成を行います。 フィジカルパックは画面左上の「Disk Arrays」エリアに表示されます。

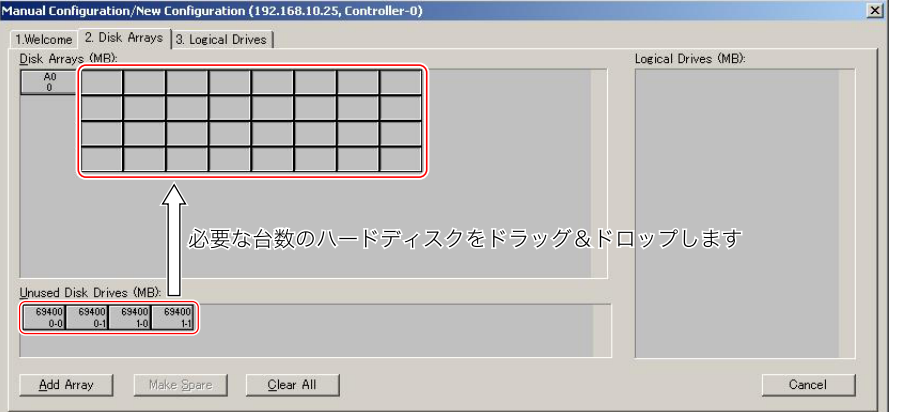

画面右下の「Unused Disk Drives」エリアには、未使用状態のハードディスクの一覧が 表示されます。ここから未使用のハードディスクを選択し、「Disk Array A0」のエリア にドラッグ & ドロップします。ドラッグ & ドロップされたハードディスクは、フィジ カルパック A0 を構成するハードディスクとなります。1 つのフィジカルパックに対し て最大 5 台までハードディスクを追加することができます。

#### **PPOINT**

▶ 未使用ハードディスクを選択する際に、【Ctrl】キーを押しながら選択すると、複数の ハードディスクを同時に選択することができます。

また、「Disk Arrays」エリアから「Unused Disk Drives」エリアにハードディスクをド ラッグ & ドロップすることで、フィジカルパックからハードディスクを削除すること ができます。

フィジカルパックの設定を最初からやり直したい場合は、[Clear All]をクリックして ください。

GAM の使用方法

*4*

*8*GAM の使用方法

## *M*。重要

- ▶ ここでは [Add Array] は使用しないでください。フィジカルパックを複数作成したい場 合は、本手順完了後に「Add Logical Drive」を使用して追加を行ってください。
- ▶ 同一フィジカルパック内のハードディスクはすべて同容量・同種類にしてください。異 なるハードディスクが混在して接続されている場合は、「4.6.3 [ハードディスクの情報を](#page-112-0) [参照する」\(→](#page-112-0) P.113)であらかじめ確認しておいてください。
- *4* スペアディスクを設定したい場合は、未使用ハードディスクを選択した状態

で[Make Spare]をクリックします。

未使用ハードディスクのアイコンがスペアディスクのアイコンに変わります。スペア ディスクを解除するには、スペアディスク選択後、[Remove Spare]をクリックします。

## **M** 重要

- ▶ スペアディスクの状態にしたハードディスクをフィジカルパックエリアにドラッグ&ド ロップしないでください。
- ▶ スペアディスクは、フィジカルパック内のハードディスクと同容量/同種類のものをご 使用ください。
- ▶ 異なるハードディスクを使用した複数のフィジカルパックが存在する場合にスペア ディスクを設定したい場合は、すべての種類のハードディスクに対してスペアディスク を設定してください。
- *5* フィジカルパックの作成が終了したら、[Logical Drives]タブをクリックし、 ロジカルドライブのセットアップを開始します。

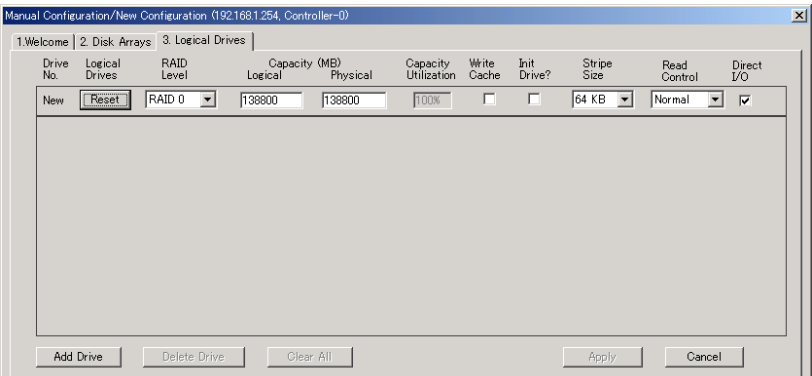

*6* ロジカルドライブに設定する RAID レベルを選択します。

「RAID Level」の▼をクリックし、表示されるリストからロジカルドライブに設定する RAID レベルを選択してください。

**M** 重要

▶ GAMではRAID10のロジカルドライブを作成することはできません。RAID10のロジカル ドライブを作成する場合は、WebBIOS をご使用ください。

*7* 「Capacity-Logical」に作成するロジカルドライブの容量、または、「Capacity-Physical」に使用する物理容量を入力します。

ディスクアレイ内に作成するロジカルドライブが 1 つだけの場合、またはフィジカル パック内の最後のロジカルドライブを作成する場合は、デフォルトのサイズを変更し ないでください。複数のロジカルドライブを作成する場合は、全体の容量より小さい 値を入力して必要な容量を残すようにします。

## **必重要**

▶ ロジカルドライブの容量は、ブロックサイズと整合させるために調整される場合があり ます。

#### **POINT**

▶ 1つのフィジカルパック内に、複数のロジカルドライブを作らないことをお勧めしま す。

1 つのフィジカルパック内に複数のロジカルドライブを作成した場合は、「Expand Capacity」機能で後から容量を拡張することはできなくなります。

*8* ロジカルドライブをライトバックキャッシングで使用する場合は、「Write Cache」のチェックボックスにチェックを付けます。

ライトバックでご使用になる場合は、「1.2.4 ライトモード (Write Mode)」(→P.15) を 十分お読みになった上でご使用ください。

*9* 構成作成完了時に作成したロジカルドライブの初期化を行う場合は、「Init Drive」のチェックボックスにチェックを付けます。

**POINT** 

- ▶ このオプションがチェックされていなくても、バックグランド初期化が自動的に実行さ れます。
- **10** ストライプサイズ(Stripe Size)に、「64KB」を選択します。
- *11* 「Read Control」は「Normal」を選択します。
- *12* 「Direct I/O」のチェックボックスは必ずチェックした状態にします。
- **13** [Add Drive]をクリックして、新しいロジカルドライブを登録します。
- *14* 1 つのフィジカルパック内に、複数のロジカルドライブを作成する場合は、手 順 6 ~ 10 を繰り返し行います。

### **必重要**

- ▶ 1つのフィジカルパック内に異なるRAIDレベルのロジカルドライブを設定しないでくだ さい。
- ▶ フィジカルパックに空き領域が残らないようにしてください(最後に作成するロジカル ドライブは手順 7 で容量を変更しないでください。また、最後のロジカルドライブを追 加したあとで、「Capacity」の欄が Logical、Physical ともに「0」となっていることを確 認してください)。
- ` ライトバックでご使用になる場合は、「1.2.4 [ライトモード\(](#page-14-0)Write Mode)」(→ P.15)を 十分お読みになった上でご使用ください。

*4*

- *15* すべてのロジカルドライブのセットアップを終了したら、構成を反映するた めに[Apply]をクリックします。
- *16* 最終確認画面が表示されます。「YES」と入力して[OK]をクリックします。

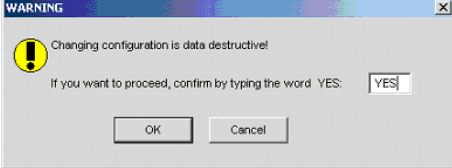

手順 8 で「Init Drive」にチェックしたロジカルドライブがある場合、以下のような画 面が表示されます。

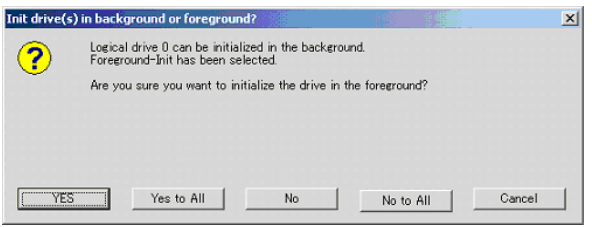

フォアグランド初期化を行う場合は[YES]を、バックグランド初期化を行う場合は [No]をクリックしてください。

#### **PPOINT**

- ▶ 本画面は「Init Drive」にチェックした冗長ロジカルドライブに対して、初期化をフォア グランドで行うか、バックグランドで行うかを選択するためのものです。「Init Drive」に チェックを付けていないロジカルドライブおよび RAID0 のロジカルドライブに対して は、表示されません。
- *17* バックグランド初期化を行うドライブがある場合、ドライブがすぐに使える ことを示す以下の画面が表示されるので、「OK]をクリックします。

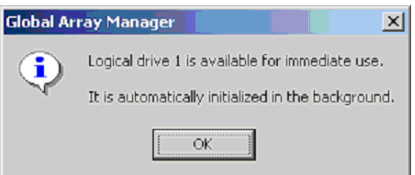

**18** 「Physical Drive Options」画面が自動的に表示されます。[Cancel] をクリッ クします。

フォアグランド初期化を指定したドライブがある場合は「Initialize Status」画面が表示 され、フォアグランド初期化が開始されます。

## **M 重要**

▶ フォアグランド初期化を指定したロジカルドライブは、初期化が終了するまでドライブ を使用することはできません。

## 4.5.3 既存の RAID 構成にロジカルドライブを追加する (Add Logical Drive)

既存の RAID 構成に新たにロジカルドライブを追加する手順を説明します。新たなロジカル ドライブを追加するには、未使用ドライブまたは既存のフィジカルパックに空き領域がある 必要があります。

以下は、Add Logical Drive を実行する場合の手順です。

- *1* Administration メニューより「RAID Assist」を起動します。
- *2* [Manual Configuration]をクリックします。
- 3 「Add Logical Drive」をクリックします。

「Disk Arrays」タブの画面が表示されます。

#### **PPOINT**

- ▶ 定義済みのフィジカルパックに空き領域が残っている場合は「Logical Drives」タブの画 面が表示されます。 この場合は、「4.5.2 新規に RAID 構成を作成する ([New Configuration](#page-94-0))」(→ P.95)を 参照し、ロジカルドライブの定義を行ってください。
- *4* [Add Array]をクリックし、新たなフィジカルパックを設定します。 「Disk Arrays」フィールドに空のフィジカルパックが追加表示されます。
- *5* 「Unused Disk Drives/Global Hot Spares」フィールドから未使用ドライブを選 択し、追加された空のフィジカルパックにドラッグします。

ドラッグされたドライブはフィジカルパックを構成するドライブとなります。1 つの ディスクアレイに対して 5 台までドライブを追加できます。

- \_% 重要
	- ▶ 一度に複数のディスクアレイの追加は行わないでください。さらにディスクアレイを作 成する場合は、本手順を完了し、構成を反映させてから再び Add Logical Drive を行って ください。
	- ▶ 同一フィジカルパック内のハードディスクはすべて同容量・同種類にしてください。異 なるハードディスクが混在して接続されている場合は、「4.6.3 [ハードディスクの情報を](#page-112-0) [参照する」\(→](#page-112-0) P.113)であらかじめ確認しておいてください。

*6* スペアディスクを設定したい場合は、未使用ハードディスクを選択した状態

で[Make Spare]をクリックします。

未使用ハードディスクのアイコンがスペアディスクのアイコンに変わります。 スペアディスクを解除するには、スペアディスク選択後、[Remove Spare]をクリック します。

#### **POINT**

▶ スペアディスクの設定のみを行う場合でも、ここで [Make Spare] または [Remove Spare] をクリックした後に、必ず次の手順(手順 7)に進んでください。手順 7 の内容を実行 しない限り、設定内容が反映されません。

GAM の使用方法

*4*

*8*GAM の使用方法

\_7% 車 要

- ▶ スペアディスクの状態にしたハードディスクをフィジカルパックエリアにドラッグ&ド ロップしないでください。
- ▶ スペアディスクは、フィジカルパック内のハードディスクと同容量・同種類のものをご 使用ください。
- ▶ 異なるハードディスクを使用した複数のフィジカルパックが存在する場合にスペア ディスクを設定したい場合は、すべての種類のハードディスクに対してスペアディスク を設定してください。

### *7* フィジカルパックとスペアディスクの設定が完了したら、[Logical Drives]タ ブをクリックし、ロジカルドライブのセットアップを開始します。

以降の手順は、「4.5.2 新規に RAID 構成を作成する ([New Configuration](#page-94-0))」(→P.95)の手順 6 以降を参照し、ロジカルドライブの定義を行ってください。

## 4.5.4 ロジカルドライブの容量を拡張する(Expand Array)

既存のフィジカルパックに後から新しいハードディスクを追加してロジカルドライブの容量 を拡張することができます。ロジカルドライブの容量を拡張するには、対象のロジカルドラ イブが以下の条件を満たしている必要があります。

- フィジカルパック内に定義されているロジカルドライブが 1 つのみ。
- 対象のフィジカルパック/ロジカルドライブを構成しているハードディスクの台数が、容 量拡張後に5台より多くならないこと。
- 対象のロジカルドライブの RAID レベルが、0/1/5 のいずれかであること(RAID10 は容量 拡張できません)。
- OS が Windows Server 2003、または Windows 2000 であること。
- *1* 万一の場合に備えて、データのバックアップを行います。
- *2* 容量拡張を行うロジカルドライブに対して一貫性チェックを実行します。 正常に終了することを確認してください。

**M** 重要

▶ 一貫性チェックが正常に終了しなかった場合は、容量拡張を実行しないでください。

- *3* Administration メニューより「RAID Assist」を起動します。
- *4* [Manual Configuraion]をクリックします。

**5** [Expand Array] をクリックします。

以下の画面が表示されます。拡張したいロジカルドライブを選択してください。

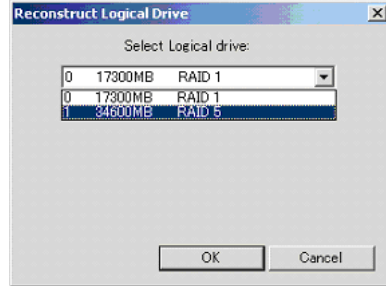

#### *6* [OK]をクリックします。

[Disk Arrays]タブの画面が表示されます。

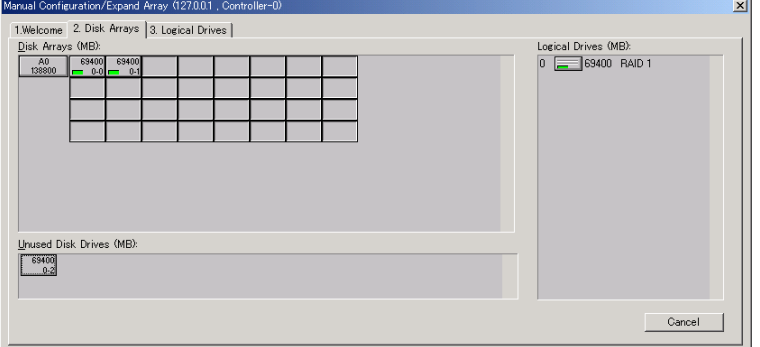

*7* 「Unused Disk Drives」エリアから未使用のハードディスクを選択し、画面左 上に表示されているフィジカルパックにドラッグ & ドロップします。 フィジカルパック内のハードディスクが合計で 5 台になるまでハードディスクを追加

することができます。

## **必重要**

- ▶ フィジカルパック内のハードディスクが5台より多くならないようにしてください。
- ▶ 追加するハードディスクは、フィジカルパック内のハードディスクとすべて同容量・同 種類にしてください。異なるハードディスクが混在して接続されている場合は、「[4.6.3](#page-112-0) [ハードディスクの情報を参照する」\(→](#page-112-0) P.113)であらかじめ確認しておいてください。
- *8* フィジカルパックへのハードディスクの追加が完了したら、[Logical Drives] タブをクリックします。

#### *9* 「RAID Level」を選択します。

容量拡張処理後のロジカルドライブの RAID レベルはここで選択した RAID レベルに 変換されます。RAID0 または RAID5 が選択可能です。

GAM の使用方法

*4*

*8*GAM の使用方法

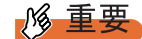

- ▶ RAID1またはRAID5のロジカルドライブからRAID0に変換した場合、ロジカルドライブ の冗長性がなくなりますので、ご注意ください。変換後の RAID レベルは RAID5 をお勧 めします。
- ▶ Stripe Size の変更は行わないでください。

#### *10* [Apply]をクリックします。

以下の確認画面が表示されたら、「はい]をクリックしてください。

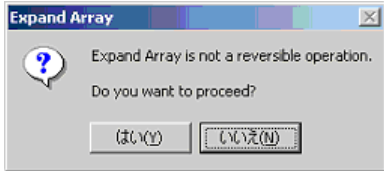

*11* 最終確認画面が表示されます。

「YES」と入力し、[OK]をクリックします。

容量拡張の進行状況を示す画面が表示され、容量拡張処理が開始されます。容量拡張処理が 完了するまでお待ちください。

### **必重要**

- ▶ 容量拡張処理中に、サーバ本体の電源を切ったり、リセットや再起動を実行したりすると、対象ロ ジカルドライブのデータが消失するおそれがありますので、絶対に行わないでください。
- ▶ 万一、容量拡張処理を実行中にサーバ本体の電源が切れてしまった場合、サーバ本体を起動後に ハードディスクへのアクセスが自動的に再開されます。このような場合は、ハードディスクアクセ スランプが消灯するのを待ち、ハードディスクへのアクセスがなくなったことを確認後、アレイ構 成を再度作成し直してから、作業前のバックアップデータをリストアしてください。
- ▶ 容量拡張後の RAID レベルが RAID5 である場合は、容量拡張処理後にバックグラウンド初期化が実行 されます。

## 4.5.5 既存のロジカルドライブを削除する(Edit Configuration)

以下では、Edit Configuration を使用してロジカルドライブを削除する手順を説明します。

#### \_% 重要

- ▶ Edit Configuration では、ロジカルドライブの削除、スペアディスクの設定・解除以外の操作は行わな いでください。フィジカルパックやロジカルドライブの作成を行う場合は、New Configuration また は Add Logical Drive をご使用ください。
- ▶ ロジカルドライブの削除を行う際は、必ずデータのバックアップを取ってから行ってください。
- *1* 万一の場合に備えて、データのバックアップを行います。
- *2* Administration メニューから「RAID Assist」を起動します。
- 3 [Manual Configuration] をクリックします。

#### *4* [Edit Configuration]をクリックします。

[Disk Arrays]タブの画面が表示されます。[Logical Drives]タブをクリックしてくだ さい。

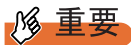

▶ 「Disk Arrays」画面ではフィジカルパックの構成変更は行わないでください。フィジカ ルパックの構成変更を行うと、既存のロジカルドライブはすべて削除されます。誤って フィジカルパックの構成を変更してしまった場合は、[Cancel] をクリックしてからや り直してください。

現在定義されているロジカルドライブの一覧が表示されます。「Delete Drive」をクリッ クすると、最後のロジカルドライブから順に削除されます。

## **必重要**

- ▶ [Clear All]をクリックすると、すべてのロジカルドライブが削除されます。ご注意くだ さい。削除するロジカルドライブを間違ってしまった場合は、[Cancel]をクリックし て、初めからやり直してください。
- *5* 一覧からロジカルドライブの削除が終了したら、誤ったロジカルドライブを 削除していないか再度確認を行います。間違いがなければ[Apply]をクリッ クします。

以下の警告メッセージが表示されます。

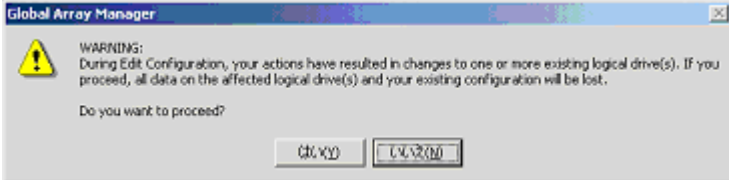

- *6* [はい]をクリックします。
- *7* 最終確認のメッセージが表示されます。「YES」と入力してから、[OK]をク リックします。

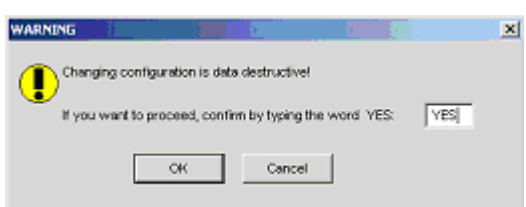

*8* 「Physical Device Options」画面が表示されたら、[Cancel]をクリックします。

## **必重要**

- ▶ 万一、誤ったロジカルドライブを削除してしまった場合は、アレイ構成を再度作成し直 してから、作業前のバックアップデータをリストアしてください。
- ▶ フィジカルパック内のロジカルドライブがすべて削除されると、自動的にフィジカル パックは削除され、そのフィジカルパックを構成していたハードディスクは未使用状態 のハードディスクとなります。

*4*

# 4.5.6 スペアディスクを設定・解除する(Edit Configuration)

スペアディスクの設定方法と解除方法について説明します。

## **M** 重要

- ▶ Edit Configuration ではロジカルドライブの削除、スペアディスクの設定・解除以外の操作は行わない でください。フィジカルパックや、ロジカルドライブの作成を行う場合は、New Configuration また は Add Logical Drive をご使用ください。
- *1* Administration メニューから「RAID Assist」を起動します。
- *2* [Manual Configuration]をクリックします。
- 3 [Edit Configuration] をクリックします。 [Disk Arrays]タブの画面が表示されます。
- *4* 「Unused Disk Drives」エリアから未使用ハードディスクを選択した状態で、 [Make Spare]をクリックします。

未使用ハードディスクのアイコンがスペアディスクのアイコンに変わります。スペア ディスクを解除したい場合は、スペアディスクのアイコンを選択後、[Remove Spare] をクリックしてください。

#### **PPOINT**

▶ スペアディスクに設定しようとしているハードディスクよりも容量の大きなハード ディスクで構成されたフィジカルパックがある場合、[Make Spare]をクリックした際 に以下のようなメッセージが表示されます。[OK]をクリックしてください。

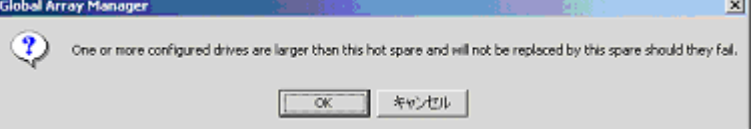

## **风重要**

- ▶ スペアディスクや未使用状態のハードディスクアイコンをフィジカルパックエリアに ドラッグ & ドロップしないでください。
- ▶ スペアディスクは、フィジカルパック内のハードディスクと同容量/同種類のものをご 使用ください。
- ▶ 異なるハードディスクを使用した複数のフィジカルパックが存在する場合にスペア ディスクを設定したい場合は、すべての種類のハードディスクに対してスペアディスク を設定してください。
- *5* スペアディスクの設定が完了したら、右側に表示されている既存のロジカル ドライブが変更されていないことを確認します。 問題がなければ [Logical Drives] タブをクリックします。
- *6* [Apply]をクリックします。

*7* 確認画面が表示されるので、「YES」と入力し、[OK]をクリックします。

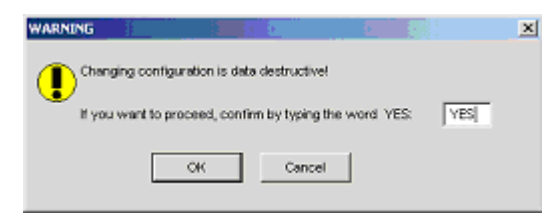

# 4.5.7 ロジカルドライブの初期化(データ消去)

ロジカルドライブのフォアグラウンドでの初期化方法について、説明します。ロジカルドラ イブをフォアグラウンドで初期化することにより、ロジカルドライブ内のデータを消去する ことができます。

**PPOINT** 

▶ バックグラウンド初期化機能をサポートしています。そのため、アレイ構築後に本機能で初期化を 行う必要はありません。

Administration メニューから「Initialize Logical Drives」を選択すると、以下の画面が表示され ます。

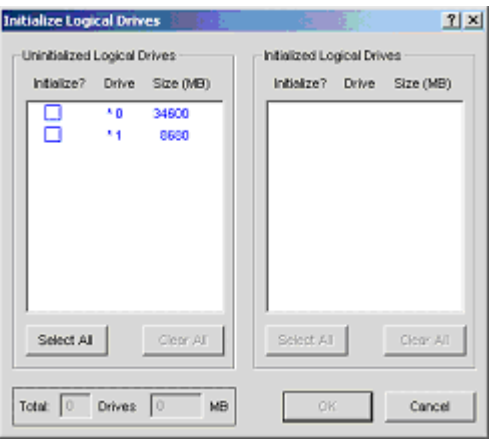

本画面では、ロジカルドライブのフォアグラウンドでの初期化(データ消去)を行うことが できます。また、未初期化のロジカルドライブと初期化済みのロジカルドライブを確認する ことができます。

「Uninitialized Logical Drives」エリア (画面左)には未初期化のロジカルドライブの一覧が表 示されます。また、「Initialized Logical Drives」エリア(画面右)には初期化済みのロジカル ドライブの一覧が表示されます。

#### 

▶ バックグラウンド初期化をサポートしているため、「Uninitialized Logical Drives」エリアにロジカル ドライブが表示されている場合でも、すでにデータが書き込まれている可能性があります。本機能 を使用して初期化を行うと、ロジカルドライブ内のデータはすべて消去されますので十分ご注意く ださい。

*4*

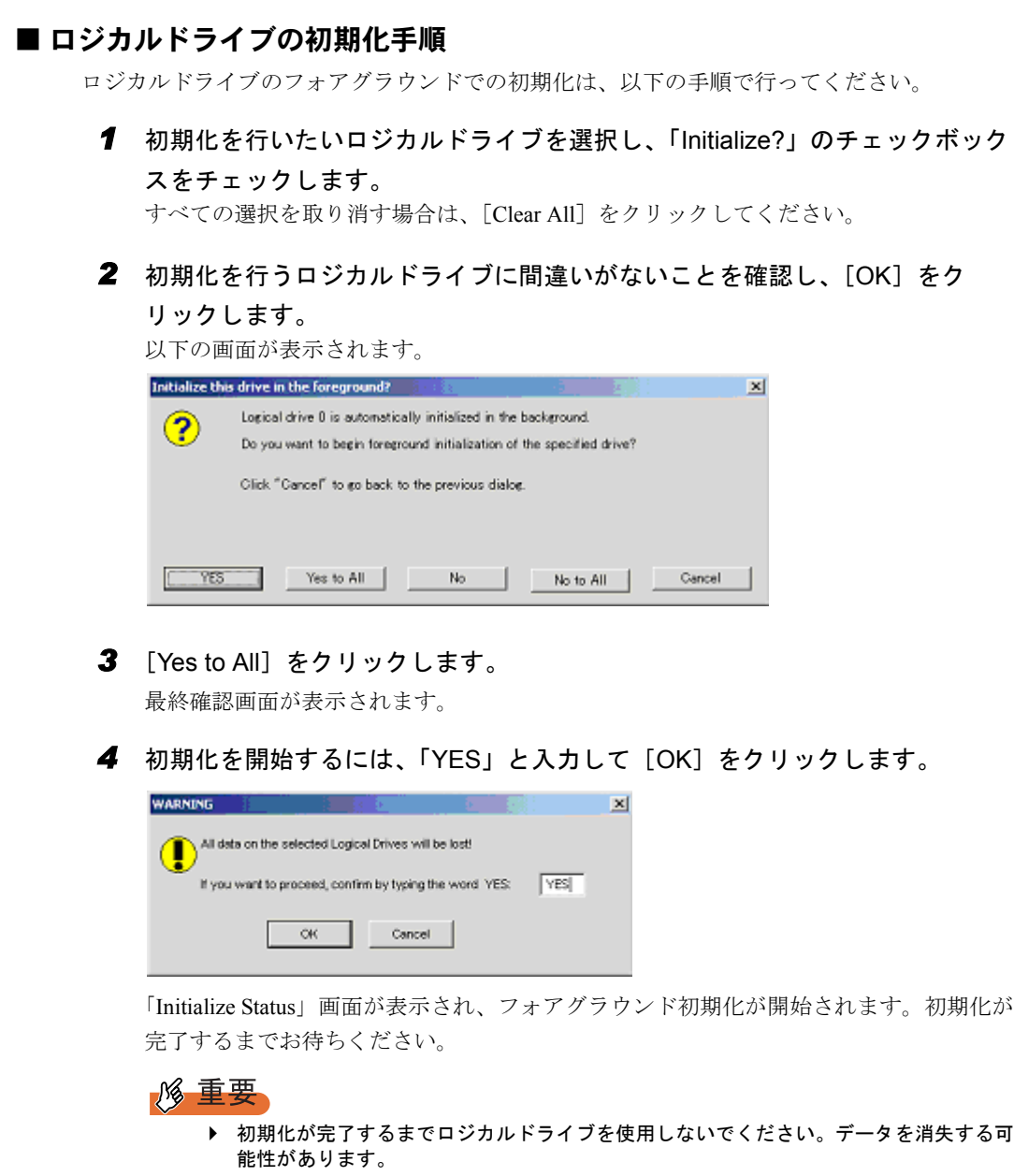

# <span id="page-105-0"></span>4.5.8 RAID 構成情報の保存・復元・消去

RAID 構成情報とは、フィジカルパックやロジカルドライブの容量、RAID レベル、ハード ディスクがどのフィジカルパックに属しているかなど、ディスクアレイを設定するときに作 成された情報です。RAID 構成情報をファイルに保存しておくことにより、万一の場合に現 在の RAID 構成を復元することができます。

#### **PPOINT**

▶ RAID 構成情報の保存されたファイルから復元可能な情報は、RAID の構成だけです。ロジカルドライ ブに書き込まれていたデータは復元されません。

#### ■ RAID 構成情報の保存

フロッピーディスクまたはハードディスクに現在の構成情報を保存できます。

- *1* File メニューから「Save Configuration」を選択します。
- 2 ファイル名を入力し、「保存」をクリックします。 現在の RAID 構成情報がファイルに保存されます。

#### ■ RAID 構成情報の復元

フロッピーディスク、またはハードディスクに保存した RAID 構成情報を復元するには、以 下の手順に従います。

#### 

- ▶ 担当営業員に指示されるような特別な場合以外は、RAID 構成情報の復元は行わないでください。 RAID 構成情報の復元を行うと、既存のロジカルドライブ上のデータはすべて失われます。
	- *1* File メニューから「Open Configuration」を選択します。
- *2* 復元したい RAID 構成情報ファイルを選択し、[開く]をクリックします。 以下の警告画面が表示されます。

既存の構成情報にファイルの RAID 構成情報を上書きする場合は、「YES」と入力し、 [OK]をクリックします。キャンセルする場合は[Cancel]をクリックします。

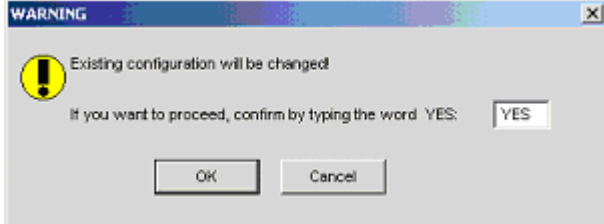

### ■ RAID 構成情報の消去

RAID 構成情報を消去します。

▶ 担当営業員に指示されるような特別な場合以外は、RAID 構成情報の消去は行わないでください。本 操作を行うと、ロジカルドライブ内のデータはすべて失われます。

GAM の使用方法

*4*

*8*GAM の使用方法

## *1* File メニューから「Clear Configuration」を選択します。 以下の画面が表示されたら、[はい]をクリックします。 RAID 構成情報の削除を中止する場合は、[いいえ]をクリックします。

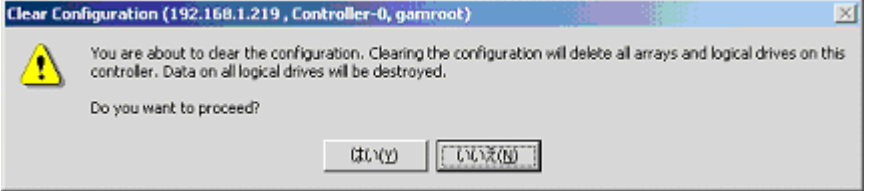

[はい]をクリックした場合は、最終確認画面が表示されます。「YES」と入力して [OK]をクリックします。

既存の RAID 構成情報を消去しないで終了する場合は、[Cancel]をクリックします。

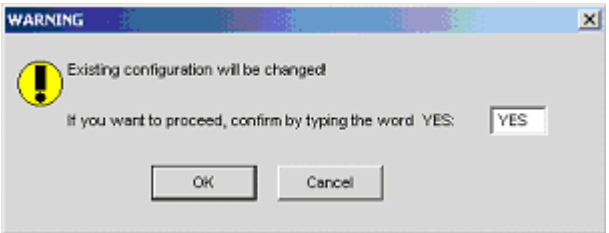
# 4.6 各情報の参照

GAM を使用して、以下の情報を参照することができます。

- 発生したイベントやエラーの情報
- アレイ構成やコントローラの情報
- ハードディスクの情報
- ロジカルドライブの情報
- Request Sense Data の情報
- バックグラウンドで実行中のタスクの情報

# 4.6.1 イベント

GAM はサーバに接続されているすべてのハードディスクとコントローラの動作を監視して います。イベントとして扱われるような動作(ハードディスクの故障など重大なイベントや、 スペアディスクの割り当てなどに関するイベントなど)があった場合には、発生したイベン トが GAM に通知されます。

RAID システムにおけるエラーや情報や、管理作業などの各種のイベントは「Log Information Viewer」に表示されます。

# **PPOINT**

- ▶ 発生したイベントを OS のイベントログに記録するために、必ず ServerView をインストールして、 イベントロギングの設定を行ってください。詳しくは『ServerView ユーザーズガイド』を参照して ください。
- ▶ GAM Server は、"GAMEVLOG.LOG"ファイルに発生したイベントの詳細な情報を記録しています。 このファイルは調査が必要な場合に使用することがあります。"GAMEVLOG.LOG"の格納先は OS により以下のとおりです。
	- ・Windows Server 2003 / Windows 2000 Server の場合: [%SystemRoot%¥System32¥Gamserv¥GAMEVLOG.LOG]
	- ・Windows Server 2003 x64 の場合:

[%SystemRoot%¥Syswow64¥Gamserv¥GAMEVLOG.LOG]

・Linux の場合:

[/var/log/gamevlog.log]

- ▶ GAM Client が起動した状態で、監視対象サーバとのネットワーク接続が切断されると、「Lost connection to server, or server is down」のメッセージが 10 分おきに記録されます。この場合は、 ネットワークの状態、および GAM Server が動作している事を確認したあとに、GAM Client を再起 動してください
- ▶ GAM Server をインストール後に、イベント通知先 Client の IP またはコンピュータ名を変更した場合 は、GAM Server からのイベント通知先クライアントの設定を反映する必要があります。GAM Server の再インストールを行って再設定してください。

GAM の使用方法

*4*

*8*GAM の使用方法

#### ■ Log Information Viewer について

Log Information Viewer は、GAM Client 起動時に SCSI アレイコントローラを検出した場合に 自動的に開かれます。

#### **PPOINT**

▶ 「Log Information Viewer」に表示されたイベントの履歴は、GAM2CL.LOG ファイルに格納されます。 "GAM2CL.LOG" の格納場所は [%SystemRoot%¥Program Files¥Mylex¥GAM¥GAM2CL.LOG] です。

Log Information Viewer を手動で開く必要がある場合は、View メニューより Log Information Viewer を選択します。Log Information Viewer に表示される各項目の意味については、「[4.3.1](#page-81-0)  [起動画面の構成/機能」\(→](#page-81-0) P.82)を参照してください。

## ■ 各イベントの詳細な情報を表示する

Log Information Viewer に表示されたイベントの詳細な情報が必要な場合は、「Event Information」画面を表示します。

「Event Information」画面を表示するには、Log Information Viewer に表示されているイベント をダブルクリックします。

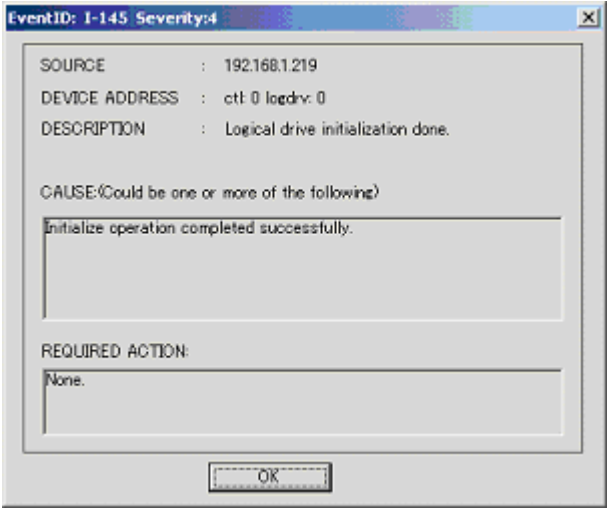

選択したイベントに関する詳細な情報が表示されます。 「Event Information」画面を閉じるには、[OK]をクリックしてください。

# 4.6.2 RAID コントローラ

「Controller View」画面では、RAID コントローラおよび接続されているハードディスクやロ ジカルドライブの状態を参照できます。

#### ■ Controller View の起動

Controller View を起動するには、Global Status View にあるサーバのアイコンをダブルクリッ クしてください。サーバへサインオンしていない場合は「Sign On」画面が表示されるので、 サインオンしてください。

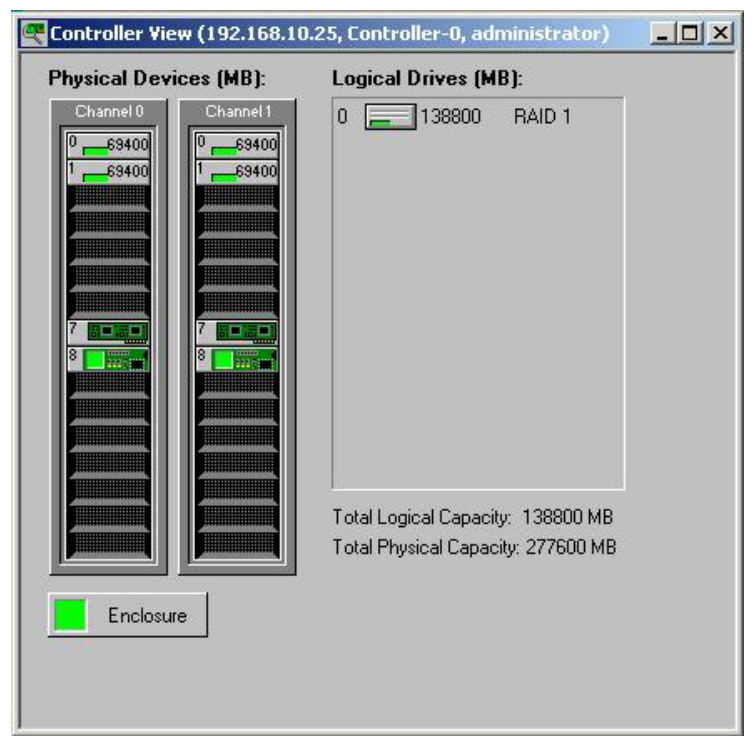

「Controller View」画面のアイコンなどの詳細は、「4.3.2 「Controller View[」画面の構成/機](#page-83-0) [能」\(→](#page-83-0) P.84)を参照してください。

## ■ RAID コントローラの詳細情報を表示する

Administration メニュー (「■ Administration [メニュー」\(→](#page-86-0) P.87)) から 「Controller Information」を選択し、クリックします。「Controller Information」画面が表示されます。ま た、[Controller Options]をクリックすると、コントローラオプションを設定できます。 「Controller Information」画面を閉じるには、[Close]をクリックしてください。

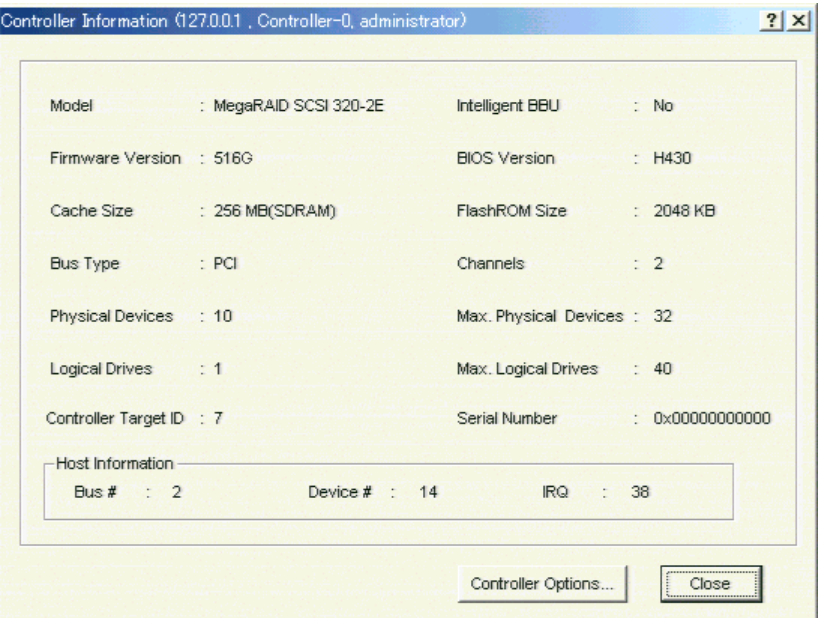

以下の情報が表示されます。

• Model

アレイコントローラのモデル名です。

- Intelligent BBU アレイコントローラにおける、バッテリバックアップユニットの有無が表示されます。
- Firmware Version アレイコントローラのファームウェア版数です。
- BIOS Version アレイコントローラの BIOS 版数です。
- Cache Size
	- アレイコントローラのキャッシュメモリのサイズです。
- FlashROM Size

アレイコントローラの FlashROM のサイズです。

- Bus Type ホスト側バスの種類です。
- Channels SCSI チャネルの数です。
- Physical Devices アレイコントローラに接続されているハードディスクの台数です。
- Max. Physical Devices この情報は未サポートです。
- Logical Drives ロジカルドライブの数です。
- Max. Logical Drives この情報は未サポートです。
- Controller Target ID アレイコントローラの SCSI ID です。
- Serial Number この情報は未サポートです。
- Bus  $#$ アレイコントローラの Bus 番号です
- Device # アレイコントローラのデバイス番号です • IRQ
	- 割り込み要求の番号です。

# <span id="page-112-0"></span>4.6.3 ハードディスクの情報を参照する

「Controller View」画面は、コントローラの各チャネルに接続されているハードディスクの詳 細を表示します。各ドライブの列は、コントローラの 1 チャネルに接続されているハード ディスクを示します。

ハードディスクのアイコンをダブルクリックすると、特定のハードディスクの情報を表示で きます。

# **PPOINT**

▶ ハードディスクのチャネルとターゲット ID は、タイトルバーに表示されています。

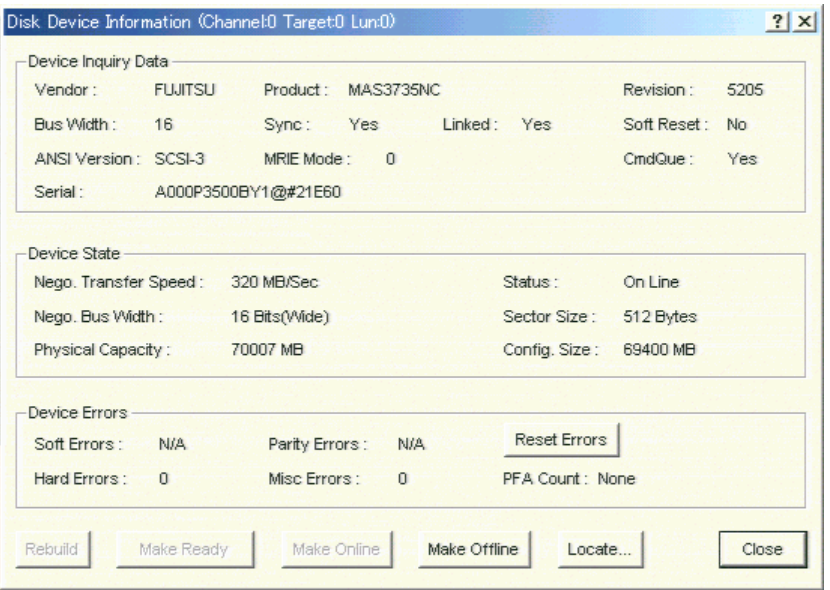

*4*

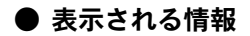

次の情報が表示されます。

• Vendor

ハードディスクのベンダー

• Product

ハードディスクの型名

- Revision ハードディスクのファームウェアの版数
- Bus Width SCSI バス幅
- Synch / Soft Reset / Linked / Command Queuing
- ANSI Version サポートしている ANSI バージョン
- Serial

ディスクドライブのシリアル番号

• Nego. Transfer Speed / Nego. Bus Width 現在の転送速度 (MB/秒) および現在の転送バス幅

#### **PPOINT**

- ▶ ハードディスクの一時的なエラーにより転送速度が低下することがあります。ハード ディスクが Dead 状態になっていなければ、通常は運用に問題はありません。ただし、 性能劣化が著しい場合は、システムの再起動することで、転送速度が再設定されます。
- Physical Capacity
	- ハードディスクの物理容量
- Config. size 接続した際に利用可能なハードディスクの容量
- Sector size セクタのサイズ
- Status ハードディスクの現在のステータス ステータスには以下の種類があります。

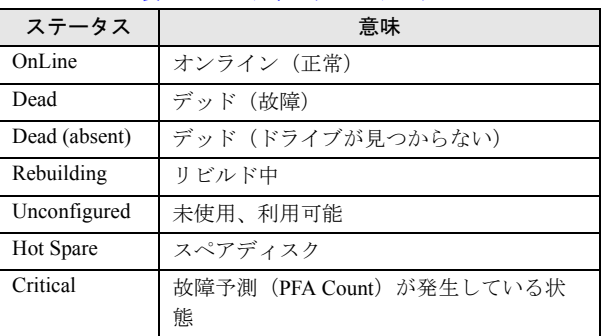

表:ハードディスクのステータス

• Device Errors / Hard Errors / Misc Errors / PFA Count

エラーの種類を表示します。本サーバでは、PFA Count (故障予測)のみサポートしてい ます。PFA Count が「Found 」と表示されている場合は、「5.3 [ハードディスクの予防交換](#page-129-0) [手順」\(→](#page-129-0) P.130)を参照して、ハードディスクの交換を行ってください。

#### ● 機能ボタン

各ボタンを使用することにより、次の操作が可能です。

• Rebuild ボタン

ハードディスクのステータスが「Dead」の場合は、[Rebuild]が有効になり、ハードディ スクのリビルドを指定できます(→「4.7.2 [リビルド](#page-122-0) (Rebuild)」(P.123))。

• Make Ready ボタン

ハードディスクのステータスが「Hot Spare」のものであれば、有効になります。 [Make Ready]を使用すると、ハードディスクが「Unconfigured」な状態になります。

#### 1% 重要

▶ 「Make Ready」は、担当営業員から指示があるような特別な場合以外は、使用しないで ください。

• Make Online / Make Offline ボタン ハードディスクのステータスを強制的に「Online」または「Offline」状態に変更します。

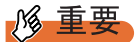

- ▶ [Make Online] および [Make Offline] は、担当営業員に指示されるような特別な場合 以外はご使用にならないでください。特に、「Offline」状態になったハードディスクを 「Online」状態に戻す際は、リビルド作業によってのみ行うようにしてください。本操作 によりデータを損失する可能性があります。
- Locate ボタン

ハードディスクアクセスランプを点灯し、ハードディスクの位置を知らせます。

# 4.6.4 ロジカルドライブ情報を表示する

定義されているロジカルドライブは「Controller View」画面の右側に表示され、1 つのアイコ ンが 1 つのロジカルドライブを示しています(論理装置またはシステムドライブとも言いま す)。

特定のロジカルドライブの情報を表示するには、「Controller View」画面のロジカルドライブ アイコンをダブルクリックします。以下の画面が表示されます。

#### **PPOINT**

▶ ロジカルドライブ番号は、タイトルバーに表示されています。

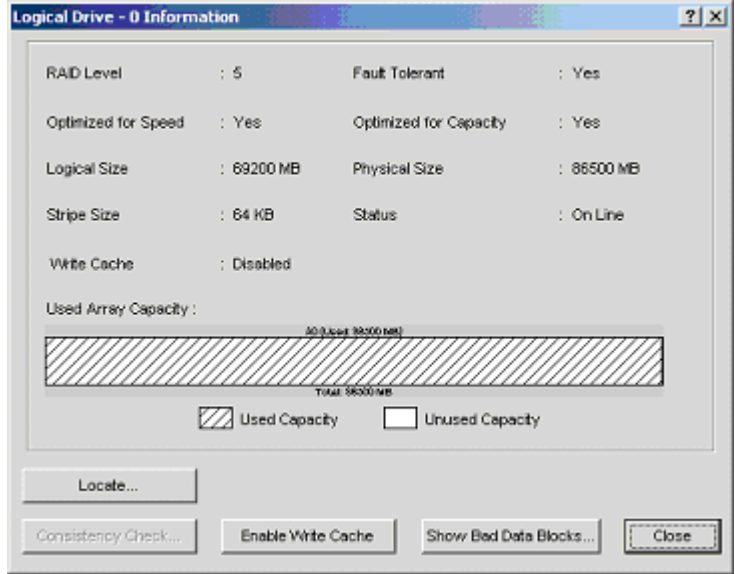

#### ● 表示される情報

次の情報が表示されます。

- RAID Level / Fault Tolerant RAID レベルおよび冗長性の有無
- Optimized for Speed / Optimized for Capacity 設定速度、容量、冗長性が最適化されているかどうか
- Logical Size / Physical Size ロジカルドライブの論理的なサイズと物理サイズ
- Stripe Sizse / Cache Line Size ロジカルドライブが使用しているストライプサイズ
- Write Cache ライトバックキャッシュの設定

• Status

現在のロジカルドライブの運用ステータス 各ステータスは以下の意味を示します。

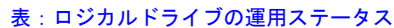

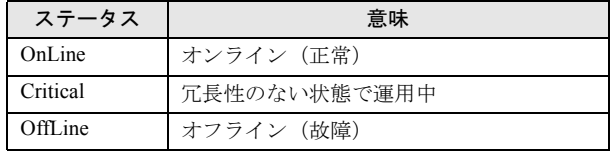

• Used Array Capacity

フィジカルパックの容量のうち、現在のロジカルドライブが占有している容量。

#### ● 機能ボタン

各ボタンを使用すると、以下の操作が可能です。

- Locate ボタン ロジカルドライブを構成しているすべてのハードディスクアクセスランプを点灯し、ハー ドディスクの位置を知らせます。
- Consistency Check ボタン

[Consistency Check] がクリック可能な場合は、このロジカルドライブについて一貫性 チェックを手動で行うことができます。一貫性チェックの詳細は、「4.7.1 [一貫性チェック](#page-121-0) ([Consistency Check](#page-121-0))」(→ P.122)を参照してください。

• Enable Write Cache / Disable Write Cache

ライトモードをライトバックに設定する場合は、[Enable Write Cache]をクリックしてラ イトキャッシュを有効にします。ライトスルーに設定する場合は、[Disable Write Cache] をクリックしてライトキャッシュを無効にします。 ライトモードの詳細については、「1.2.4 [ライトモード\(](#page-14-0)Write Mode)」(→ P.15)を参照し てください。

#### **PPOINT**

▶ [Enable Write Cache]をクリックしたときに、以下のような警告が表示されることがあ ります。

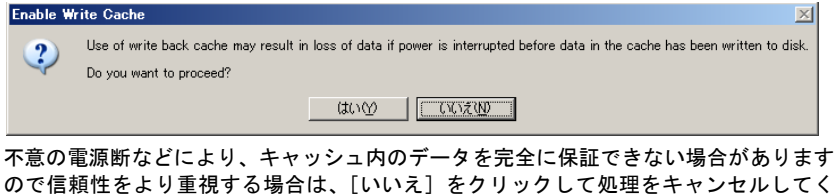

ださい。

• Show Bad Data Blocks 未サポートです。

**PPOINT** 

▶ GAM 上では RAID10 のロジカルドライブは RAID1 と表示されます。RAID10 のロジカルドライブであ る場合、Used Array Capacity のグラフにフィジカルパックが 2 つ以上表示されます。

GAM の使用方法

*4*

*8*GAM の使用方法

# 4.6.5 Request Sense Data / NVRAM Error Log を表示する

ハードディスクのセンス情報を表示するには、View メニューから「Error Table」を選択しま す。以下の画面が表示されます。

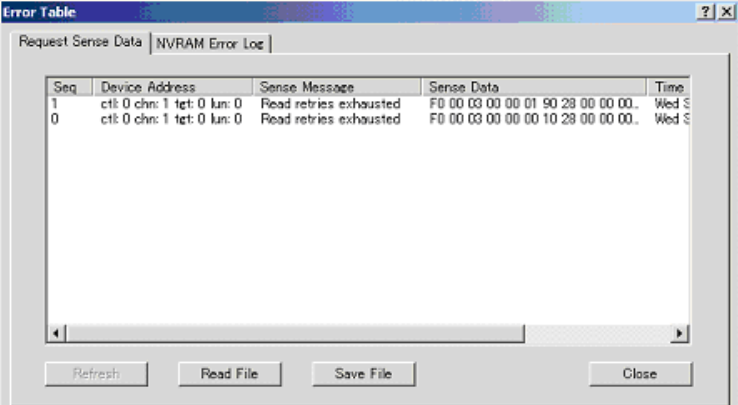

[Save File]をクリックすると、センス情報をファイルに保存できます。

# **PPOINT**

- ▶ Request Sense Data は、問題調査用として使用されるデータです。
- ▶ 再起動すると、Request Sense Data はクリアされます。

NVRAM ログを表示するには[NVRAM Error Log]タブをクリックします。

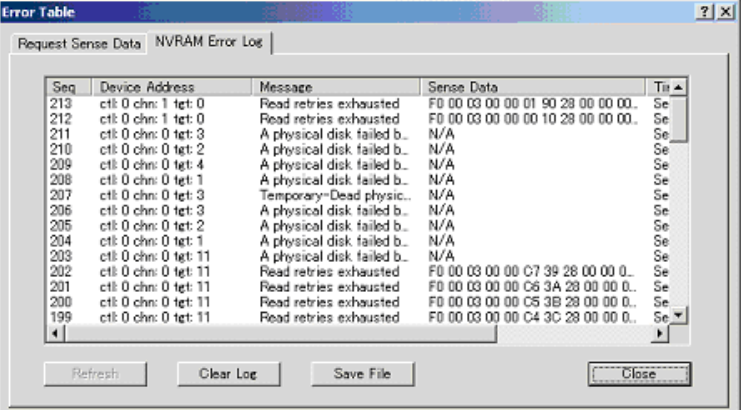

[Save File]をクリックすると、NVRAM ログをファイルに保存できます。 [Clear Log]をクリックすると、NVRAM ログが消去されます。

# **PPOINT**

▶ NVRAM Error Log は、問題調査用として使用されるデータです。

# 4.6.6 バックグラウンドタスクの進行状況を確認する

バックグラウンドタスクには初期化、リビルド、一貫性チェック、容量拡張などの処理があ ります。GAM を使用すると、これらのタスクの進行状況をグラフで確認できます。

#### ■ Foreground/Background Initialize Status

ロジカルドライブの初期化が進行中の場合は、View メニューの「Foreground Initialize Status」 または「Background Initialize Status」を選択すると、初期化処理の進行状況を確認できます。

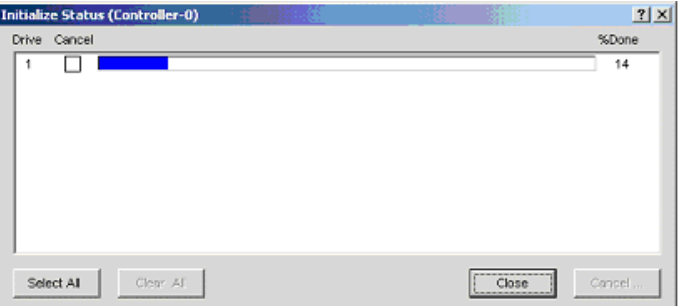

また、各ロジカルドライブの Cancel チェックボックスをチェックし、[Cancel] をクリックす ると、対象ロジカルドライブの初期化処理をキャンセルできます。 [Close]をクリックすると、「Initialize Status」画面が閉じます。

#### ■ Rebuild Status

リビルド処理が進行中の場合は、View メニューから「Rebuild Status」を選択すると、リビル ド処理の進行状況を確認できます。

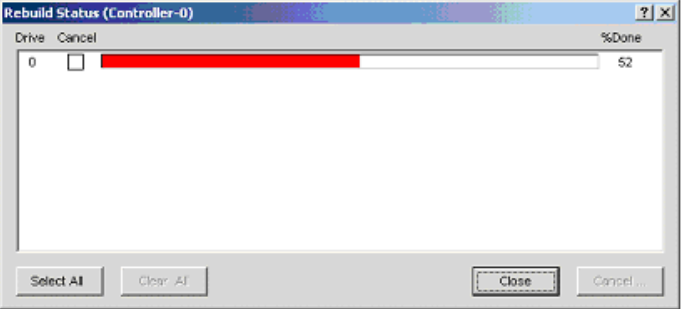

[Close]をクリックすると、「Rebuild Status」画面が閉じます。

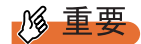

▶ リビルドのキャンセルは行わないでください。

*4*

#### ■ Consistency Check Status

一貫性チェックプロセスが進行中の場合は、View メニューから「Consistency Check Status」 を選択すると、一貫性チェックの進行状況を確認できます。

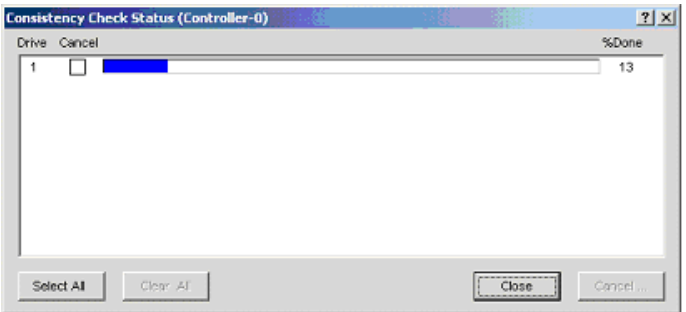

[Close]をクリックすると、「Consistency Check Status」画面が閉じます。

#### ■ Expand Capacity Status

容量拡張プロセスが進行中の場合は、View メニューから「Expand Capacity Status」を選択す ると、容量拡張処理の進行状況を確認できます。

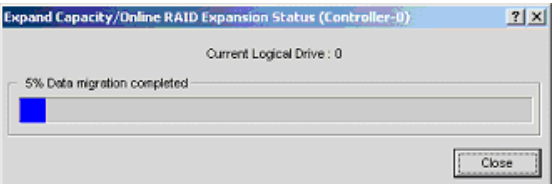

[Close]をクリックすると、「Expand Capacity Status」画面が閉じます。

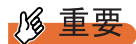

▶ 容量拡張処理実行中に、システムの再起動やシャットダウンを行わないでください。データを損失 する可能性があります。

#### ■ Patrol Read Status

View メニューから「Patrol Read Status」を選択すると、パトロールリードの進行状況を確認 できます。

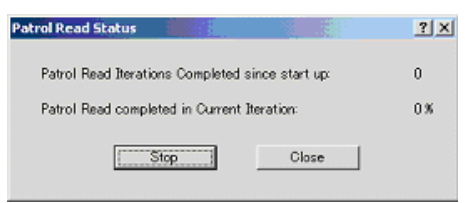

- Patrol Read Iterations Completed since start up: システム起動時から、パトロールリードが完了した回数です。
- Patrol Read completed in Current Iteration: 現在進行中のパトロールリードの進行状況です。

# **PPOINT**

- ▶ [Start] および [Stop] は、担当営業員に指示される場合以外はクリックしないでください。
- ▶ 「Patrol Read Status」画面を閉じるには、[Close]をクリックします。

GAM の使用方法 *8*GAM の使用方法 *4*

# 4.7 メンテナンス機能

GAM から行えるメンテナンス時の機能は、以下のものがあります。

- ロジカルドライブの一貫性 (パリティ) のチェック (Consistency Check)
- Dead または Offline になったハードディスクに対するリビルドの実行 (Rebuild)

# <span id="page-121-0"></span>4.7.1 一貫性チェック(Consistency Check)

一貫性チェックは、冗長性のあるロジカルドライブ上のデータとミラーリングされたデータ またはパリティデータとの一貫性を検査、つまりデータに信頼性があるかどうかを検査する ための機能です。

**PPOINT** 

- ▶ 一貫性チェックを行えるロジカルドライブは、冗長性のあるロジカルドライブ (Online 状態の RAID1、RAID5、RAID10 のロジカルドライブ)です。冗長性のないロジカルドライブ (RAID0 また は Critical、Offline 状態のロジカルドライブ)に対しては、一貫性チェックを実行することはできま せん。
- ▶ 一貫性チェックはデータの整合性検査を行うだけではなく、ハードディスクの媒体エラー(一貫性 のエラーとは異なります)を自動的に修正する効果もあります。通常はパトロールリードにより、 定期的に媒体エラーが修正されています。

一貫性チェックを実行するには、以下の手順に従ってください。

- *1* 「Controller View」画面から一貫性チェックを行いたいロジカルドライブのア イコンをダブルクリックします。
- **2** 「Logical Drive Information」画面の[Consistency Check]をクリックして、 チェックを開始します。
	- ・一貫性チェックが正常に終了すると「Log Information Viewer」に以下のログが表示さ れます。

I-129 Consistency check is finished.

・一貫性チェックでエラーがあった場合は以下のログが表示されます。

```
I-127 Consistency check is finished with errors.
```
## **PPOINT**

- ▶ データの一貫性にエラーが検出された場合、次のように対応してください。
	- ・OS が正常に稼動していて、点検のために行った一貫性チェックでエラーが検出された場合は、問 題ありません。

「Consistency Check with Restoration」が「Enable」の場合は、自動的にエラーが修正されます。 「Disable」となっている場合は、次の手順に従ってパリティ・ミラーデータの修復を行ってくださ い。

- 1. Administration メニューから「Consistency Check with Restoration」を選択し、[Enable]をク リックします。
- 2. 上記の一貫性チェックの実行手順に従い、一貫性チェックを実行します。
- 3. 一貫性チェックでデータを修正しない場合は、Administration メニューから「Consistency Check with Restoration」を選択し、[Disable]をクリックします。
- ・「Make Drive Online」または「Restore Configuration」(どちらも通常使用してはいけない機能)を 行ったあとに実行した一貫性チェックでエラーが検出された場合、対象ロジカルドライブ上の データは信頼性のないデータであるため、同ロジカルドライブを再度初期化して、信頼性のある データを再インストールする必要があります。

# <span id="page-122-0"></span>4.7.2 リビルド (Rebuild)

オフラインで故障ハードディスクの交換を行った場合は、マニュアルでリビルドを行う必要 があります。マニュアルでリビルドを実行する場合には、以下の手順に従って行います。

## - M& 重要

- ▶ 通常のハードディスクの交換とリビルド作業については、「第5章 [ハードディスクの交換手順」\(→](#page-124-0) [P.125](#page-124-0))の手順に従ってください。
- *1* GAM の「Controller View」画面で、Critical( )となっているロジカル ドライブをダブルクリックします。

「Logical Drive Information」画面が表示されます。

2 [Rebuild] をクリックします。

「Rebuild Status」画面が表示され、リビルドが開始されます。

リビルドが完了すると以下の画面が表示され、ハードディスクはオンライン状態とな り、関連するロジカルドライブが冗長性のある状態(オンライン状態)へ復旧します。

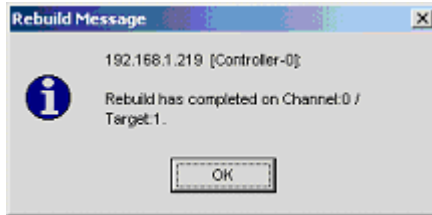

*3* [OK]をクリックします。

*4*

#### 第 4 章 GAM の使用方法

# <span id="page-124-0"></span>第 5 章 ハードディスクの交換手順 ハードディスクの交換方法など、メンテナンス に関することを説明します。

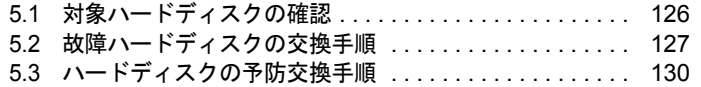

# <span id="page-125-0"></span>5.1 対象ハードディスクの確認

ハードディスクの交換を行う前に、交換対象ハードディスクのチャネルと ID を確 認します。

- *1* GAM を起動し、ログオンします。 → 「4.2 GAM [の起動と終了」\(](#page-79-0)P.80)
- *2* 「View」メニューから「Controller View」を選択します。 Controller View 画面が表示されます。 → 「4.3.2 「Controller View[」画面の構成/機能」\(](#page-83-1)P.84)
- *3* ハードディスクのアイコン表示を確認します。 故障しているハードディスクは、<sup>4</sup> × 17300 アイコンで表示されます。 故障予測の警告が通知されているハードディスクは、<sup>10</sup>-1 8680 アイコンで表示されま す。アイコン表示については「● [ハードディスク」\(→](#page-84-0) P.85)を参照してください。

# 修重要

- ▶ リビルド中のハードディスク ( Pマ17300 と表示) が存在する場合は、リビルドが完了す るまで待ってください。完了後、再度ハードディスクの確認を行ってください。
- *4* 詳細を確認する場合は、ハードディスクアイコンをダブルクリックします。 「Device Errors」欄の「PFA Count」が「Found」表示の場合は故障予測(S.M.A.R.T.) が通知されています。
- *5* 故障、または故障予測のハードディスクが存在する場合は、以下のように ハードディスクを交換してください。

#### 故障しているハードディスクが存在する場合

「5.2 [故障ハードディスクの交換手順」\(→](#page-126-0) P.127)に従い、故障したハードディスクの 交換作業を行ってください。

故障予測の通知されているハードディスクが存在する場合

「5.3 [ハードディスクの予防交換手順」\(→](#page-129-1) P.130)に従い、故障予測の通知されている ハードディスクを交換してください。

#### 

#### 1 台が故障、もう 1 台が故障予測の場合

▶ 先に故障しているハードディスクの交換を行ってください。故障ハードディスクを交換 してリビルド完了後、再度ハードディスクの確認を行い、故障予測が表示されていたら ハードディスクの予防交換を行ってください。 故障ハードディスクの交換前に、故障予測のハードディスクの予防交換を行うと、リビ ルドが行えず冗長性が失われます。また、データも失われる可能性があります。

# <span id="page-126-0"></span>5.2 故障ハードディスクの交換手順

ハードディスクが故障したら、できるだけ早く新しいハードディスクと交換する必 要があります。以下に、ハードディスクの交換手順について説明します。手順は、 システム運用中に交換する場合と、WebBIOS 上で交換する場合があります。

#### **必重要**

- ▶ 交換用の新しいハードディスクは、原則として故障したハードディスクと同一型名(同容量、同回 転数)のものをご用意ください。
- ▶ ディスクアレイ構成で使用していたハードディスクを通常の SCSI アダプタに接続して使用する場合 は、接続した SCSI アダプタ上でローレベルフォーマットを行ってからご使用ください。
- ▶ サーバ本体の電源が入っている状態では、故障したハードディスクを交換する場合を除いて、ハー ドディスクの取り出しは行わないでください(Offline 状態のハードディスクのみ、サーバ本体の電 源が入っている状態で取り出しが可能です)。

# 5.2.1 システム運用中にハードディスクを交換する場合

電源を切らずに故障したハードディスクを交換することができます。

- *1* GAM で故障したハードディスクのチャネルと ID を確認します。 → 「5.1 対象ハードディスクの確認」 (P.126)
- *2* サーバ本体で、故障表示のハードディスクに対応しているベイのハードディ スク故障ランプが、点灯しているか確認します。
- *3* プラスチックレバーを90度手前に引き出して故障ハードディスクを1~3cmだ け引き出し、SCSI バスとの接続を切ります。 ここでは、ハードディスクユニットをサーバ本体から完全に引き抜かないでください。
- *4* そのまま 1 分以上(ハードディスクユニットのモータ回転が停止するまで)待 ちます。
- *5* 故障ハードディスクをハードディスクベイから、引き出します。
- *6* 新しいハードディスクを、故障ハードディスクが搭載されていたハードディ スクベイにセットします。

#### *7* 以下の確認を行います。

ハードディスク故障前にスペアディスクが設定されていた場合と設定されていなかっ た場合とで、確認内容が異なります。

#### スペアディスクが設定されていた場合

新しいハードディスクを取り付けたあと、しばらくすると、新しく取り付けたハード ディスクが自動的にスペアディスクになり、対応したハードディスクの「ハードディ スク故障ランプ」が消灯します。

GAM の Disk Device Information で、交換したハードディスクの状態が「Dead」から 「Hot Spare」に変わっていることを確認してください。

#### スペアディスクが設定されていなかった場合

新しいハードディスクを取り付けたあと、しばらくすると、新しく取り付けたハード ディスクに対して自動的にリビルドが開始されます。リビルドが開始されると、対応 したハードディスクの「ハードディスク故障ランプ」が点灯から点滅に変わり、リビ ルド完了後に消灯します。

リビルド完了後、GAM の Disk Device Information で、交換したハードディスクの状態 が「Dead」から「On Line」に変わっていることを確認してください。

#### **PPOINT**

- ▶ リビルド中に再起動やシャットダウンを行った場合は、次回起動時に前回終了した時点 からリビルドが再開されます。
- ▶ [Rebuild] をクリックしてもリビルドが開始されない場合は、「Administration」メニューから 「Scan Device」を実行した後、再度リビルドを行ってください。

# 5.2.2 WebBIOS 上でハードディスクを交換する場合

- *1* WebBIOS の「Physical Devices」で故障したハードディスクのチャネルと ID を確認します。 詳細は、「2.12.2 [ハードディスクの状態の参照」\(→](#page-56-0) P.57)を参照してください。
- *2* WebBIOS で確認した故障ハードディスクのチャネル、ID から、故障ハード ディスクの場所を確認します。
- *3* 故障ハードディスクに対応している「ハードディスク故障ランプ」が、点灯 しているかか確認します。
- *4* プラスチックレバーを90度手前に引き出して故障ハードディスクを1~3cmだ け引き出し、SCSI バスとの接続を切ります。 ここでは、ハードディスクユニットをサーバ本体から完全に引き抜かないでください。
- *5* そのまま 1 分以上(ハードディスクユニットのモータ回転が停止するまで)待 ちます。
- *6* 故障ハードディスクを、ハードディスクベイから引き出します。
- *7* 新しいハードディスクを、故障ハードディスクが搭載されていたハードディ スクベイにセットします。
- *8* 以下の確認を行います。

ハードディスク故障前にスペアディスクが設定されていた場合と設定されていなかっ た場合とで、確認内容が異なります。

#### スペアディスクが設定されていた場合

新しいハードディスクを取り付けたあと、しばらくすると、新しく取り付けたハード ディスクが自動的にスペアディスクになり、対応したハードディスクの「ハードディ スク故障ランプ」が消灯します。

GAM の Disk Device Information で、交換したハードディスクの状態が「Dead」から 「Hot Spare」に変わっていることを確認してください。

#### スペアディスクが設定されていなかった場合

新しいハードディスクを取り付けたあと、しばらくすると、新しく取り付けたハード ディスクに対して自動的にリビルドが開始されます。リビルドが開始されると、対応 したハードディスクの「ハードディスク故障ランプ」が点灯から点滅に変わり、リビ ルド完了後に消灯します。

リビルド完了後、GAM の Disk Device Information で、交換したハードディスクの状態 が「Dead」から「On Line」に変わっていることを確認してください。

# <span id="page-129-1"></span><span id="page-129-0"></span>5.3 ハードディスクの予防交換手順

ハードディスクの故障予測機能により、ハードディスクの状態が「Critical」になっ た場合、将来そのハードディスクが故障する可能性があります。ハードディスクの 状態が「Critical」となった場合は、ハードディスクの予防交換を行ってください。 ハードディスクの交換は、サーバの電源を切らずに行います。

以下に、ハードディスクの予防交換手順について説明します。 ハードディスクの予防交換手順は、交換対象ハードディスクが構成するロジカルドライブの RAID レベル (冗長性の有無)により異なります。

- ロジカルドライブに冗長性がない場合 (RAID0) → 「5.3.2 [予防交換するハードディスクが](#page-131-0) RAID0 を構成する場合」 (→ P.132)
- ロジカルドライブに冗長性がある場合(RAID1、RAID5、RAID10) →「5.3.3 [予防交換するハードディスクが](#page-132-0) RAID1、RAID5、RAID10 を構成する場合」(→ [P.133](#page-132-0))

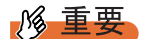

- ▶ 予防交換用の新しいハードディスクは、必ず故障したハードディスクと同一型名(同容量、同回転 数)のものをご用意ください。
- ▶ ハードディスクを予防交換する前に、データバックアップすることをお勧めします。
- ▶ 故障予測の出ているハードディスクが2台以上存在する場合は、1台ずつ予防交換を行ってください。

# 5.3.1 冗長性の有無の確認

予防交換対象のハードディスクの冗長性の有無は、以下の手順で確認してください。

*1* GAM の Controller View の「Logical Drives」欄に表示されているロジカルドラ イブのアイコンを、右クリックして選択します。

ロジカルドライブを構成するハードディスクのアイコンが白色で表示されます。

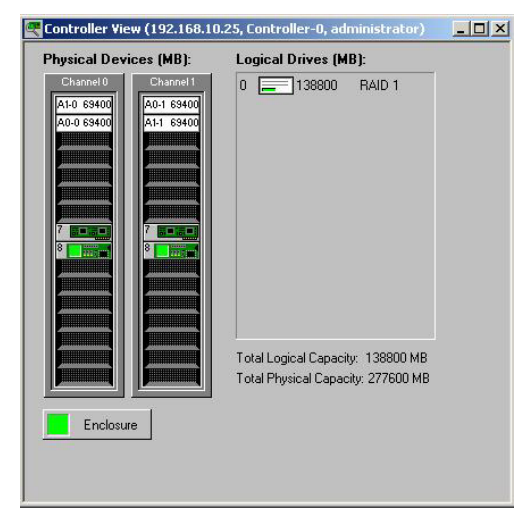

**PPOINT** 

▶ もう一度ロジカルドライブのアイコンを右クリックすると、表示が元に戻ります。

- *2* すべてのロジカルドライブについて、構成に含まれるハードディスクを確認 します。
- *3* 予防交換対象のハードディスクが、どのロジカルドライブに使用されている かを調べます。
- *4* ロジカルドライブの RAID レベルを確認します。

# <span id="page-131-0"></span>5.3.2 予防交換するハードディスクが RAID0 を構成する場合

予防交換対象のハードディスクが RAID0 のロジカルドライブを構成している場合、RAID 構 成の再構築とデータのリストアが必要になります。 以下の手順に従って、ハードディスクの予防交換を行ってください。

- *1* データをすべてバックアップします。
- **2** GAM の Disk Drive Information で、故障予測 (Critical) が表示されているハー ドディスクのチャネルと ID を確認します。

詳細については、「4.6.3 [ハードディスクの情報を参照する」\(→](#page-112-0) P.113)を参照してく ださい。

故障予測の警告が上がっているハードディスクは以下のアイコンで表示されます。

#### $10$ 8680

このとき、他に故障したハードディスクが存在していた場合には、「5.2 [故障ハード](#page-126-0) [ディスクの交換手順」\(→](#page-126-0) P.127)に従い、故障したハードディスクの交換作業を行っ てください。また、リビルド中のハードディスクが存在した場合には、リビルドが完 了するまで待ってください。完了後、Disk Drive Information で故障予測(Critical)の表 示されているハードディスクの確認を行ってください。

- *3* サーバ本体を再起動し、WebBIOS を起動して、予防交換対象のハードディス クが接続されたアレイコントローラを選択します。
- *4* 「Configuration Wizard」→「Clear Configuration」を選択し、[Next]をク リックします。

以下の警告メッセージが表示された場合は、「Yes]をクリックします。

```
This is Destructive Operation!
Original configuration and data will be lost.
Select Yes, if desired so.
```
# **M** 重要

▶ Clear Configuration を実行すると、すべてのデータが消去されます。

「Configuration Preview」画面が表示されます。

- *5* サーバ本体の電源を切り、故障予測の出ていたハードディスクを新しいハー ドディスクと交換します。
- *6* WebBIOS にてアレイ構成の作成を行い、バックアップデータのリストアを行 います。

# <span id="page-132-0"></span>5.3.3 予防交換するハードディスクが RAID1、RAID5、RAID10 を構成する場合

*1* GAM の Disk Drive Information で、故障予測(Critical)が表示されているハー ドディスクのチャネルと ID を確認します。

詳細については、「4.6.3 [ハードディスクの情報を参照する」\(→](#page-112-0) P.113)を参照してく ださい。

故障予測の警告が上がっているハードディスクは以下のアイコンで表示されます。

 $10$ 8680

このとき、他に故障したハードディスクが存在していた場合には、「5.2 [故障ハード](#page-126-0) [ディスクの交換手順」\(→](#page-126-0)P.127)に従い、故障したハードディスクの交換作業を行っ てください。また、リビルド中のハードディスクが存在した場合には、リビルドが完 了するまで待ってください。完了後、Disk Drive Information で故障予測(Critical)の表 示されているハードディスクの確認を行ってください。

- *2* GAMで故障予測の出ているハードディスクのアイコンをダブルクリックして、 「Status」が「Critical」となっていることを確認します。
- *3* [Make Offline]をクリックし、「WARNING」画面が表示されたら「YES」を 入力して [OK] をクリックします。

**PPOINT** 

- ▶ ホットスペアを設定している場合、自動的にリビルドが開始されます。リビルドが完了 するまでお待ちください。
- *4* 故障予測の出ていたハードディスクに対応している「ハードディスク故障ラ ンプ」が、点灯しているか確認します。
- *5* GAM の Log Information Viewer に、以下のログが表示されていることを確認し ます。

```
Event ID : S-12Description : A physical disk has failed.
```
*6* プラスチックレバーを 90 度手前に引き出して、故障予測の出ていたハード ディスクを 1 ~ 3cm だけ引き出し、SCSI バスとの接続を切ります。

**POINT** 

▶ ハードディスクユニットを、サーバ本体から完全に引き抜かないでください。

- *7* そのまま 1 分以上(ハードディスクユニットのモータ回転が停止するまで)待 ちます。
- *8* 故障予測の出ていたハードディスクを、ハードディスクベイから引き出しま す。

*9* 新しいハードディスクを、故障予測の出ているハードディスクが搭載されて いたハードディスクベイにセットします。

#### *10* 以下の確認を行います。

#### スペアディスクが設定されていた場合

新しいハードディスクを取り付けたあと、しばらくすると、新しく取り付けたハード ディスクが自動的にスペアディスクになります。

GAM の Disk Device Information で、交換したハードティスクの状態が「Hot Spare」に 変わっていることを確認してください。

#### スペアディスクが設定されていなかった場合

新しいハードディスクを取り付けたあと、しばらくすると、新しく取り付けたハード ディスクに対して自動的にリビルドが開始されます。リビルドが開始されると、対応 したハードディスクの「ハードディスク故障ランプ」が点灯から点滅に変わり、リビ ルド完了後に消灯します。

リビルド完了後、GAM の Disk Device Information で、交換したハードディスクの状態 が「On Line」に変わっていることを確認してください。

#### **PPOINT**

- ▶ リビルド中に再起動やシャットダウンを行った場合は、次回起動時に前回終了した時点 からリビルドが再開されます。
- ▶ [Rebuild] をクリックしてもリビルドが開始されない場合は、「Administration」メニューから 「Scan Device」を実行した後、再度リビルドを行ってください。

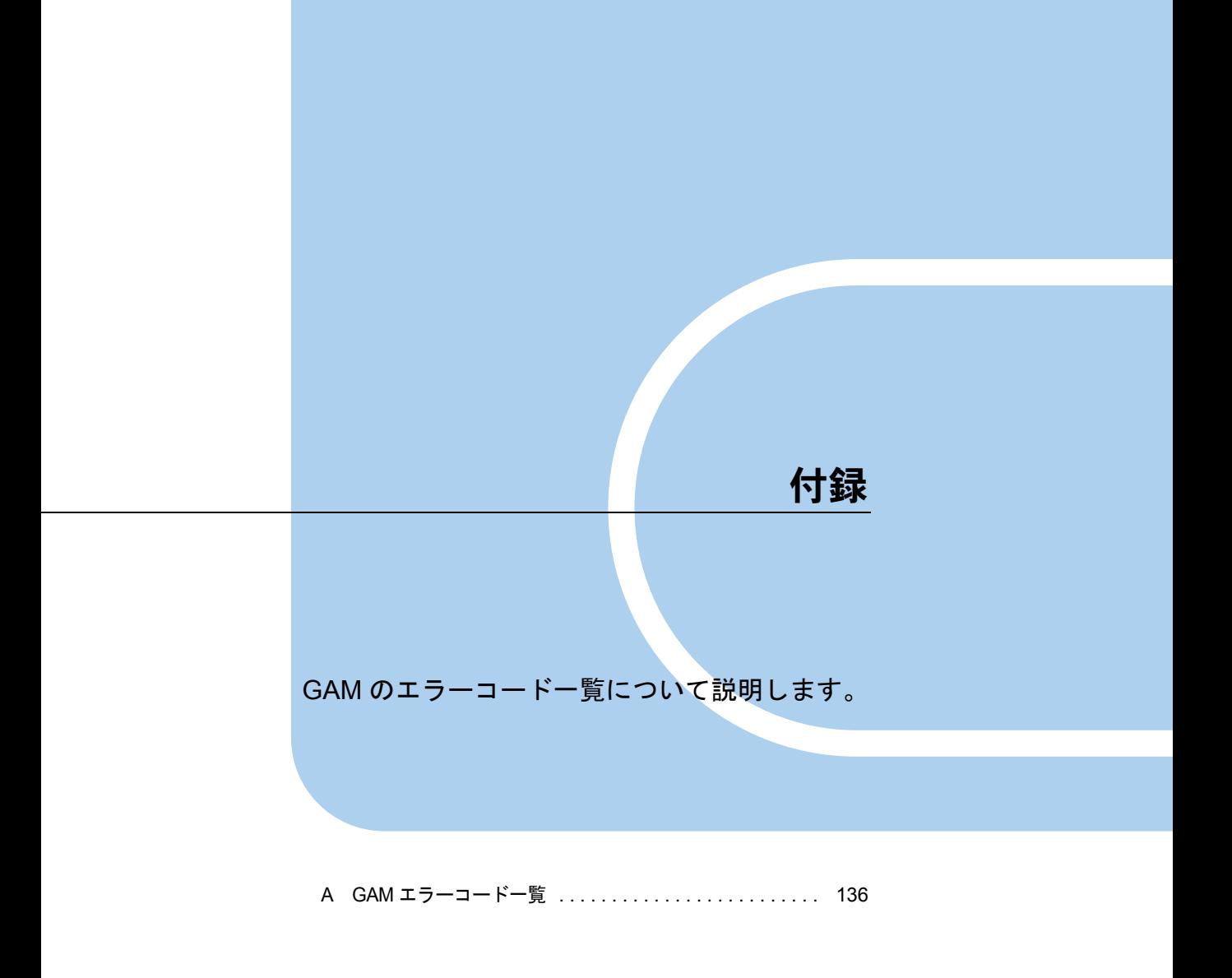

# <span id="page-135-0"></span>A GAM エラーコード一覧

ServerView をインストールしておくことにより、発生したイベントをイベント ビューアに記録することができます。

以下の内容は、Windows のイベントビューアのアプリケーションログに、ソース 「Fujitsu ServerView Service」のイベントとして書き込まれるログの一覧です。 イベントログの内容の先頭(「]で囲まれている部分)にはデバイスアドレスが記 録されます。デバイスアドレスはどの部分でイベントが発生しているかを示してい ます。

| 文字列     | 意味              |
|---------|-----------------|
| $clt$ : | コントローラの ID      |
| chn:    | チャネル            |
| tgt:    | 物理デバイスのターゲット ID |
| logdry: | ロジカルドライブの番号     |

表:イベントログの文字列の意味

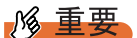

▶ ServerView をインストールしていない場合、イベントビューアへのイベントのロギングは行われま せん。サーバ本体に添付の「PRIMERGY ドキュメント&ツール CD」内の『ユーザーズガイド』を 参照して、ServerView のインストールと設定を行ってください。

GAM イベント (SNMP TRAP) の Severity (重大度) と Gam2cl ログの Severity とイベントロ グの種類との対応は、次のとおりです。

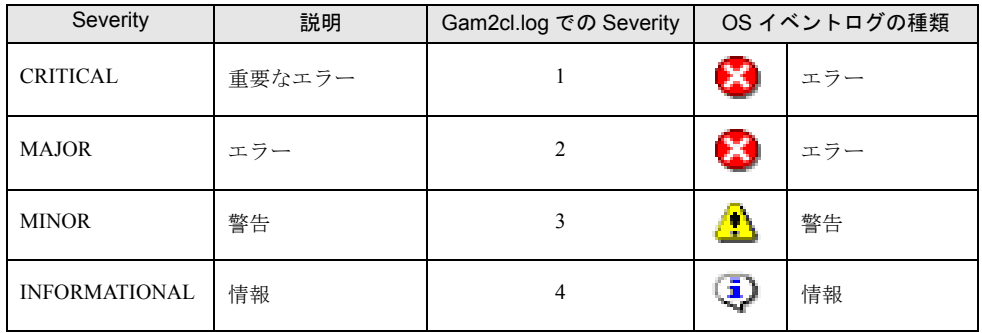

#### 表:イベントログの種類と説明

なお、GAM ID の括弧内の数字は、16 進での表記です。

ログの内容は、hard disk から physical disk などに変更される場合がありますが、対処方法は 変更ありません。

| <b>GAM ID</b>            | 重要度   | ログの内容                                                                | 説明                                                                                                    | 対処方法                                                                                                    |
|--------------------------|-------|----------------------------------------------------------------------|----------------------------------------------------------------------------------------------------|----------------------------------------------------------------------------------------------------|
| $\mathbf{1}$<br>(0x01)   | 情報 /1 | A hard disk has<br>been placed online.                               | -<br>ハードディスクが<br>Online 状態になりまし<br>た。下記の理由があり<br>ます。<br>・リビルド完了<br>• 構成に組み込まれた<br>・Make Online が実行さ<br>れた | 対処は必要ありません。                                                                                                    |
| 2<br>(0x02)              | 情報 /1 | A hard disk added<br>as hot spare.                                   | ハードディスクがホッ<br>トスペアとして設定さ<br>れました。                                                                         | 対処は必要ありません。                                                                                                    |
| 3<br>(0x03)              | 警告 /2 | Hard disk error<br>found.                                            | ・不良セクタがメディ<br>ア上に発見されまし<br>た。<br>・デバイスのメカニカ<br>ルな不良です。ホス<br>トデバイスが異常<br>シーケンスを検出し<br>ました。                 | ファームウェアによりリカバリ<br>が施されているため、Dead状<br>態のハードディスクがなければ<br>問題ありません。<br>Dead 状態のハードディスクが<br>ある場合は、修理相談窓口にご<br>連絡ください。 |
| $\overline{4}$<br>(0x04) | 警告 /2 | Physical disk PFA<br>condition found:<br>this disk may fail<br>soon. | ハードディスクに故障<br>予測が発生しました。                                                                                  | ハードディスクで S.M.A.R.T.<br>(故障予測)が検出されました。<br>修理相談窓口にご連絡くださ<br>い。                                                    |
| 5<br>(0x05)              | 情報 /1 | An automatic<br>rebuild has started.                                 | リビルドが開始されま<br>した。                                                                                         | 対処は必要ありません。                                                                                                    |
| 6<br>(0x06)              | 情報 /1 | A rebuild has<br>started.                                            | コマンドによるリビル<br>ドが開始されました。                                                                                  | 対処は必要ありません。                                                                                                    |
| $\tau$<br>(0x07)         | 情報 /1 | Rebuild is over.                                                     | リビルドが正常完了し<br>ました。                                                                                        | 対処は必要ありません。                                                                                                    |
| 8<br>(0x08)              | 警告 /2 | Rebuild is<br>cancelled.                                             | リビルドがキャンセル<br>されました。                                                                                      | リビルドを再度実行してくださ<br>$V_{o}$                                                                                        |
| 9<br>(0x09)              | エラー/3 | Rebuild stopped<br>with error.                                       | リビルドが異常終了し<br>ました。                                                                                        | 前後のログを確認して、その対<br>処に従ってください。                                                                                     |
| 10<br>(0x0a)             | エラー/3 | Rebuild stopped<br>with error. New<br>device failed.                 | リビルド対象ハード<br>ディスクの不良により、<br>リビルドが異常終了し<br>ました。                                                            | 前後のログを確認して、その対<br>処に従ってください。                                                                                     |
| 11<br>(0x0b)             | エラー/3 | Rebuild stopped<br>because logical<br>drive failed.                  | リビルドソースディス<br>クが故障しました。                                                                                   | 前後のログを確認して、その対<br>処に従ってください。                                                                                     |
| 12<br>(0x0c)             | エラー/3 | A hard disk has<br>failed.                                           | ハードディスクが故障<br>しました。                                                                                       | 前後のログを確認して、その対<br>処に従ってください。                                                                                     |

表:イベントログ一覧

*8*付録

| <b>GAM ID</b> | 重要度   | ログの内容                                                | 説明                                                                                                    | 対処方法                                                                                                    |
|---------------|-------|------------------------------------------------------|----------------------------------------------------------------------------------------------------|----------------------------------------------------------------------------------------------------|
| 13<br>(0x0d)  | 情報 /1 | A new hard disk<br>has been found.                   | 新たにハードディスク<br>を検出しました。下記<br>の理由があります。<br>・ハードディスクを追<br>加した<br>• コントローラの電源<br>が投入された<br>• コントローラを追加<br>した<br>• システムをリブート<br>した | 対処は必要ありません。                                                                                                    |
| 14<br>(0x0e)  | 情報 /1 | A hard disk has<br>been removed.                     | ハードディスクが取り<br>外されました。                                                                                                    | 対処は必要ありません。                                                                                                    |
| 15<br>(0x0f)  | 情報 /1 | A previously<br>configured disk is<br>now available. | ハードディスクが<br>Unconfigured 状態にな<br>りました。                                                                                        | 対処は必要ありません。                                                                                                    |
| 16<br>(0x10)  | 情報 /1 | <b>Expand Capacity</b><br>Started.                   | 容量拡張処理が開始さ<br>れました。                                                                                                    | 対処は必要ありません。                                                                                                    |
| 17<br>(0x11)  | 情報 /1 | <b>Expand Capacity</b><br>Completed.                 | 容量拡張処理が完了し<br>ました。                                                                                                    | 対処は必要ありません。                                                                                                    |
| 18<br>(0x12)  | エラー/3 | <b>Expand Capacity</b><br>Stopped with error.        | 複数のハードディスク<br>が故障し、容量拡張処<br>理が異常終了しました。                                                                                       | 複数のハードディスクが故障<br>し、アレイ内部のデータにアク<br>セスできない状態になりまし<br>た。アレイ内部のデータが失わ<br>れ、データリストアが必要とな<br>る可能性があります。修理相談<br>窓口にご連絡ください。システ<br>ムの再起動は行わないでくださ<br>$\mathord{\text{\rm l}}\lambda^{\circ}$ |
| 19<br>(0x13)  | 警告 /2 | SCSI command<br>timeout on hard<br>device.           | コマンドタイムアウト<br>を検出しました。                                                                                                    | ファームウェアによりリカバリ<br>が施されているため、Dead 状<br>態のハードディスクがなければ<br>問題ありません。<br>Dead 状態のハードディスクが<br>ある場合は、修理相談窓口にご<br>連絡ください。                                                                     |
| 20<br>(0x14)  | エラー/3 | <b>SCSI</b> command<br>abort on hard disk.           | コマンドが中断されま<br>した。<br>・エラーリカバリのた<br>めにファームウェア<br>がコマンドを中断し<br>ました。<br>・デバイスがコマンド<br>を中断しました。                                   | ファームウェアによりリカバリ<br>が施されているため、Dead 状<br>態のハードディスクがなければ<br>問題ありません。<br>Dead 状態のハードディスクが<br>ある場合は、修理相談窓口にご<br>連絡ください。                                                                     |
| 21<br>(0x15)  | 警告 /2 | SCSI command<br>retried on hard<br>disk.             | • コマンドがタイムア<br>ウトしました。<br>• バスリセットが発生<br>しました。<br>・デバイスリセットが<br>発生しました。                                                       | ファームウェアによりリカバリ<br>が施されているため、Dead状<br>熊のハードディスクがなければ<br>問題ありません。<br>Dead 状態のハードディスクが<br>ある場合は、修理相談窓口にご<br>連絡ください。                                                                      |

表:イベントログ一覧

| <b>GAM ID</b> | 重要度   | ログの内容                            | 説明                                                                                           | 対処方法                                                                                                    |
|---------------|-------|----------------------------------|----------------------------------------------------------------------------------------------|----------------------------------------------------------------------------------------------------|
| 22<br>(0x16)  | 警告 /2 | Parity error found.              | パリティエラーを検出<br>しました。                                                                          | ファームウェアによりリカバリ<br>が施されているため、Dead 状<br>態のハードディスクがなければ<br>問題ありません。<br>Dead 状態のハードディスクが<br>ある場合は、修理相談窓口にご<br>連絡ください。                                                      |
| 23<br>(0x17)  | 警告 /2 | Soft error found.                | ハードディスクにエ<br>ラーを検出しましたが、<br>修復されました。                                                         | ファームウェアによりリカバリ<br>が施されているため、Dead 状<br>態のハードディスクがなければ<br>問題ありません。<br>Dead 状態のハードディスクが<br>ある場合は、修理相談窓口にご<br>連絡ください。                                                      |
| 24<br>(0x18)  | 警告 /2 | Misc error found.                | • ハードディスクがエ<br>ラーを報告しました。<br>・Read/Write コマンド<br>がタイムアウトしま<br>した。<br>・ハードディスクが<br>Busy 状態です。 | ファームウェアによりリカバリ<br>が施されているため、Dead 状<br>態のハードディスクがなければ<br>問題ありません。<br>Dead 状態のハードディスクが<br>ある場合は、修理相談窓口にご<br>連絡ください。                                                      |
| 25<br>(0x19)  | 情報 /1 | SCSI device reset.               | ファームウェアがリカ<br>バリのためリセットを<br>発行しました。                                                          | ファームウェアによりリカバリ<br>が施されているため、Dead 状<br>態のハードディスクがなければ<br>問題ありません。<br>Dead 状態のハードディスクが<br>ある場合は、修理相談窓口にご<br>連絡ください。                                                      |
| 26<br>(0x1a)  | 情報 /1 | Active spare found.              | アクティブなスペア<br>ディスクが検出されま<br>した。                                                               | 対処は必要ありません。                                                                                                    |
| 27<br>(0x1b)  | 情報 /1 | Warm spare found.                | スペアディスクが検出<br>されました。                                                                         | 対処は必要ありません。                                                                                                    |
| 28<br>(0x1c)  | エラー/3 | Request Sense Data<br>available. | ハードディスクがセン<br>ス情報を報告しました。                                                                    | ファームウェアによりリカバリ<br>が施されているため、Dead 状<br>態のハードディスクがなければ<br>問題ありません。ただし、頻繁<br>にエラーが発生する場合は、<br>ハードディスクを交換すること<br>をお勧めします。<br>Dead 状態のハードディスクが<br>ある場合は、修理相談窓口にご<br>連絡ください。 |
| 29<br>(0x1d)  | 情報 /1 | Initialization<br>started.       | ハードディスクの<br>フォーマットが開始さ<br>れました。                                                              | 対処は必要ありません。                                                                                                    |
| 30<br>(0x1e)  | 情報 /1 | Initialization<br>completed.     | ハードディスクの<br>フォーマットが完了し<br>ました。                                                               | 対処は必要ありません。                                                                                                    |
| 31<br>(0x1f)  | 警告 /2 | Initialization failed.           | ハードディスクの<br>フォーマットが失敗し<br>ました。                                                               | フォーマット中のハードディス<br>クが故障しました。修理相談窓<br>口にご連絡ください。                                                                                                    |

表:イベントログ一覧

付録 *8*付録

32 (0x20) エラー $/3$  Initialization canceled. ハードディスクの フォーマットがキャン セルされました。 再度フォーマットを行ってくだ さい。  $33 \sim 41$  $(0x21)$  $\sim$  $(0x29)$  $\pm$   $\frac{1}{2}$   $\rightarrow$   $\frac{1}{3}$  A hard disk failed because ••• ハードディスクが故障 した可能性があります。 ファームウェアによりリカバリ が施されているため、Dead 状 態のハードディスクがなければ 問題ありません。 Dead 状態のハードディスクが ある場合は、修理相談窓口にご 連絡ください。 42  $(0x2a)$  $\pm$   $\frac{1}{2}$   $\pm$  A hard disk set to failed state by host. Make Offline が実行され た。 特別な場合を除き、Make Offline は実行しないでくださ い。Make Offline を実行する と、アレイ内部のデータが失わ れる場合があります。  $43 \sim 49$ (0x2b)  $\sim$ (0x31) エラー /3 A hard disk failed because ••• ハードディスクが故障 した可能性があります。 ファームウェアによりリカバリ が施されているため、Dead 状 態のハードディスクがなければ 問題ありません。 Dead 状態のハードディスクが ある場合は、修理相談窓口にご 連絡ください。 50 (0x32) 警告  $/2$  Physical device status changed to offline. ハードディスクステイ タスが offline になりま した。 前後のログを確認して、その対 処に従ってください。 51 (0x33) 警告 /2 Physical device status changed to Hot Spare. ハードディスクステイ タスが Hot Spare になり ました。 対処は必要ありません。 52  $(0x34)$ 警告 /2 Physical device status changed to rebuild. ハードディスクステイ タスが rebuild になりま した。 対処は必要ありません。 54 (0x36) 警告  $/2$  Physical device failed to start. ハードディスクの起動 が失敗しました。 前後のログを確認して、その対 処に従ってください。 60  $(0x3c)$  $\pm$   $\frac{1}{2}$  Temporary-Dead physical drive is automatically made online. 一時的なエラーにより Temporary-Dead 状態に なりました。 複数のハードディスクが故障 し、アレイ内部のデータにアク セスできない状態になりました が、ファームウェアにより一時 的にリカバリが施されていま す。この状態のまま運用を続け たり再起動を繰り返したりする と、アレイ内部のデータが失わ れ、データリストアが必要とな る可能性があります。修理相談 窓口にご連絡ください。システ ムの再起動は行わないでくださ い。 61 (0x3d) 情報 /1 A standby rebuild has started. スタンバイリビルドが 開始されました。 対処は必要ありません。 65 (0x41) 警告  $/2$  A logical disk has come online. ロジカルドライブがオ ンラインになりました。 対処は必要ありません。 GAM ID | 重要度 | ログの内容 | 説明 | 対処方法

表:イベントログ一覧

| <b>GAM ID</b> | 重要度   | ログの内容                                                                            | 説明                                                                                | 対処方法                                                                                                    |
|---------------|-------|----------------------------------------------------------------------------------|-----------------------------------------------------------------------------------|----------------------------------------------------------------------------------------------------|
| 72<br>(0x48)  | エラー/3 | Controller<br>parameters<br>checksum<br>verification failed<br>restored default. | コントローラパラメー<br>タのチェックサムに誤<br>りがありました。                                              | アレイコントローラの設定値が<br>異常な値となっている可能性が<br>あります。WebBIOS-Adapter<br>Properties より、アレイコント<br>ローラの設定値を確認してくだ<br>さい。設定が正しいにもかかわ<br>らず本イベントが発生する場合<br>は、アレイコントローラが故障<br>している可能性があります。修<br>理相談窓口にご相談ください。                                                                                                  |
| 73<br>(0x49)  | 情報 /1 | Online controller<br>firmware upgrade<br>has started.                            | ファームウェアのアッ<br>プグレードが始まりま<br>した。                                                   | 対処は必要ありません。                                                                                                    |
| 74<br>(0x4a)  | 情報 /1 | Online firmware<br>upgrade has<br>completed<br>successfully.                     | ファームウェアのアッ<br>プグレードが完了しま<br>した。                                                   | 対処は必要ありません。                                                                                                    |
| 86<br>(0x56)  | 情報 /1 | Rebuild resumed.                                                                 | リビルドが再開されま<br>した。                                                                 | 対処は必要ありません。                                                                                                    |
| 87<br>(0x57)  | 情報 /1 | Patrol Read<br>operation moved to<br>next available<br>target.                   | パトロールリードを実<br>施しているハードディ<br>スクに障害が発生した<br>ため、パトロールリー<br>ドの対象を次のハード<br>ディスクに移しました。 | 前後のログを確認して、その対<br>処に従ってください。                                                                                                    |
| 89<br>(0x59)  | 情報 /1 | Physical disk<br>transfer speed<br>changed.                                      | ハードディスクの転送<br>速度が変更されました。                                                         | ファームウェアによりリカバリ<br>が施されているため、Dead 状<br>態のハードディスクがなければ<br>問題ありません。ただし、頻繁<br>にエラーが発生する場合は、<br>ハードディスクを交換すること<br>をお勧めします。<br>Dead 状態のハードディスクが<br>ある場合は、修理相談窓口にご<br>連絡ください。                                                                                                    |
| 126<br>(0x7e) | 情報 /1 | Firmware corrected<br>the 'Read' error.                                          | メディアエラーを修正<br>しました。                                                               | 対処は必要ありません。                                                                                                    |
| 127<br>(0x7f) | 情報 /1 | Consistency check<br>is finished with<br>errors                                  | Consistency Check でエ<br>ラーが検出されました。                                               | 下記のいずれかの方法により、<br>パリティデータまたはミラー<br>データを修復してください。<br>・GAM の場合:Administration<br>$\rightarrow$ Consistency Checkwith<br>Restoration を "Enable"に設<br>定し、一貫性チェックを実行<br>してください。<br>· WebBIOS の場合: Adapter<br>Properties $\rightarrow$ ChkConstRestore<br>を "Enabled"に設定し、一<br>貫性チェックを実行してくだ<br>さい。 |
| 128<br>(0x80) | 情報 /1 | Consistency check<br>is started.                                                 | Consistency Check が開<br>始されました。                                                   | 対処は必要ありません。                                                                                                    |

表:イベントログ一覧

*8*付録

|               |        |                                                                   | 表:イベントログー覧                                                                         |                                                                                                    |
|---------------|--------|-------------------------------------------------------------------|------------------------------------------------------------------------------------|----------------------------------------------------------------------------------------------------|
| <b>GAM ID</b> | 重要度    | ログの内容                                                             | 説明                                                                                 | 対処方法                                                                                                    |
| 129<br>(0x81) | 情報 /1  | Consistency check<br>is finished.                                 | Consistency Check が正<br>常終了しました。                                                   | 対処は必要ありません。                                                                                                    |
| 130<br>(0x82) | 警告 /2  | Consistency check<br>is cancelled.                                | Consistency Check が<br>キャンセルされました。                                                 | 対処は必要ありません。                                                                                                    |
| 132<br>(0x84) | エラー/3  | Consistency check<br>on logical drive<br>failed.                  | ロジカルドライブの不<br>良により、Consistency<br>Check が異常終了しま<br>した。                             | 前後のログを確認して、その対<br>処に従ってください。                                                                                                    |
| 133<br>(0x85) | エラー/3  | Consistency check<br>failed due to<br>physical device<br>failure. | ハードディスク不良に<br>より、Consistency Check<br>が異常終了しました。                                   | 前後のログを確認して、その対<br>処に従ってください。                                                                                                    |
| 134<br>(0x86) | エラー/3  | Logical drive has<br>been made offline.                           | 複数のハードディスク<br>故障により、ロジカル<br>ドライブが Offline 状態<br>となりました。                            | 複数のハードディスクが故障<br>し、アレイ内部のデータにアク<br>セスできない状態になりまし<br>た。アレイ内部のデータが失わ<br>れ、データリストアが必要とな<br>る可能性があります。修理相談<br>窓口にご連絡ください。システ<br>ムの再起動は行わないでくださ<br>い。                              |
| 135<br>(0x87) | エラー/3  | Logical drive is<br>critical.                                     | 1台のハードディスクの<br>故障により、ロジカル<br>ドライブが Critical 状態<br>となりました。                          | ハードディスクが故障し、アレ<br>イの冗長性が失われました。現<br>在はアレイ内部のデータにアク<br>セスすることが可能ですが、こ<br>の状態のまま運用を続け、もう<br>1つのハードディスクが故障す<br>るとアレイ内部のデータが失わ<br>れ、データリストアが必要とな<br>る可能性があります。修理相談<br>窓口にご連絡ください。 |
| 136<br>(0x88) | 情報 /1  | Logical drive has<br>been placed online.                          | ・リビルドが完了しま<br>した。<br>· 使用者により Make<br>Online が実行されま<br>した。<br>• 新たな構成が追加さ<br>れました。 | 対処は必要ありません。                                                                                                    |
| 137<br>(0x89) | 情報 /1  | An automatic<br>rebuild has started<br>on logical drive.          | リビルドが開始されま<br>した。                                                                  | 対処は必要ありません。                                                                                                    |
| 138<br>(0x8a) | 情報 /1  | A manual rebuild<br>has started on<br>logical drive.              | リビルドが開始されま<br>した。                                                                  | 対処は必要ありません。                                                                                                    |
| 139<br>(0x8b) | 情報 /1  | Rebuild on logical<br>drive is over.                              | リビルドが完了しまし<br>た。                                                                   | 対処は必要ありません。                                                                                                    |
| 140<br>(0x8c) | 警告 /2  | Rebuild on logical<br>drive is cancelled.                         | リビルドがキャンセル<br>されました。                                                               | 再度リビルドを実行してくださ<br>い。                                                                                                    |
| 141<br>(0x8d) | エラー /3 | Rebuild stopped<br>with error.                                    | リビルドが異常終了し<br>ました。                                                                 | 前後のログを確認し、その対処<br>に従ってください。                                                                                                    |

表:イベントログ一覧

| <b>GAM ID</b> | 重要度   | ログの内容                                                | 説明                                                                                             | 対処方法                        |
|---------------|-------|------------------------------------------------------|------------------------------------------------------------------------------------------------|-----------------------------|
| 142<br>(0x8e) | エラー/3 | Rebuild stopped<br>with error. New<br>device failed. | リビルド対象ハード<br>ディスクの不良により<br>リビルドが異常終了し<br>ました。                                                  | 前後のログを確認し、その対処<br>に従ってください。 |
| 143<br>(0x8f) | エラー/3 | Rebuild stopped<br>because logical<br>drive failed.  | • リビルドソースディ<br>スクが故障しました。<br>・リビルドソースディ<br>スクに多数の不良ブ<br>ロックがあったため、<br>リビルドが異常終了<br>しました。       | 前後のログを確認し、その対処<br>に従ってください。 |
| 144<br>(0x90) | 情報 /1 | Logical drive<br>initialization<br>started.          | ロジカルドライブの初<br>期化処理が開始されま<br>した。                                                                | 対処は必要ありません。                 |
| 145<br>(0x91) | 情報 /1 | Logical drive<br>initialization done.                | ロジカルドライブの初<br>期化処理が完了しまし<br>た。                                                                 | 対処は必要ありません。                 |
| 146<br>(0x92) | 警告 /2 | Logical drive<br>initialization<br>cancelled.        | ロジカルドライブの初<br>期化処理がキャンセル<br>されました。                                                             | 数分後、自動的に初期化処理が<br>開始されます。   |
| 147<br>(0x93) | エラー/3 | Logical drive<br>initialization failed.              | 初期化処理が異常終了<br>しました。                                                                            | 前後のログを確認し、その対処<br>に従ってください。 |
| 148<br>(0x94) | 情報 /1 | A logical drive has<br>been found.                   | • 新たな構成が追加さ<br>れました。<br>・容量拡張処理が完了<br>しました。<br>・新たなコントローラ<br>が追加されました。<br>• システムがリブート<br>しました。 | 対処は必要ありません。                 |
| 149<br>(0x95) | 情報 /1 | A logical drive has<br>been deleted.                 | ロジカルドライブが削<br>除されました。                                                                          | 対処は必要ありません。                 |
| 150<br>(0x96) | 情報 /1 | <b>Expand Capacity</b><br>Started.                   | 容量拡張処理が開始さ<br>れました。                                                                            | 対処は必要ありません。                 |
| 151<br>(0x97) | 情報 /1 | <b>Expand Capacity</b><br>Completed.                 | 容量拡張処理が完了し<br>ました。                                                                             | 対処は必要ありません。                 |
| 152<br>(0x98) | エラー/3 | <b>Expand Capacity</b><br>stopped with error.        | 複数のハードディスク<br>故障により、容量拡張<br>処理が異常終了しまし<br>た。                                                   | 前後のログを確認し、その対処<br>に従ってください。 |
| 154<br>(0x9a) | 情報 /1 | System drive size<br>changed.                        | ・ロジカルドライブの<br>容量が変更されまし<br>た。<br>• 容量拡張処理により、<br>容量が追加されまし<br>た。                               | 対処は必要ありません。                 |
| 155<br>(0x9b) | 情報 /1 | System drive type<br>changed.                        | 容量拡張処理の完了に<br>より、新しい構成が追<br>加されました。                                                            | 対処は必要ありません。                 |

表:イベントログ一覧

159  $(0x9f)$  $\pm$ ラー/3 Data for Disk Block has been lost due to Logical Drive problem. ロジカルドライブの問 題により、キャッシュ データをハードディス クに書き込めませんで した。 前後のログを確認し、その対処 に従ってください。 162  $(0xa2)$ 情報 /1 A standby rebuild has started on a logical drive. スタンバイリビルドが 開始されました。 対処は必要ありません。 176 (0xb0) 情報 /1 Logical drive background initialization started. BGI が開始されました。|対処は必要ありません。 177  $(0xb1)$ 情報 /1 Logical drive background initialization stopped. 使用者またはファーム ウェアが BGI を停止し ました。 対処は必要ありません。 178  $(0xb2)$ 情報 /1 Logical drive background initialization paused. より優先度の高いオペ レーションにより、BGI が一時中断されました。 対処は必要ありません。 179  $(0xb3)$ 情報 /1 Logical drive background initialization restarted. BGI が一時中断状態よ り再開されました。 対処は必要ありません。 180  $(0xb4)$  $\pm$   $\frac{1}{2}$   $\pm$   $\frac{1}{2}$   $\pm$   $\frac{1}{2}$   $\pm$   $\frac{1}{2}$   $\pm$   $\frac{1}{2}$   $\pm$   $\frac{1}{2}$   $\pm$   $\frac{1}{2}$   $\pm$   $\frac{1}{2}$   $\pm$   $\frac{1}{2}$   $\pm$   $\frac{1}{2}$   $\pm$   $\frac{1}{2}$   $\pm$   $\frac{1}{2}$   $\pm$   $\frac{1}{2}$   $\pm$   $\frac{1}{2}$   $\pm$   $\frac{1}{$ background initialization failed. BGI が異常終了しまし た。 前後のログを確認し、その対処 に従ってください。 181  $(0xb5)$ 情報 /1 Logical drive background initialization completed. BGI が完了しました。 | 対処は必要ありません。 182  $(0xb6)$ 警告  $/2$  Low battery charge level. Logical drive may have lost data. バッテリーの容量が少 なくなっています。 不意の電源切断時は、 キャッシュ内のデータ が失われるおそれがあ ります。 サーバ導入時やサーバの電源を 長期間切断していた後に発生し た場合は、サーバを 24 時間程 度連続通電させてバッテリを充 電してください。 その他の場合は、バッテリまた はバッテリバックアップユニッ トが故障しています。修理相談 窓口にご連絡ください。 384 (0x180) 情報 /1 Array management server software started successfully. GAM Server が正常起動 しました。 対処は必要ありません。 385 (0x181) エラー /3 | Write back error | キャッシュの書き込み に失敗しました。 前後のログを確認して、その対 処に従ってください。 388 (0x184)  $\pm$   $\frac{1}{2}$  Controller is dead. System is disconnecting from this controller. コントローラが故障し ました。 アレイコントローラが正しく認 識されていないか、故障してい る可能性があります。修理相談 窓口にご連絡ください。 GAM ID | 重要度 | ログの内容 | 説明 | 対処方法

表:イベントログ一覧
| <b>GAM ID</b>  | 重要度   | ログの内容                                                                      | 説明                                                                           | 対処方法                                                                                                    |
|----------------|-------|----------------------------------------------------------------------------|------------------------------------------------------------------------------|----------------------------------------------------------------------------------------------------|
| 389<br>(0x185) | 警告 /2 | Controller has been<br>reset.                                              | コントローラがリセッ<br>トコマンドを受け取り<br>ました。                                             | ファームウェアによりリカバリ<br>が施されているため、Dead 状<br>態のハードディスクがなければ<br>問題ありません。<br>Dead 状態のハードディスクが<br>ある場合は、修理相談窓口にご<br>連絡ください。 |
| 390<br>(0x186) | 情報 /1 | Controller is found.                                                       | • 新たなコントローラ<br>を見つけました。<br>・GAM Server が再起動<br>しました。<br>• システムがリブート<br>しました。 | 対処は必要ありません。                                                                                                    |
| 391<br>(0x187) | エラー/3 | Controller is gone.<br>System is<br>disconnecting from<br>this controller. | • コントローラの電源<br>供給が断たれました。<br>• コントローラがシス<br>テムから取り外され<br>ました。                | アレイコントローラが正しく認<br>識されていないか、故障してい<br>る可能性があります。修理相談<br>窓口にご連絡ください。                                                 |
| 392<br>(0x188) | 情報 /1 | <b>BBU</b> Present.                                                        | バッテリモジュールが<br>検出されました。                                                       | 対処は必要ありません。                                                                                                    |
| 393<br>(0x189) | 警告 /2 | <b>BBU Power Low.</b>                                                      | バッテリ充電率が警告<br>しきい値に達していま<br>せん。                                              | サーバ導入時や長期電源オフな<br>どで発生した場合、対処は不要<br>です。<br>その他の場合は、バッテリまた<br>はバッテリバックアップユニッ<br>トが故障しています。修理相談<br>窓口にご連絡ください。      |
| 394<br>(0x18a) | 情報 /1 | <b>BBU Power OK.</b>                                                       | バッテリは十分に充電<br>されています。                                                        | 対処は必要ありません。                                                                                                    |
| 395<br>(0x18b) | エラー/3 | Controller is gone.<br>System is<br>disconnecting from<br>this controller. | • コントローラの電源<br>供給が断たれました。<br>• コントローラがシス<br>テムから取り外され<br>ました。                | アレイコントローラが正しく認<br>識されていないか、故障してい<br>る可能性があります。修理相談<br>窓口にご連絡ください。                                                 |
| 396<br>(0x18c) | 情報 /1 | Controller powered<br>on.                                                  | 新たにコントローラが<br>インストールされまし<br>た。                                               | 対処は必要ありません。                                                                                                    |
| 397<br>(0x18d) | 情報 /1 | Controller is<br>online.                                                   | コントローラがオンラ<br>インになりました。                                                      | 対処は必要ありません。                                                                                                    |
| 398<br>(0x18e) | エラー/3 | Controller is gone.<br>System is<br>disconnecting from<br>this controller. | • コントローラの電源<br>供給が断たれました。<br>• コントローラがシス<br>テムから取り外され<br>ました。                | アレイコントローラが正しく認<br>識されていないか、故障してい<br>る可能性があります。修理相談<br>窓口にご連絡ください。                                                 |
| 400<br>(0x190) | 情報 /1 | <b>BBU</b><br>reconditioning is<br>started.                                | BBU reconditioning が開<br>始されました。                                             | 対処は必要ありません。                                                                                                    |
| 401<br>(0x191) | 情報 /1 | <b>BBU</b><br>reconditioning is<br>finished.                               | <b>BBU</b> reconditioning が終<br>了しました。                                       | 対処は必要ありません。                                                                                                    |

表:イベントログ一覧

402 (0x192) 情報 /1 BBU reconditioning is canceled. BBU reconditioning が キャンセルされました。 対処は必要ありません。 404 (0x194) エラー /3 Controller firmware mismatch. コントローラのファー ムウェアが一致しませ ん。 アレイコントローラが故障しま した。修理相談窓口にご連絡く ださい。 405 (0x195) 警告 /2 BBU removed. バッテリが取り外され ました。 バッテリの接続を確認してくだ さい。 上記対処で再発生する場合は、 バッテリまたはバッテリバック アップユニットが故障していま す。修理相談窓口にご連絡くだ さい。 407 (0x197) 情報 /1 BBU calibration cycle started. BBU 補正サイクルが開 始されました。 対処は必要ありません。 408 (0x198) 情報 /1 BBU calibration cycle finished. BBU 補正サイクルが終 了しました。 対処は必要ありません。 409 (0x197) 情報 /1 BBU calibration cycle is canceled. BBU 補正サイクルが キャンセルされました。 対処は必要ありません。 410 (0x19a) 情報 /1 BBU battery not present. BBU バッテリが存在し ません。 バッテリの接続を確認してくだ さい。 上記対処で再発生する場合は、 バッテリまたはバッテリバック アップユニットが故障していま す。修理相談窓口にご連絡くだ さい。 414 (0x19e) 警告 /2 Soft ECC error Corrected. メモリ ECC エラーを検 出しました。 アレイコントローラが故障しま した。修理相談窓口にご連絡く ださい。 415 (0x19f) 警告  $/2$  Hard ECC error Corrected. メモリ ECC エラーを検 出しました。 アレイコントローラが故障しま した。修理相談窓口にご連絡く ださい。 416 (0x1a0) エラー /3 BBU Recondition Needed. または BBU recondition suggested. BBU Recondition が必要 です。 BBU Recondition を実行してく ださい。 418 (0x1a2) エラー /3 BBU out of service. BBU がキャッシュに電 源を供給できません。 アレイコントローラが故障しま した。修理相談窓口にご連絡く ださい。 442 (0x1ba) 情報 /1 Patrol Read iteration completed. パトロールリードが完 了しました。 対処は必要ありません。 443  $(0x1bb)$ 情報 /1 Controller entered 'Write Through' cache mode. ライトスルーモードに なりました。 バッテリの状態により、一時的 にライトキャッシュを無効に設 定しています。対処は必要あり ません。 444  $(0x1bc)$ 情報 /1 Controller entered 'Write Back' cache mode. ライトバックモードに なりました。 対処は必要ありません。 GAM ID | 重要度 | ログの内容 | 説明 | | 対処方法

表:イベントログ一覧

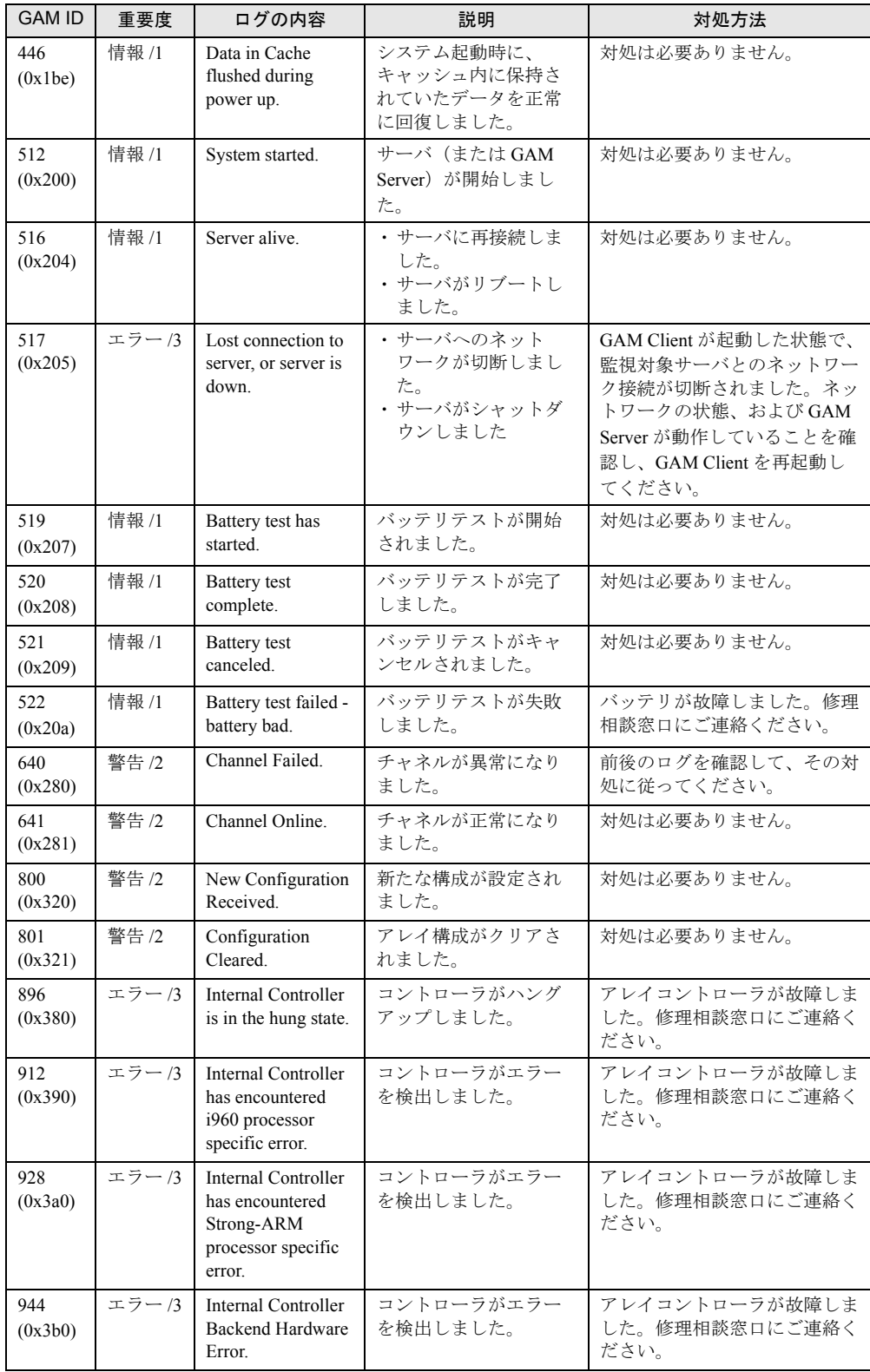

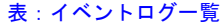

*8*付録

| 33、コンジェロノ 見   |        |                |                    |                              |  |  |  |
|---------------|--------|----------------|--------------------|------------------------------|--|--|--|
| <b>GAM ID</b> | 重要度    | 口グの内容          | 説明                 | 対処方法                         |  |  |  |
|               | エラー /3 | Unknown Error. | 不明なエラーを検出し<br>ました。 | 前後のログを確認して、その対<br>処に従ってください。 |  |  |  |

表:イベントログ一覧

# 索 引

# あ

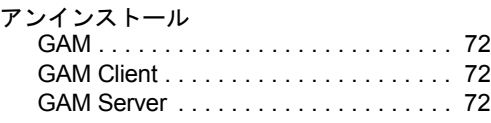

#### い

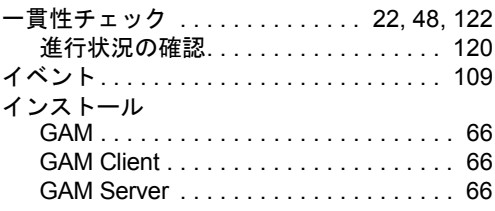

# え

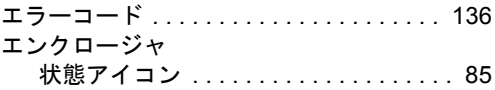

# こ

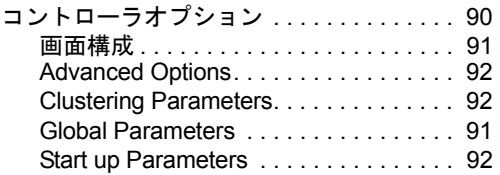

# さ

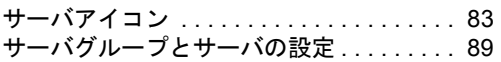

# し

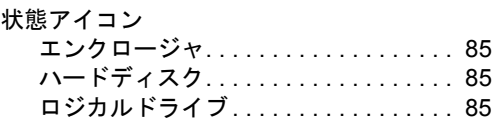

#### す

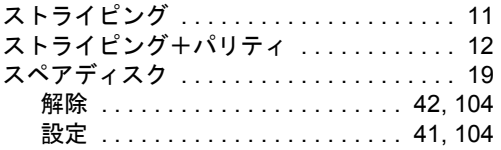

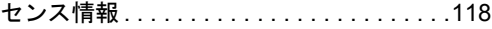

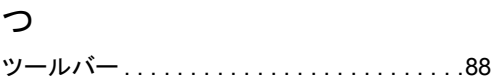

#### て

せ

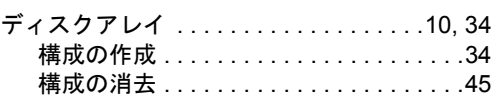

# は

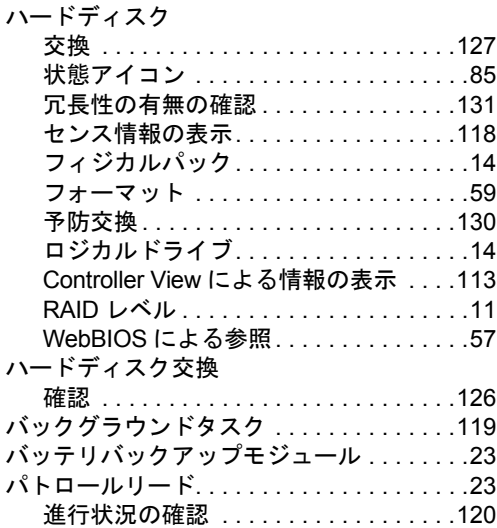

#### ふ

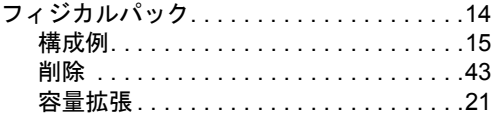

#### み

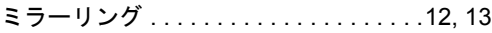

#### よ

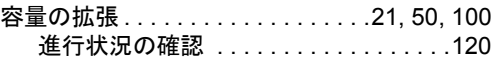

# ら

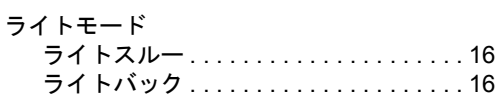

#### り

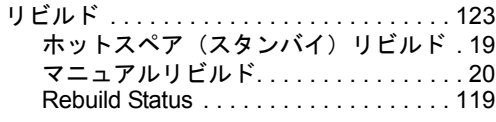

# ろ

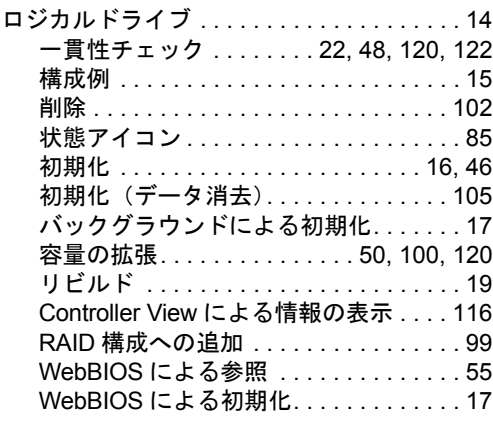

# A

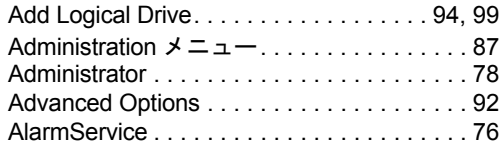

#### B

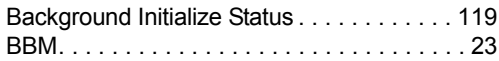

#### C

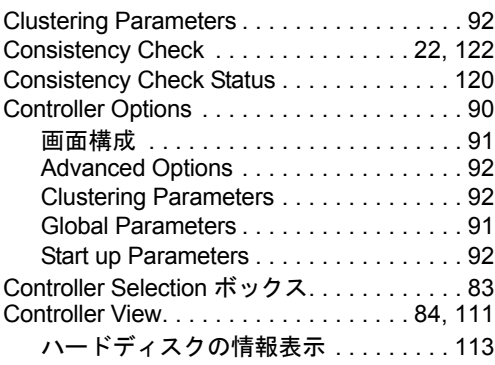

### E

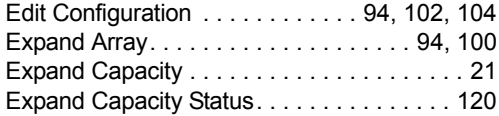

#### F

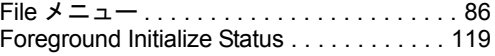

# G

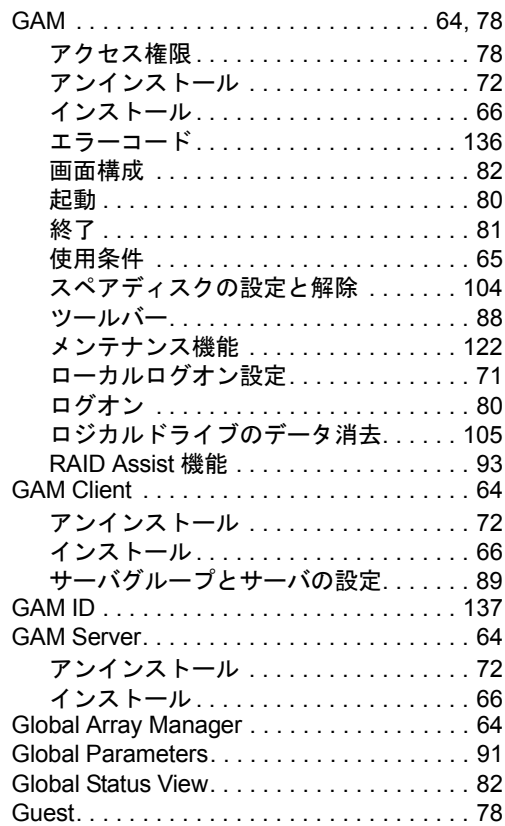

# L

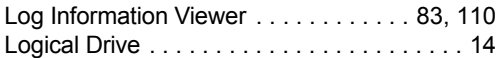

#### M

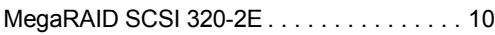

#### N

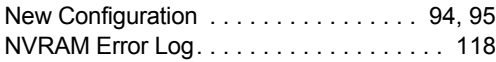

#### P

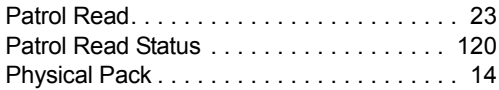

#### R

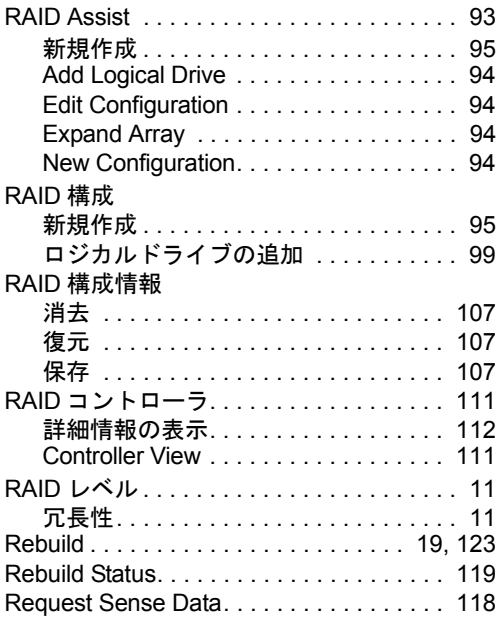

# S

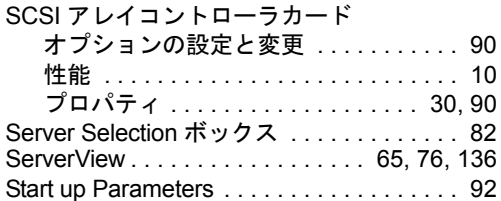

#### U

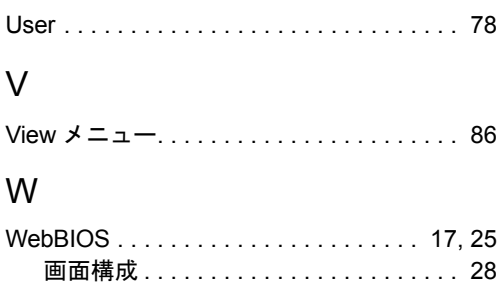

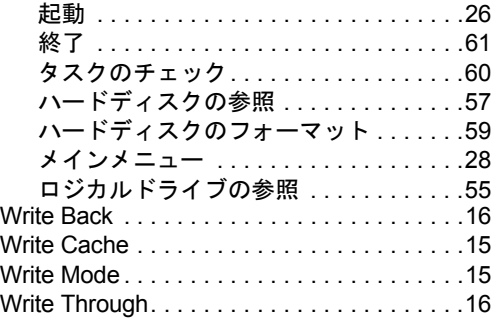

#### PRIMERGY RX600 S3

ユーザーズガイド オンボード SCSI アレイ編 B7FH-4691-01 Z0-00

> 発 行 日 2006 年 9 月 発行責任 富士通株式会社

●本書の内容は、改善のため事前連絡なしに変更することがあります。

●本書に記載されたデータの使用に起因する、第三者の特許権およびその他 の権利の侵害については、当社はその責を負いません。

●無断転載を禁じます。